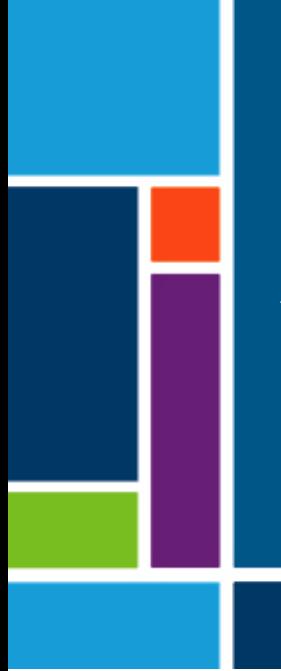

# XCell® LS Controller

User Guide

For XCell ATF 4, 6, and 10 Systems

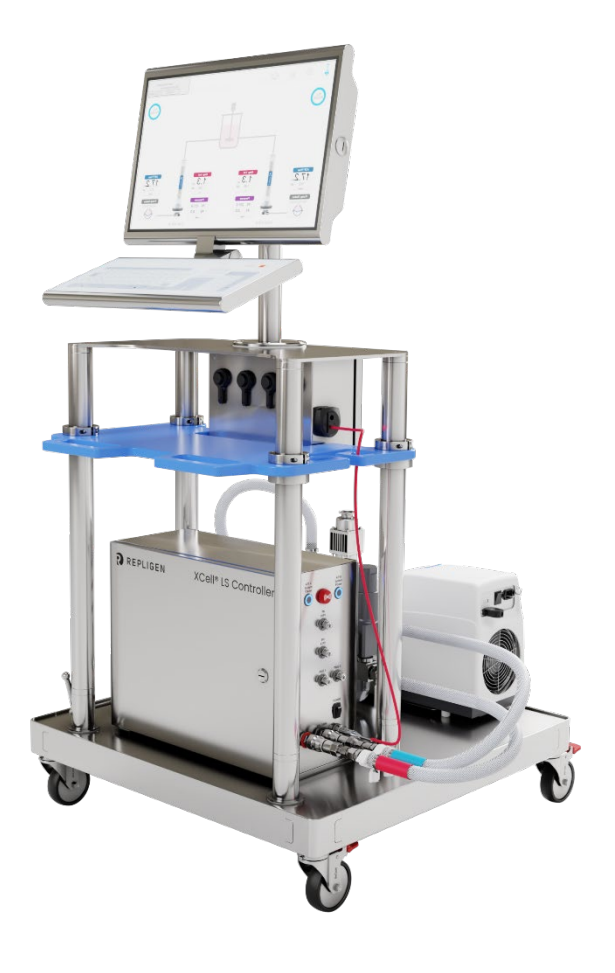

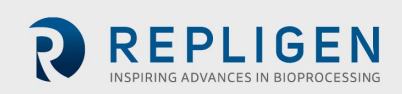

The information contained in this document is subject to change without notice.

With respect to documentation accompanying Product Repligen makes no warranty, express or implied. Any and all warranties related to the documentation accompanying Product are expressly disclaimed. Customer shall refer to the terms and conditions of sale governing the transaction for any and all warranties for the Product.

Repligen Corporation shall not be liable for errors contained herein or for incidental or consequential damages in connection with the furnishing, performance, or use of this material.

No part of this document may be photocopied, reproduced, or translated to another language without the prior written consent of Repligen Corporation.

Products are not intended for diagnostic or therapeutic use or for use in vivo with humans or animals.

For further information, please contact Repligen Corporation at [www.repligen.com.](http://www.repligen.com/)

©2023 Repligen Corporation. All rights reserved. The trademarks mentioned herein are the property of Repligen Corporation and/or its affiliate(s) or their respective owners.

#### **Customer Support [customerserviceUS@repligen.com](mailto:customerserviceUS@repligen.com)**

+1-800-622-2259 (Option 1)

**Repligen Corporation** 41 Seyon Street Building 1 Suite 100 Waltham, Massachusetts 02453

**[www.repligen.com](http://www.repligen.com/)**

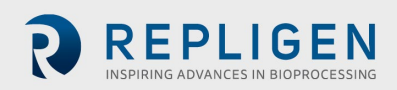

# **Contents**

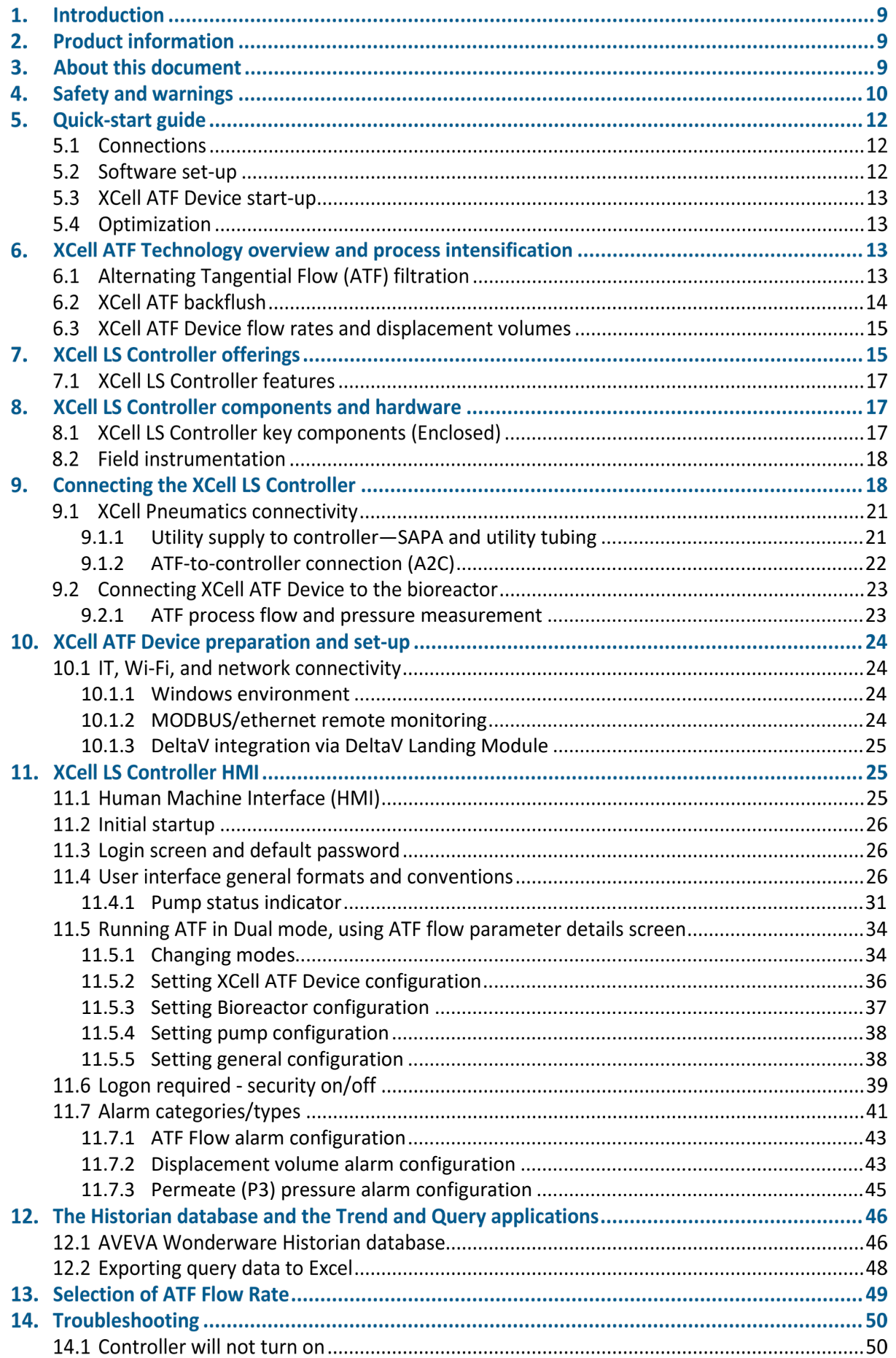

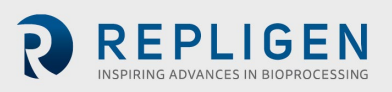

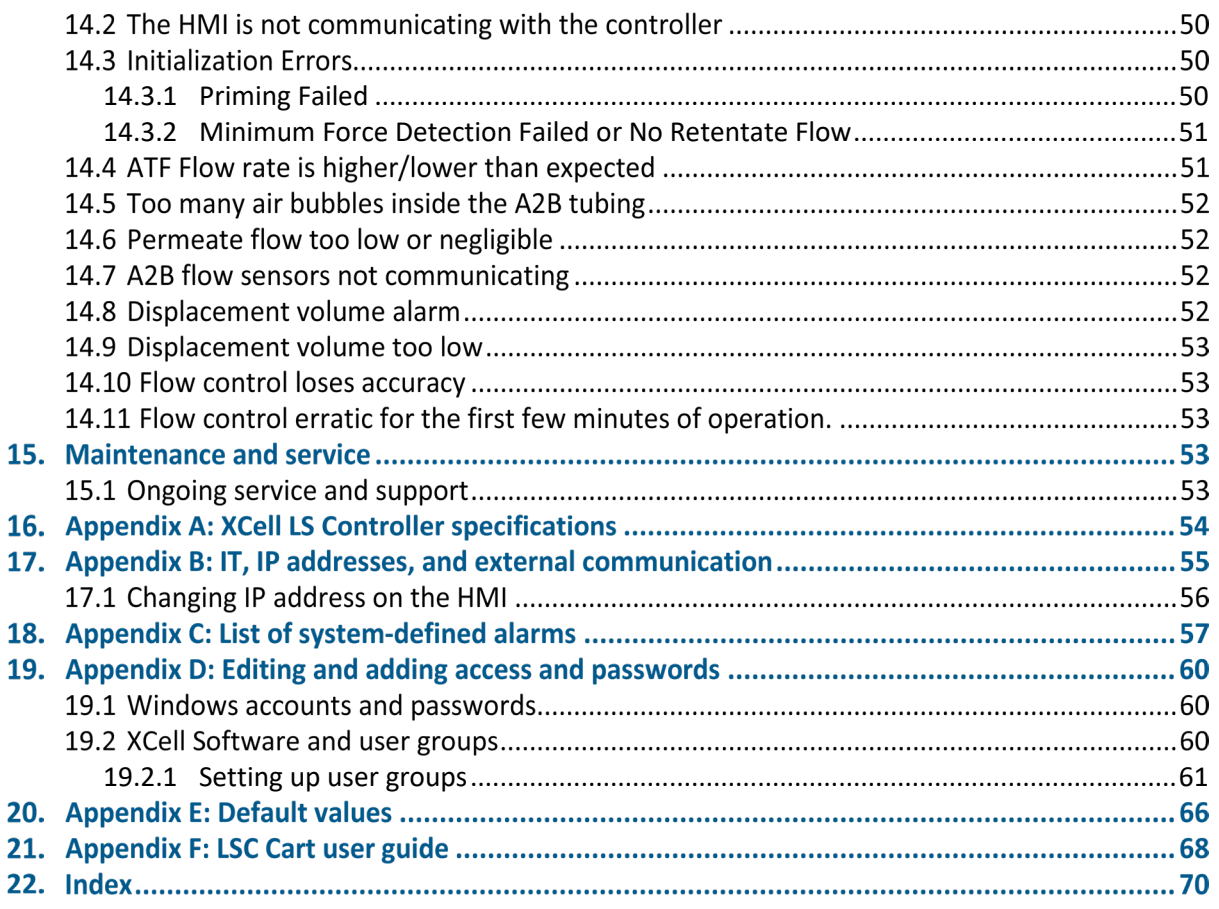

# **List of tables**

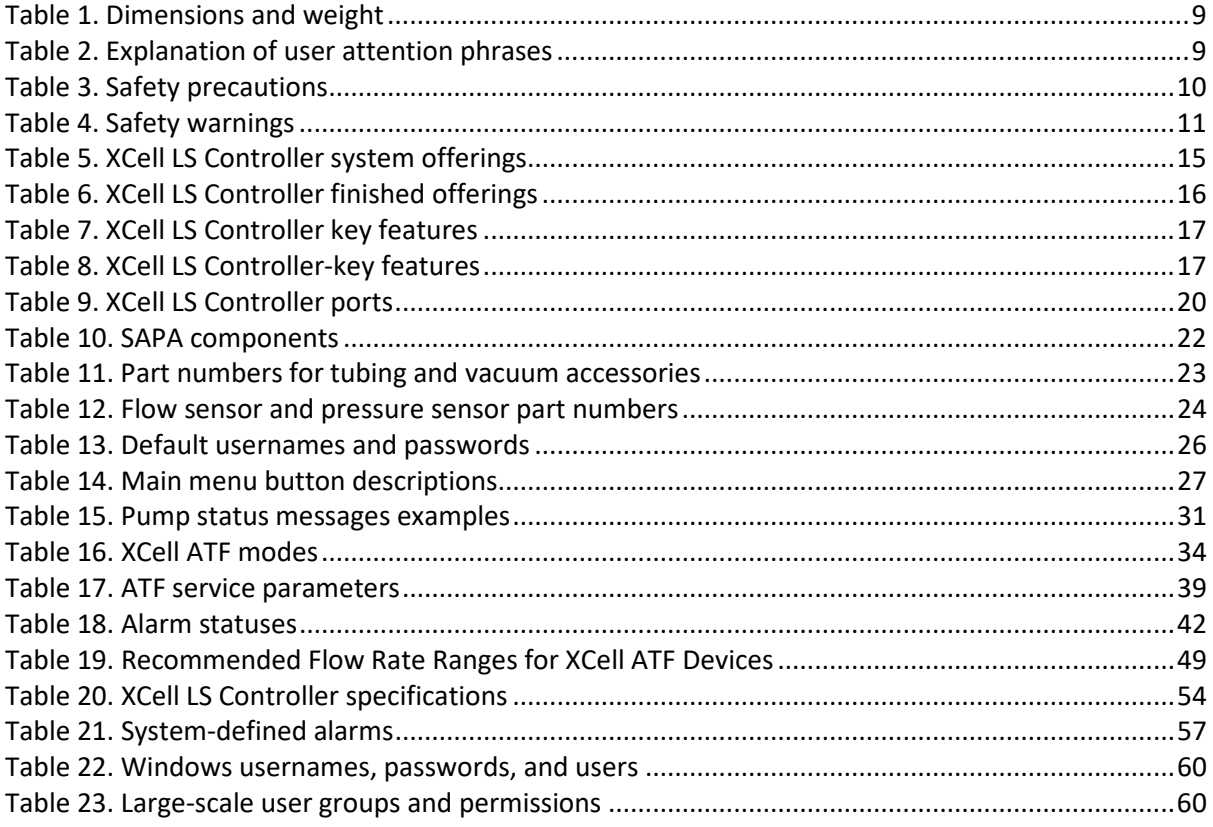

# **List of figures**

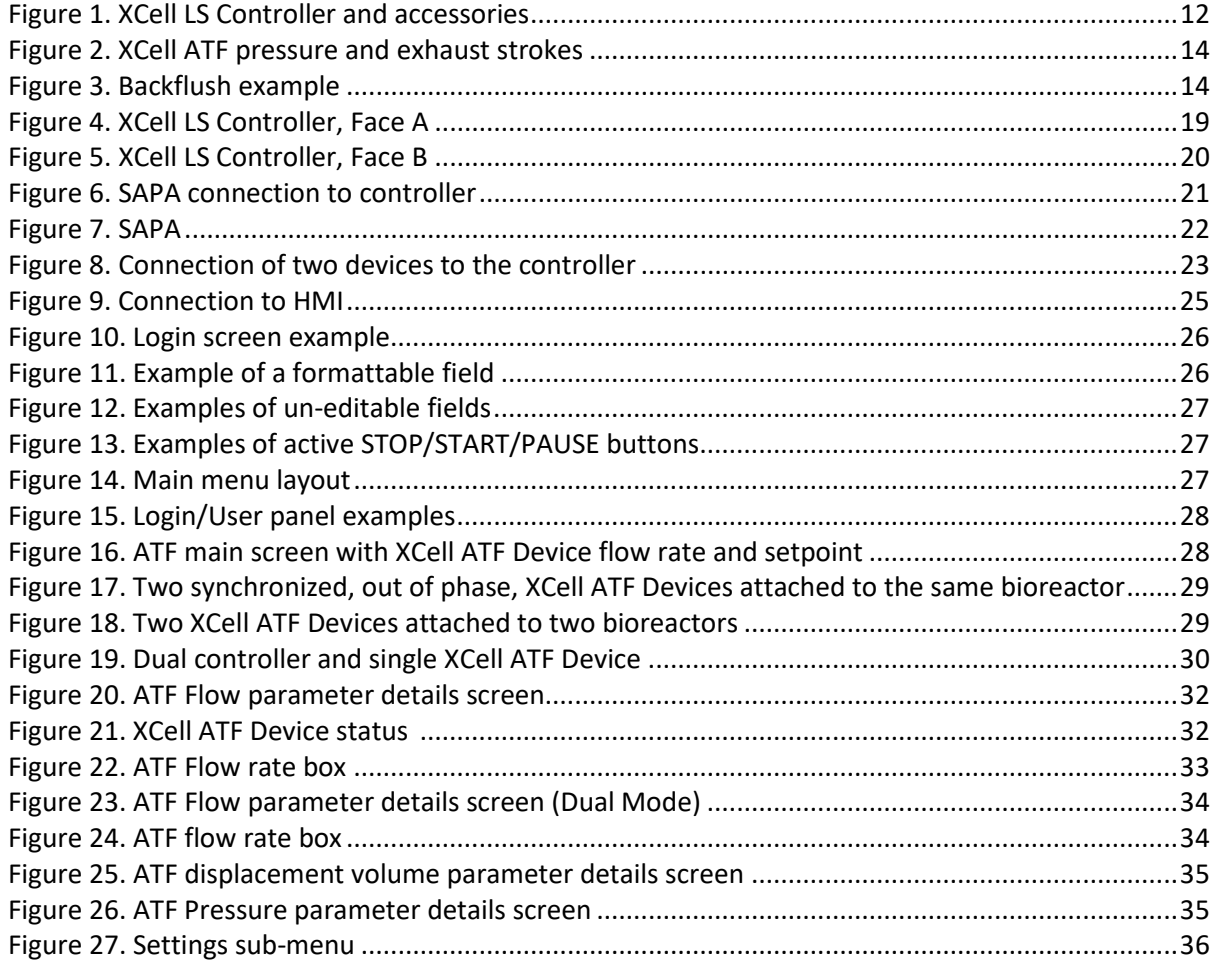

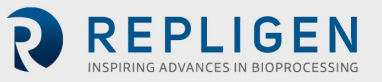

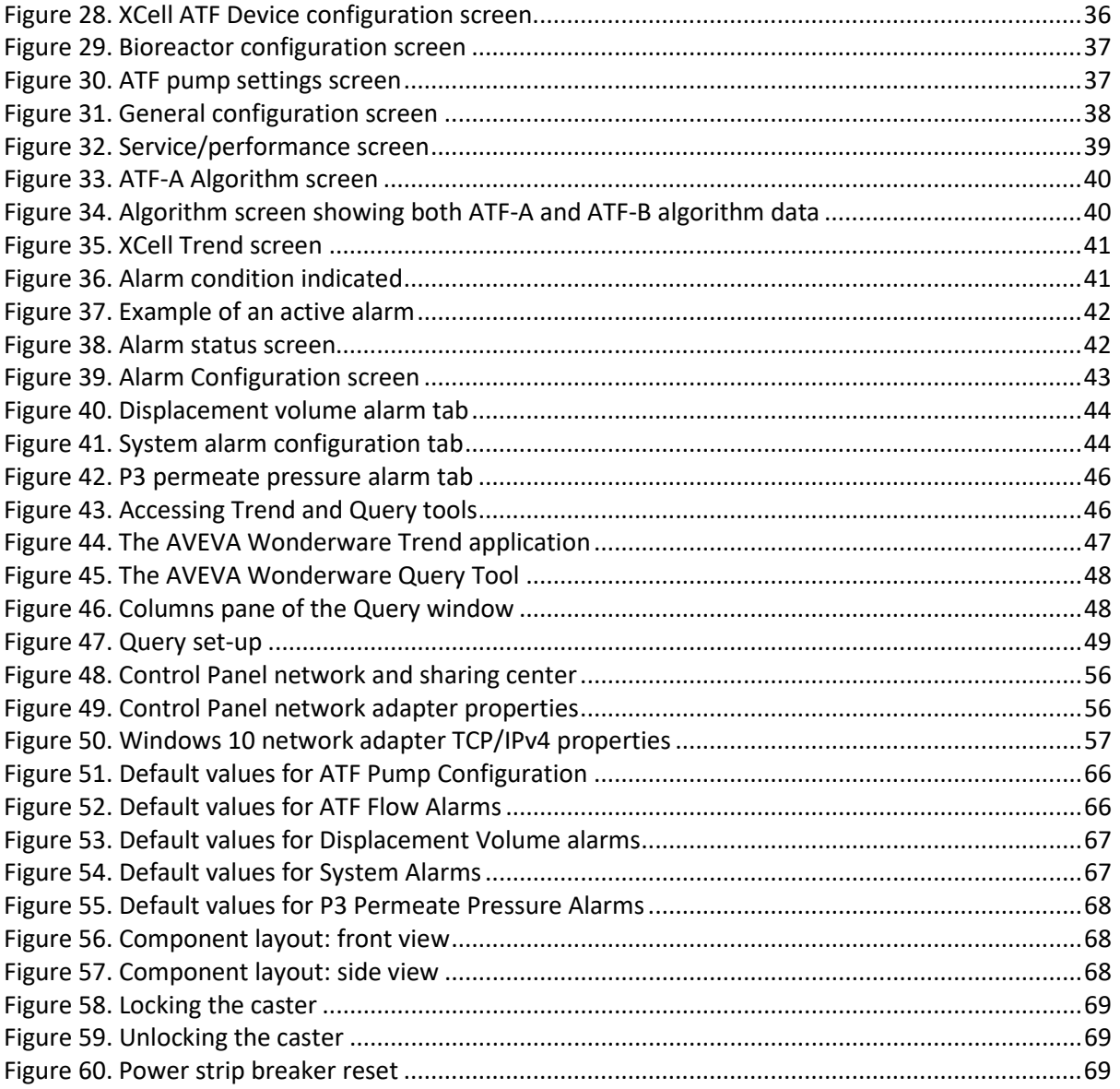

#### **Abbreviations**

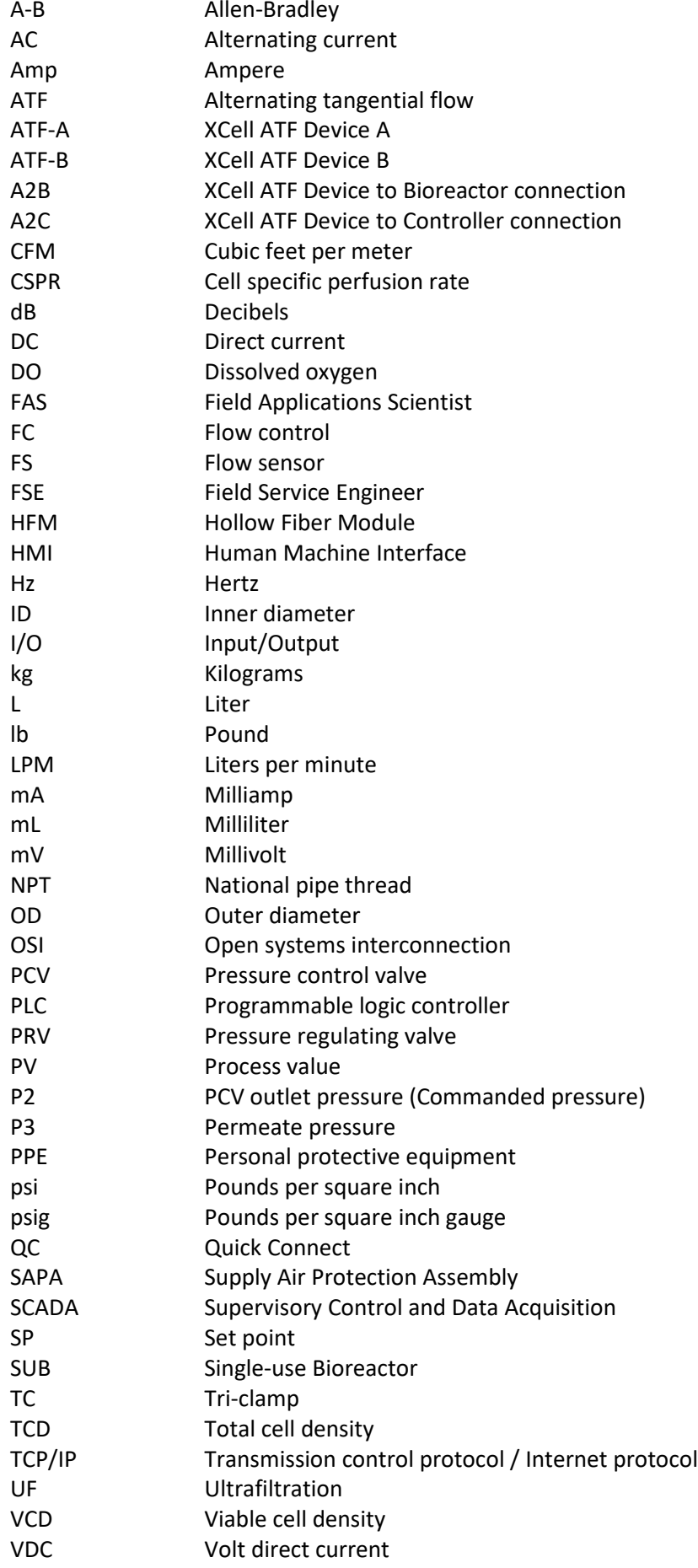

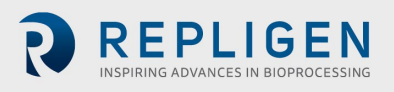

VT Volumetric throughput<br>VVD Vessel volume exchange Vessel volume exchange per day

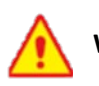

**WARNING!** This product can expose you to chemicals including Cadmium which is known to the State of California to cause cancer and birth defects or other reproductive harm. For more information, go to [www.P65Warnings.ca.gov.](https://protect-us.mimecast.com/s/jv4yCVOZxVtOQ0guzUD-e?domain=p65warnings.ca.gov)

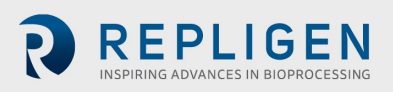

# <span id="page-8-2"></span>**1. Introduction**

XCell® ATF Technology provides a complete solution for the retention of cells, removal of media, and the intensification of upstream cell culture processes. XCell ATF Technology includes several components and accessories including the controller hardware, software, sensors, and XCell ATF Device(s), and accessories. This system provides proven upstream intensification performance on an industrial automation platform and is designed to meet the challenges of high cell density intensification processes in the range of 10 - 250 x 10<sup>6</sup> cells/mL. Scale of operation ranges from 50L for pilot-scale installations to more than 2000 L for commercial installations.

This user guide serves as a reference document for XCell LS Controller and Software. For the latest version of this document, please visi[t the Repligen website.](https://www.repligen.com/resources/quality/quality-documents-product#xcell) Installation by a trained Repligen Field Service Engineer (FSE) is highly recommended.

The XCell LS Controller unit is a stainless-steel enclosure that houses the components required for controlling the ATF operation. A programmable logic controller (PLC) holds the logic and receives/sends the necessary instrument and controls signals to a pressure control valve (PCV) that drives the ATF device diaphragm. Key components include easy-to-use software, flow sensors, and air and vacuum accessories to drive the operation of XCell ATF 4, XCell ATF 6, and XCell ATF 10 Devices in pilot, clinical and commercial GMP environments.

# **2. Product information**

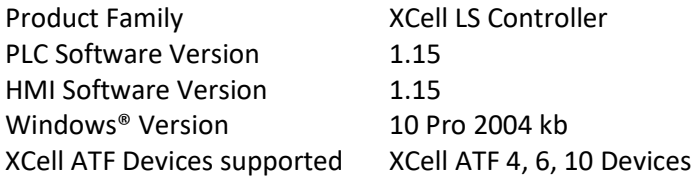

#### <span id="page-8-0"></span>**Table 1. Dimensions and weight**

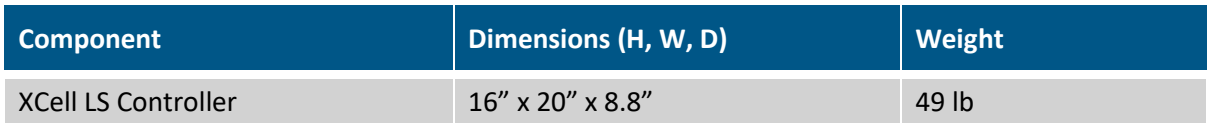

# **3. About this document**

This manual uses several user attentions phrases. Each phrase should draw the following level of attention:

#### <span id="page-8-1"></span>**Table 2. Explanation of user attention phrases**

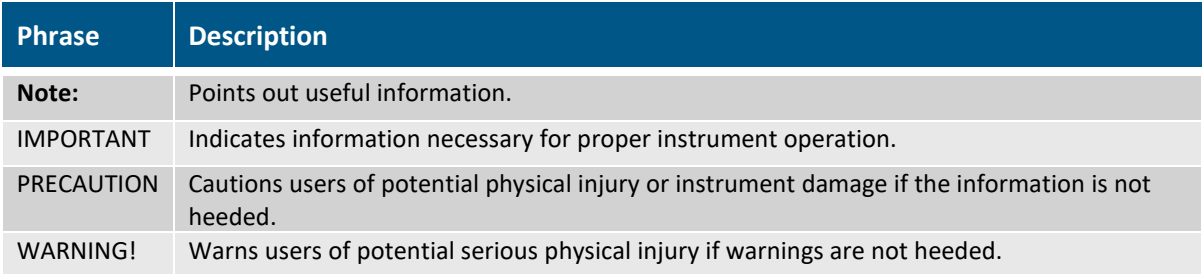

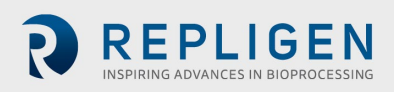

# **4. Safety and warnings**

### <span id="page-9-0"></span>**Table 3. Safety precautions**

#### **Description of precautions**

Use of safety glasses is recommended during installation, set up, operation, and while any service or testing is being performed on the system.

You must use the Supply Air Protection Assembly (SAPA) on your air source to ensure air is brought to a safe pressure, and suitably filtered to ensure pump functionality.

Vessels or bioreactors should not be pressurized unless otherwise specified by the manufacturer. Glass and single-use bags can explode if pressurized. When using any vessel or bioreactor, be sure to maintain an unrestricted vent or exhaust from the vessel. This will ensure that no significant pressure or vacuum occurs in the bioreactor. In the case of a diaphragm failure, for example, air will penetrate the XCell ATF Device through the filter and into the vessel. A free exhaust from the vessel will minimize the build-up of pressure in the vessel.

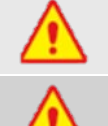

You must replace the air filter on Stainless Steel XCell ATF Devices (XCell ATF 4, XCell ATF 6, and XCell ATF 10) prior to operation.

When not in use, you should ensure all the tubing is capped or blocked using the provided caps and valves. It is recommended to keep unused tubing in the original sealed bag.

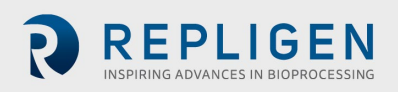

# <span id="page-10-0"></span>**Table 4. Safety warnings**

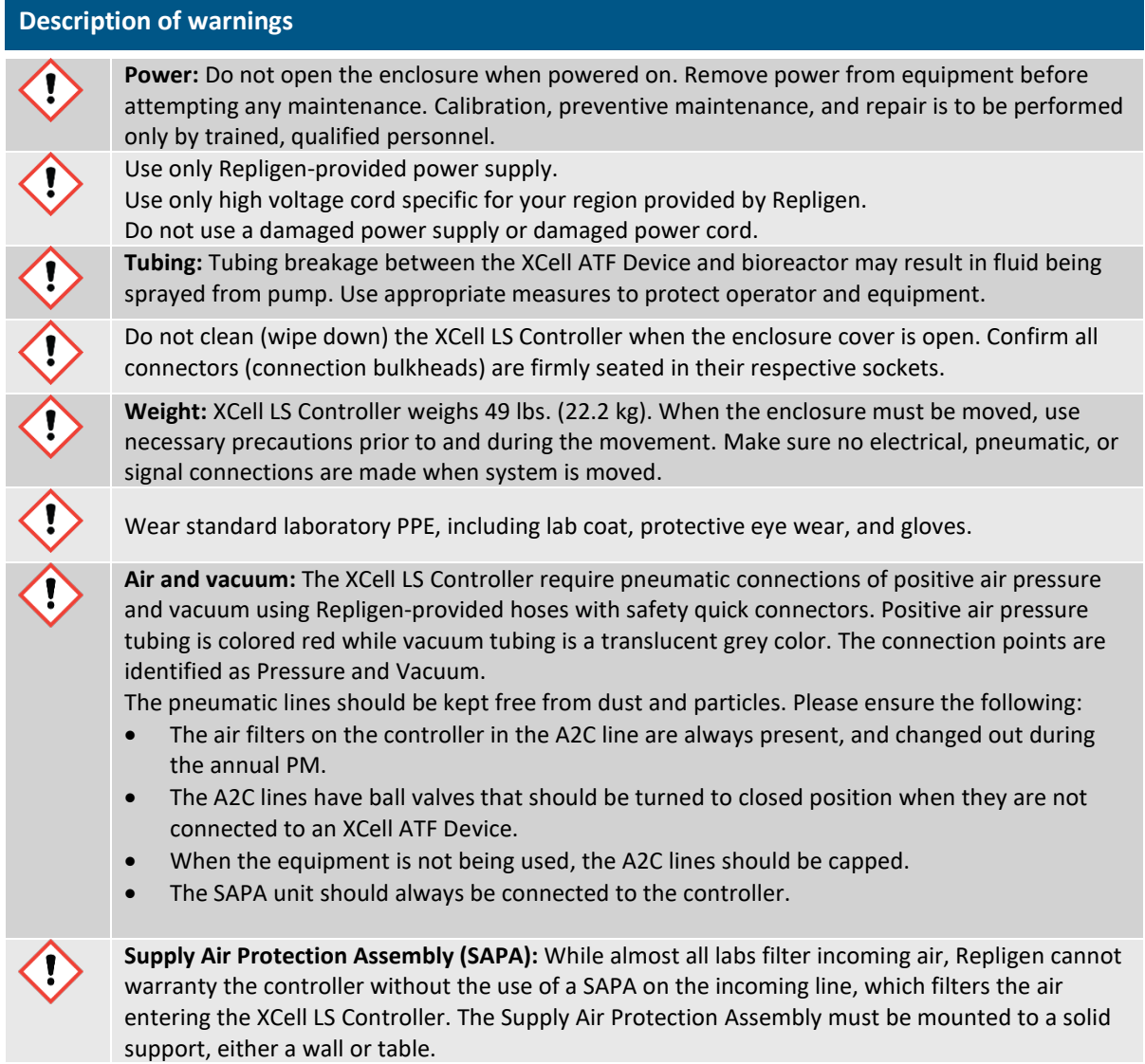

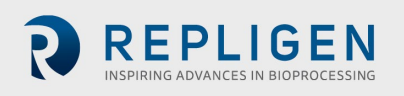

# **5. Quick-start guide**

If you are an experienced XCell ATF Technology user and already familiar with the Health and Safety guidelines, then this section will help you get set up quickly. If you need further guidance, please review this entire user guide, including the appendices, or reach out to a local Field Application Scientist (FAS).

# **Figure 1. XCell LS Controller and accessories**

- <span id="page-11-0"></span>1. XCell LS Controller
- 2. XCell Software and HMI
- 3. Flow sensor
- 4. Supply air protection assembly
- 5. Vacuum pump

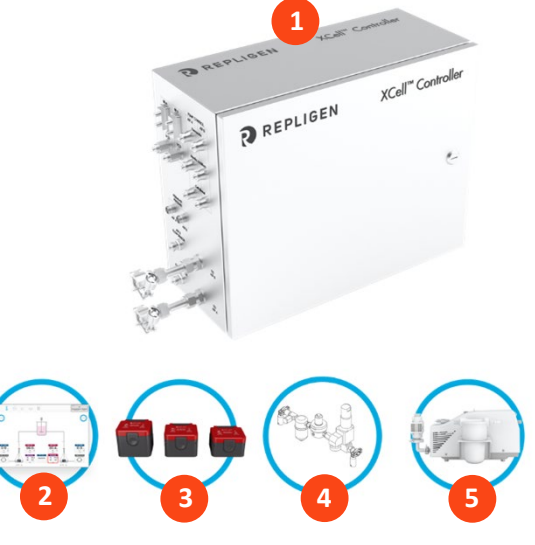

### **5.1 Connections**

Connect all components as described below:

- 1. Place the HMI in a convenient location, either on the controller or attached to a shelf.
- 2. Connect the air utility line to the SAPA.
- 3. Connect vacuum supply or Repligen-supplied vacuum pump.
- 4. Prepare and connect the XCell ATF Device according to the user guide received with the device.
- 5. Ensure the flow sensor is correctly oriented and stabilized on the A2B tubing in a location where air bubbles are not likely to collect within the tubing.
- 6. Connect the permeate pressure sensor (P3), if used.
- 7. To supply power to the controller, connect the 24 V adaptor to the wall power source.
- 8. Turn on the controller and HMI. By default, no logon credentials are required for the HMI. The XCell Software opens with the *Supervisor* account.

### **5.2 Software set-up**

Please note the following:

- The software interface allows real-time changes to the set points.
- During operation, certain buttons are grayed out to ensure proper operation. For example, the XCell ATF Device size selection option is disabled while the device is running.
- Certain options and buttons will not be visible if you are logged in as a *User* (limited access). With auto-login enabled, the default user level *Supervisor* allows complete access.

To get started:

- 1. On the top of the main menu, click the Settings button, which displays the settings submenu.
- 2. Click the ATF configuration button to set the XCell ATF Device size and filter type.
- 3. Click the second button, Bioreactor configuration, to change the default settings of one XCell ATF Device attached to a bioreactor.

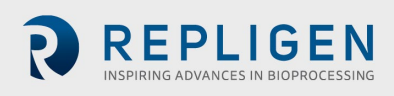

4. Use the other buttons in the settings sub-menu to change date and time formats, pump settings, flow rates, etc.

#### **5.3 XCell ATF Device start-up**

- 1. Click the ATF button on the main menu to open the ATF Main Screen.
- 2. Click the ATF Flow parameter details box to open the ATF Flow parameter details screen.
- 3. Click Start. The priming sequence begins, and the run starts.

*Note: Set points can be changed at any time, both before and during a run.*

#### **5.4 Optimization**

It is important to optimize process conditions. The guidelines in this document provide a useful resource as you plan process development, but please contact your local FAS for consultation during optimization, scale-up, and scale-down for experimental design or data review.

# **6. XCell ATF Technology overview and process intensification**

XCell ATF Technology uses alternating tangential flow (ATF) to intensify upstream processes by retaining cells in suspension cultures, such as mammalian cell culture and viral vectors. An innovative diaphragm pump creates alternating tangential flow, leading to high viable cell densities and increased throughput with lower cost of goods. Typical applications include intensification of the following processes:

- N-1 fed-batch
- Long-term continuous processing
- Vaccine and virus production
- Gene therapy and media exchange

Repligen has an experienced, global team of scientists ready to support the development, optimization, scale-up, and troubleshooting intensified cell culture processes. For support or troubleshooting, please contact your local Field Application Scientist (FAS). For systems installation, testing, troubleshooting and validation support, Repligen Field Service Engineers are available for support.

#### **6.1 Alternating Tangential Flow (ATF) filtration**

The diaphragm pump of the XCell ATF Large-Scale System Device generates alternating tangential flow (ATF) through hollow fiber filters. ATF is a continuous, low shear, pulsating, and bi-directional flow of cell suspension between a bioreactor and a diaphragm pump [\(Figure 2\)](#page-13-0). Cells move back and forth through the lumen of the hollow fiber filters. Two strokes of the diaphragm pump, the Pressure stroke (P-stroke) and the Exhaust stroke (E-stroke), complete each back-and-forth cycle.

Delivery of positive air pressure to the base of the diaphragm by the pressure control valve in the controller initiates the P-stroke. Positive air pressure pushes the diaphragm up from the *air-side* hemisphere of the device, driving liquid from the diaphragm pump through the lumen of the hollow fiber filters and back to the bioreactor. Replacement of the positive pressure under the diaphragm pump with a vacuum initiates the E-stroke. The vacuum pulls the diaphragm down from the *liquidside* hemisphere of the device, pulling liquid from the bioreactor through the hollow fiber lumens and towards the diaphragm pump.

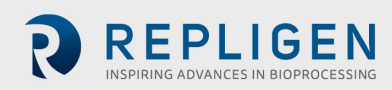

<span id="page-13-0"></span>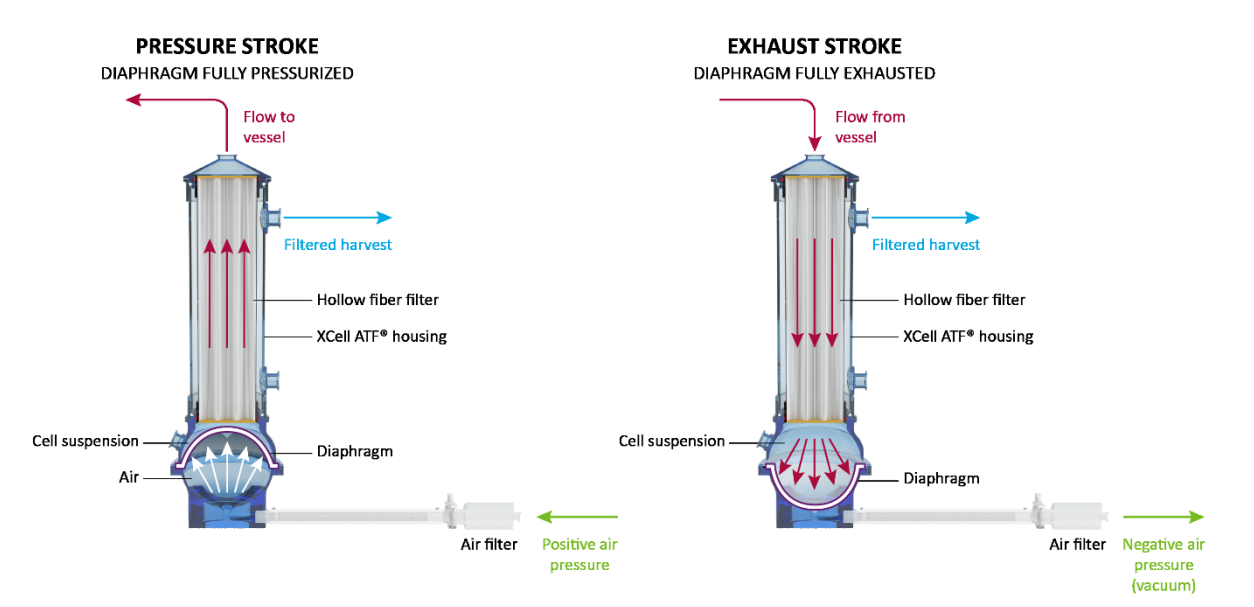

#### **Figure 2. XCell ATF pressure and exhaust strokes**

#### **6.2 XCell ATF backflush**

In most tangential flow filtration processes, liquid typically only moves across the filter from the retentate side to the filtrate side. During ATF, liquid moves both from the retentate side to the filtrate side as well as from the filtrate side to the retentate side. Liquid transfer from the filtrate side to the retentate side is referred to as backflush and the action plays an essential role in the differentiated ATF performance [\(Figure 3\)](#page-13-1).

Alternating flow generates negative pressure across the hollow fiber filter during each pump stroke. The section of the hollow fiber experiencing the negative pressure (and the consequential backflush) depends on the direction of the pump stroke. Backflush effectively reduces or eliminates filter fouling by displacing material from the lumen wall.

Incorrect ATF operation with insufficient pump displacement and/or low ATF flow rate creates reduced levels of backflush, which can compromise results. XCell ATF controls, algorithm, and alarms are programmed to minimize filter fouling based on user-define parameters. Th[e Troubleshooting](#page-49-1)  [Section,](#page-49-1) provides additional approaches and solutions to minimize fouling and achieve optimal filter performance.

<span id="page-13-1"></span>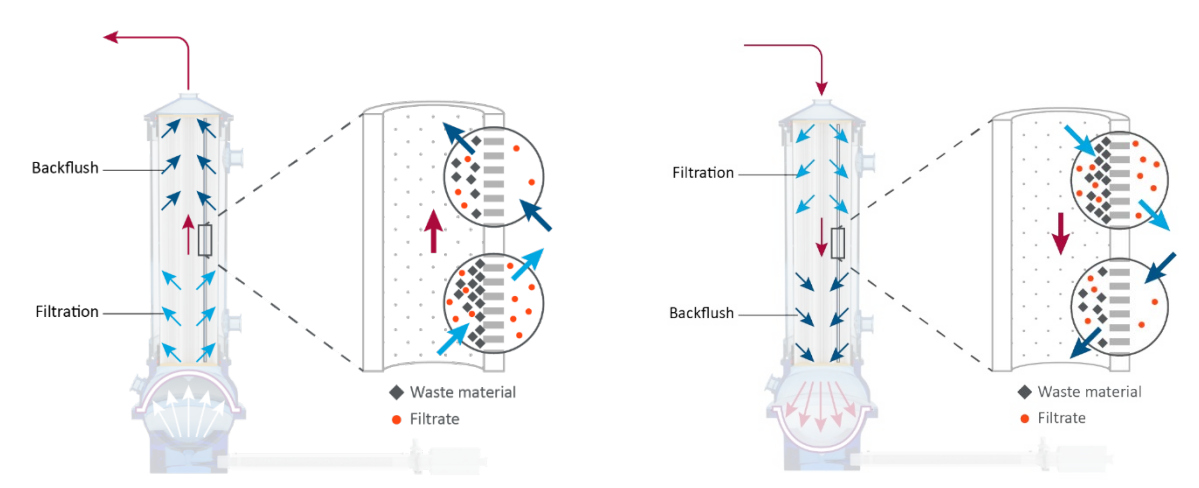

#### **Figure 3. Backflush example**

**Backflush in pressure stroke (left); backflush in exhaust stroke (right)**

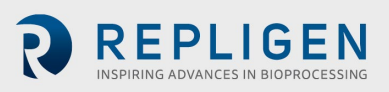

# **6.3 XCell ATF Device flow rates and displacement volumes**

The flow rate of cell culture liquid from the XCell ATF Device to the bioreactor does not remain constant over the course of a pump stroke. As the diaphragm begins to move from a stationary position, the flow rate starts relatively low. As the diaphragm travels further, the flow begins to increase and reaches a maximum value approximately at the midpoint. Toward the end of the diaphragm trajectory, the flow rate again begins to slow, approximating a sinusoidal curve.

The controller records the instantaneous flow rate approximately every  $\sim$ 100 ms during each stroke (mL/min) and then averages stroke measurements over the cycle to generate the ATF flow rate. Due to the nature of the directional flow rate over the course of an ATF cycle, the measured instantaneous flow rate may be either higher or lower than the reported ATF flow rate over the course of each stroke. The instantaneous flow rate is useful when troubleshooting ATF operation.

Under normal operating conditions, the displayed XCell ATF flow rate, which is an average of flow data over 10 pressure/exhaust cycles, is appropriate for managing ATF operation. The user can control the XCell ATF flow rate by entering a value for the XCell ATF flow rate set point. The recommended XCell ATF flow rate set points and the typical displacement volumes are programmed into the controller as default values. The calculated average displacement volume from the flow sensor is updated every 30 minutes to further improve the response accuracy. A properly operating system will achieve maximum flow quickly and switch smoothly between pressure and vacuum strokes. No delay is expected between pressure and vacuum strokes and a maximum diaphragm displacement is expected during strokes.

# **7. XCell LS Controller offerings**

Available in GMP format, the XCell LS Controller will run XCell ATF 4, 6, or 10 Devices, with adjustments to the ATF to controller (A2C) tubing, ATF to bioreactor (A2B) tubing, and flow sensor. The controller is available in configurations that can operate either one (single) or two (dual) XCell ATF Devices from a single controller.

# <span id="page-14-0"></span>**Table 5. XCell LS Controller system offerings**

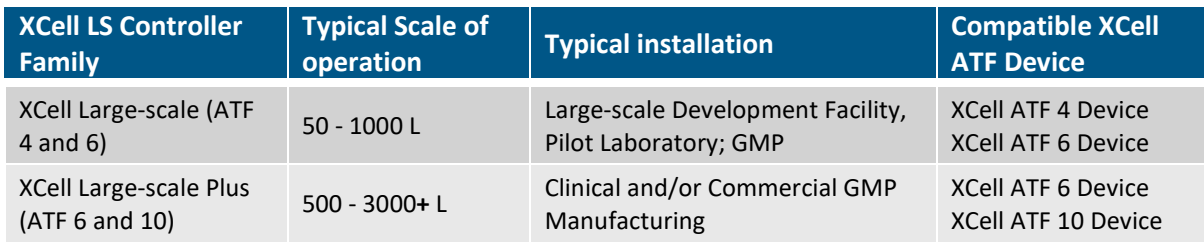

In a dual configuration, two XCell ATF Devices can be connected to a single XCell LS Controller and may be connected to one or two bioreactors. When operating two bioreactors from the same controller it is a possible to operate at different scales, depending on the model and configuration.

Single Channel XC Large-scale Controller (46)

- One XCell ATF 4 Device operation, or
- One XCell ATF 6 Device operation

Single Channel XC Large-scale Plus Controller (610)

- One XCell ATF 6 Device operation, or
- One XCell ATF 10 Device operation

Dual Channel XC Large-scale Controllers (46)

- Two XCell ATF 4 Devices simultaneously
- Two XCell ATF 6 Devices simultaneously

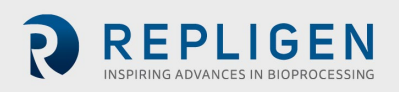

• XCell ATF 4 Device and an XCell ATF 6 Device simultaneously

Dual Channel XC Large-scale Plus Controllers (610)

- Two XCell ATF 6 Devices simultaneously
- Two XCell ATF 10 Devices simultaneously
- XCell ATF 6 Device and an XCell ATF 10 Device simultaneously

#### <span id="page-15-0"></span>**Table 6. XCell LS Controller finished offerings**

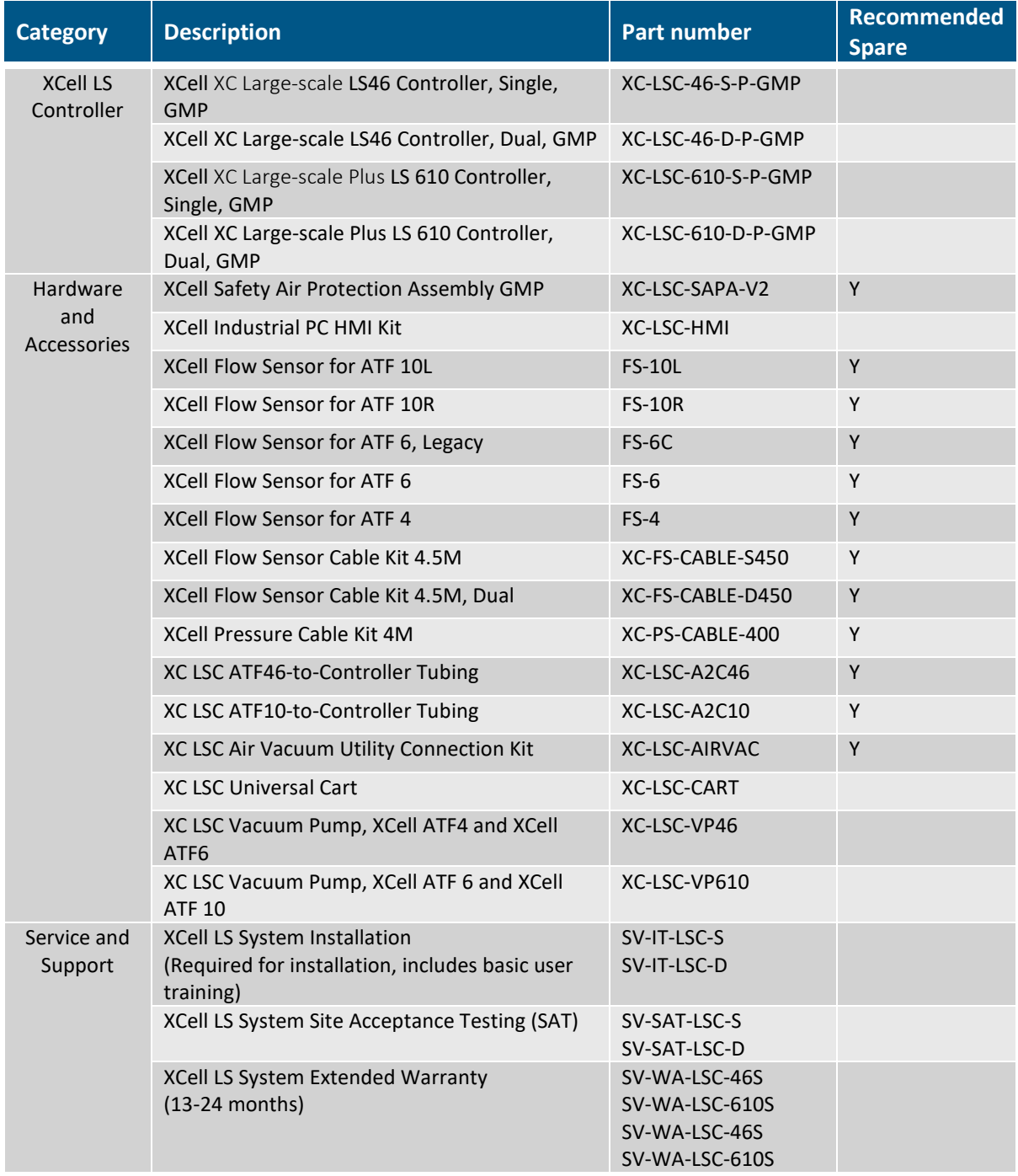

**NOTE:** As part of system installation (IT), a Repligen Engineer assembles LS system on site, ensures that the system is fully operational and provides basic user training. Site Acceptance Testing (SAT) includes full functional testing and documentation for supporting users in qualify systems for GMP use. Additional Service support options such as Preventative Maintenance (PM) and Service Agreement (SA)are available. Please contact Repligen Service at serviceschedulingeu@repligen.com or [serviceschedulingus@repligen.com](mailto:serviceschedulingus@repligen.com) for further information on commissioning and supporting XC LS Controller systems.

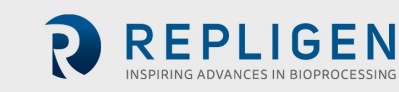

#### **7.1 XCell LS Controller features**

XCell LS Controllers are available in several models.

#### <span id="page-16-0"></span>**Table 7. XCell LS Controller key features**

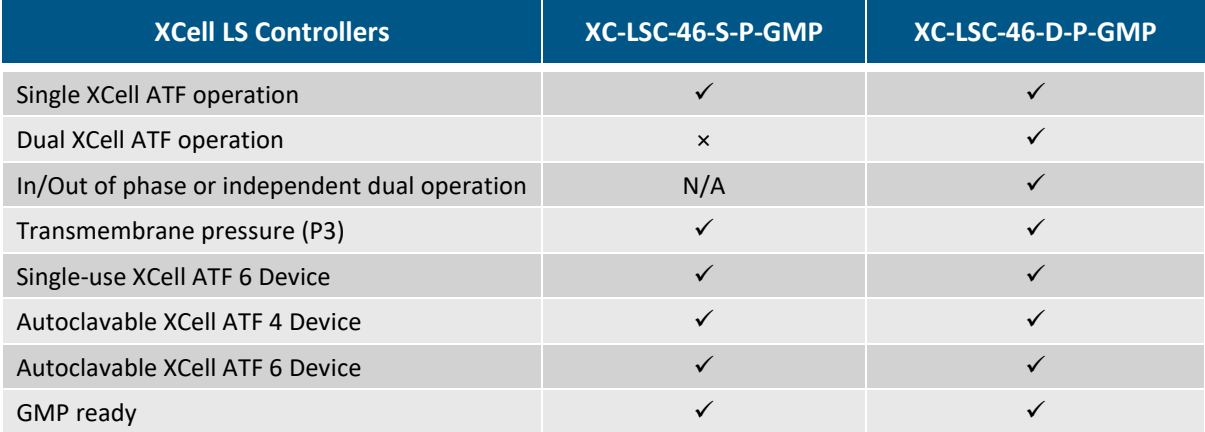

#### <span id="page-16-1"></span>**Table 8. XCell LS Controller-key features**

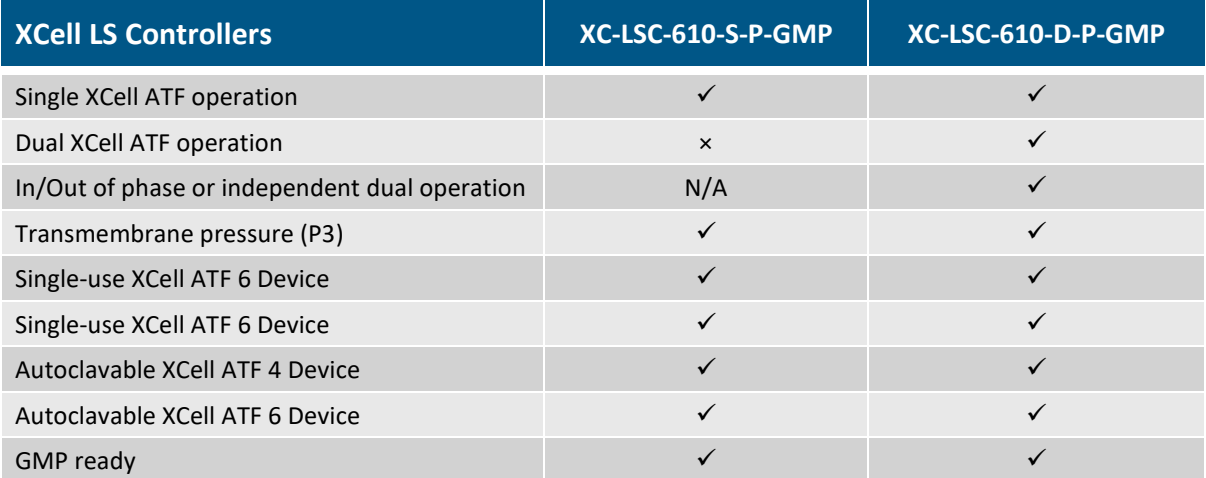

# **8. XCell LS Controller components and hardware**

The XCell LS Controller is powered by a 110-220 V AC source that is converted to 24 V DC. International AC connectors for the United States, United Kingdom, European Union, and China are included with your shipment. Other locations will require a customer-provided adaptor.

#### **8.1 XCell LS Controller key components (Enclosed)**

#### **Programmable Logic Controller & I/O cards**

The PLC is an Allen-Bradley CompactLogix™ L19ER controller. It mounts to the DIN rail within the enclosure. The PLC has an embedded power supply module with an input voltage rating of 24VDC and an output voltage rating of 5VDC. The power supply provides power to the controller and I/O communication modules including Modbus communication cards, relay output cards, analog output card and universal analog card.

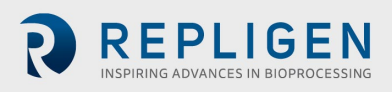

#### **Pressure Control Valve Assembly**

The Pressure Control Valve (PCV) assembly is responsible for controlling the diaphragm pressure for each XCell ATF Device. The PCV is an assembly of two dedicated control valves mounted to the bottom of the enclosure, each driving one of the XCell ATF Devices: A or B. The valves have an integrated pressure sensor for ATF diaphragm pressure measurement and control. The assembly receives the pressure and vacuum supply lines and distributes them to each of the individual valves using a common manifold.

Each PCV output is connected to an XCell ATF Device using the A2C tubing kit. The A2C tubing contains a manual isolation valve to shut off the pneumatic connection at the XCell ATF Device.

The PCV requires clean, dry ( $\leq$  -40° C dew point) air at 25 psig + 5% psig (25.00 to 26.25 psig), filtered with a 0.1-micron fine grade coalescing filter. All controller pneumatic outputs contain a 0.4-micron filter to protect the PCV from ingress of debris during the vacuum stroke. The PCV assembly runs on 24VDC.

### **Pressure Transmitter**

A pressure transmitter that accepts the permeate pressure P3 sensor connections from the field and communicates the values over Modbus RTU to the PLC. The transmitter accepts 2 signals to process permeate pressure on each ATF. It is mounted on the DIN rail inside of the enclosure. The transmitter runs on 24VDC.

### **8.2 Field instrumentation**

#### **Flowmeters**

Flowmeters are deployed on the A2B tubing to capture the flowrate of the fluid exchange between the ATF filter and the bioreactor. The retentate (A2B) flow signal is communicated to the PLC where it is totalized and inputs into the algorithm for adjusting the pressure curve. The XCell ATF 10 Device has the option to run one or two flowmeters. The flowmeters are connected back to the XCell ATF Controller using sensor cables. Options include FS-4, FS-6, FS-10L & FS-10R.

#### **Permeate Pressure Sensors**

Optional pressure sensors are deployed in the permeate tubing to measure the pressure. The sensors are connected to the pressure transmitter which communicates the values to the PLC. The beginning of the ATF process will yield a slight negative pressure, and over time will become more and more negative as the filter begins to foul.

# **9. Connecting the XCell LS Controller**

XCell LS Controller has two faces with utility ports and controls.

Face A enables utility connections, including the vacuum, air, and electric power to the enclosure [\(Figure 4\)](#page-18-0). Face A also includes the power switch for the controller. The XCell LS Controller Software can be accessed through a Repligen-provided Industrial PC HMI that uses a wired ethernet connection at ports ETH 1 or ETH 2 on Face B of the XCell LS Controller. If the connection with ethernet cable is loose, the system might indicate Ethernet Cable connection error.

Face B of the controller [\(Figure 5\)](#page-19-1) enables connections for output operations, including connections to the XCell ATF Device(s) and instrumentation.

*Note: Ethernet ports are not used for a head-less XCell LS Controller unit that can be directly integrated to the end-user DCS system.*

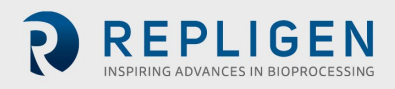

**Figure 4. XCell LS Controller, Face A**

<span id="page-18-0"></span>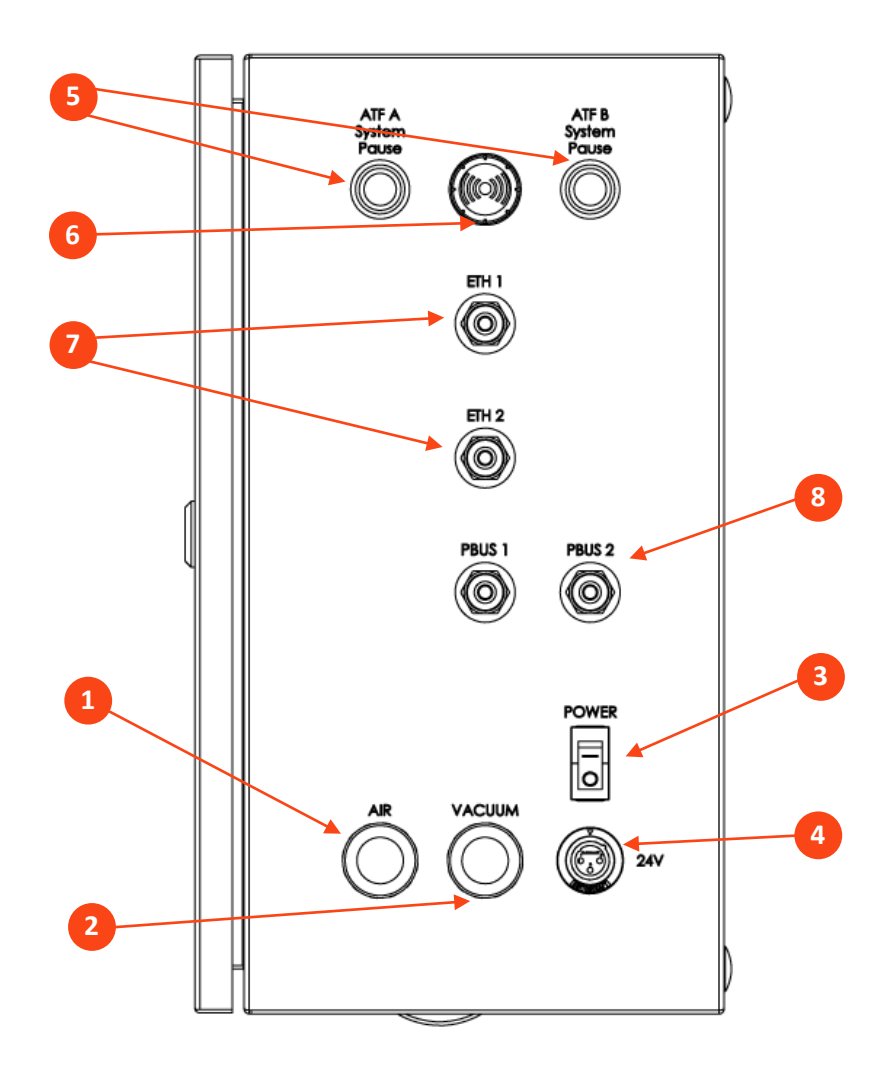

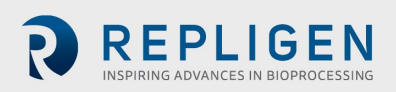

**Figure 5. XCell LS Controller, Face B**

<span id="page-19-1"></span>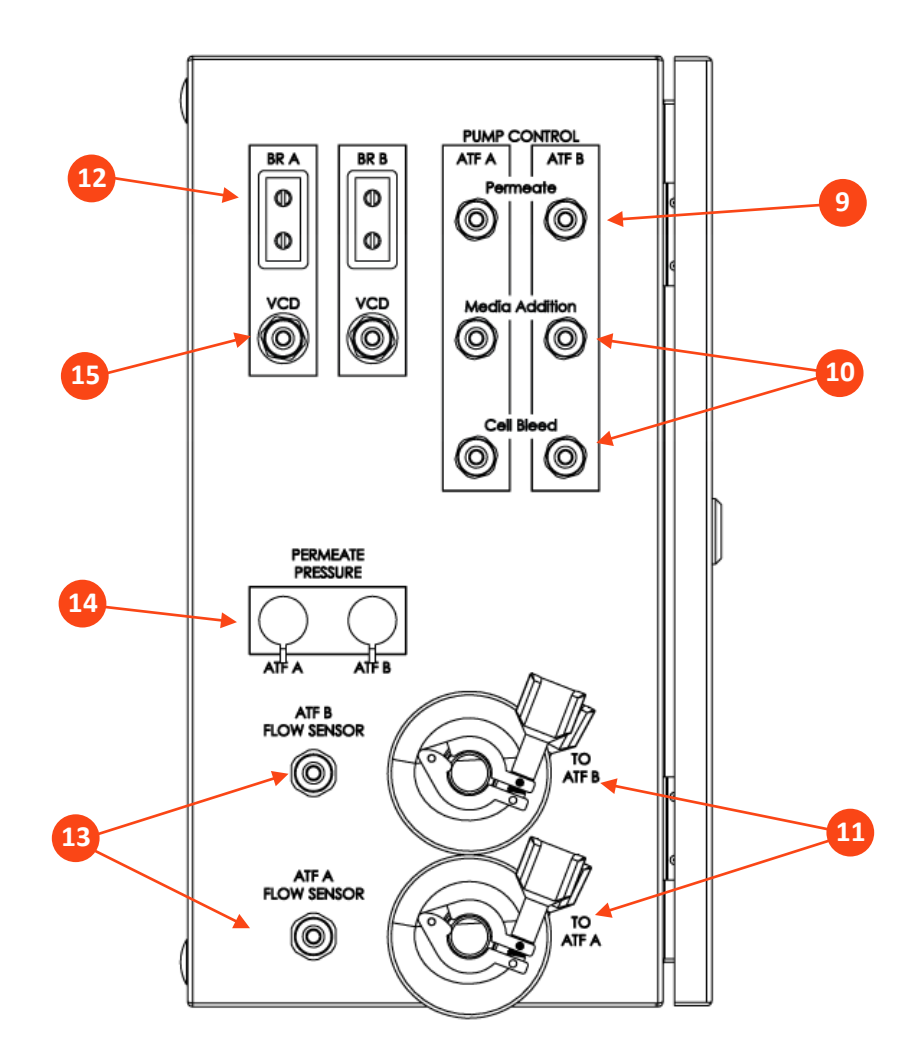

<span id="page-19-0"></span>**Table 9. XCell LS Controller ports**

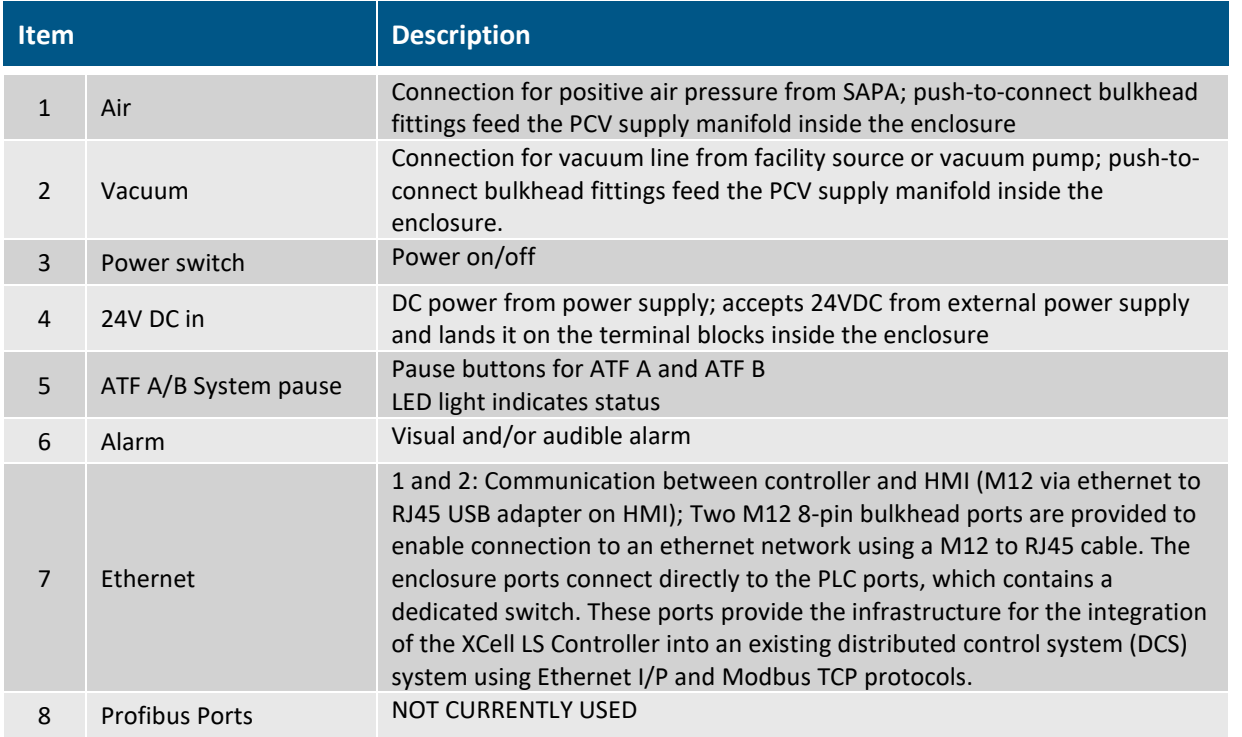

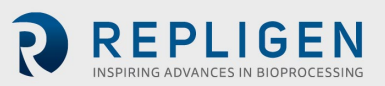

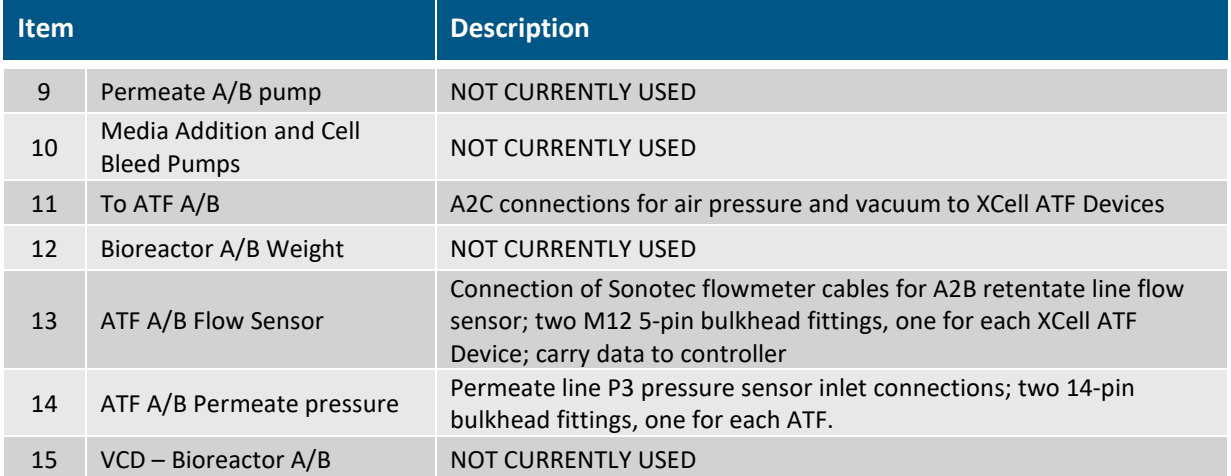

#### **9.1 XCell Pneumatics connectivity**

#### <span id="page-20-0"></span>**9.1.1 Utility supply to controller—SAPA and utility tubing**

The Supply Air Protection Assembly (SAPA) regulates air pressure from the facility utility line to the required 25 psi. The minimum utility air pressure requirement is 50 psi. A pressure relief valve provides safety in case of failure of the regulator [\(Figure 7\)](#page-21-2). The regulator and relief valve are pre-set at the factory; no modification is required by the end user. Installation should be performed or supervised by an authorized Repligen Service Engineer.

The utility tubing set (XC-LSC-AIRVAC) connects to the air and vacuum ports [\(Figure 6\)](#page-20-1). The air tubing connects the controller to the SAPA, not directly to the site utility source.

#### **Figure 6. SAPA connection to controller**

<span id="page-20-1"></span>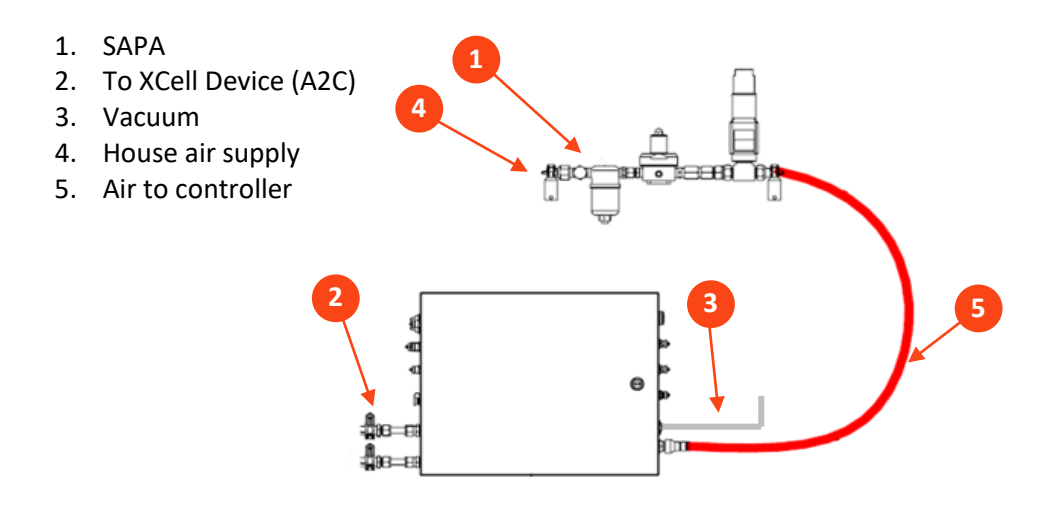

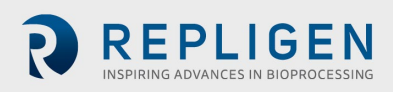

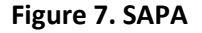

<span id="page-21-2"></span>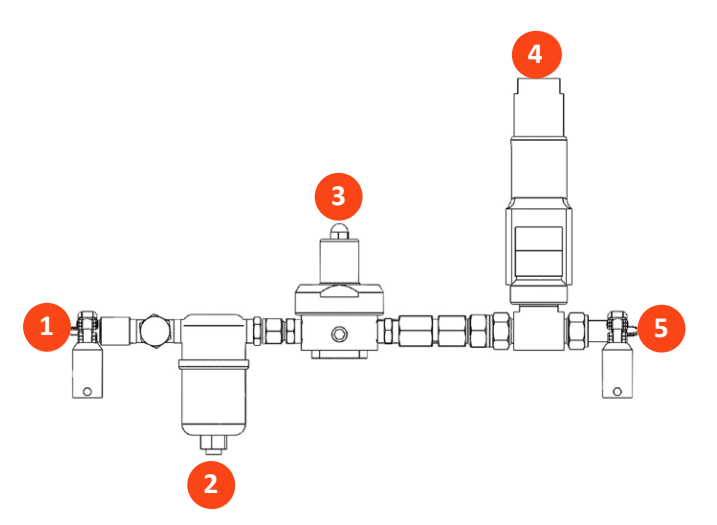

#### <span id="page-21-1"></span>**Table 10. SAPA components**

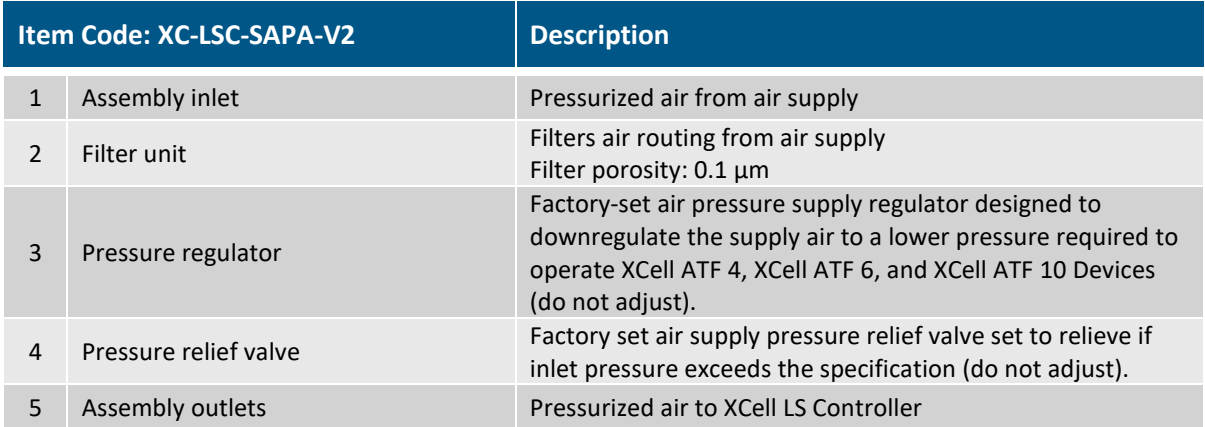

*Note: The SAPA must be installed with the air filter (item 2[, Figure 7\)](#page-21-2)* oriented downwards and *plumbed.*

#### <span id="page-21-0"></span>**9.1.2 ATF-to-controller connection (A2C)**

The A2C tubing set connects the XCell ATF Device to the controller via a pneumatic line [\(Figure 8\)](#page-22-2). The controller ships with a collection of A2C tubing sets specific for each device type (XCell ATF 4 Device, XCell ATF 6 Device, or XCell ATF 10 Device). Although the A2C tubing sets may appear similar, they are not interchangeable; each is designed to function only with a specific XCell ATF Device type.

Labeling on the tube sets indicates the appropriate device. Be sure you are using the correct tube set for your device.

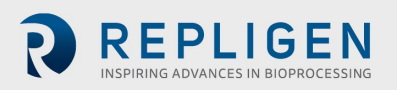

<span id="page-22-2"></span>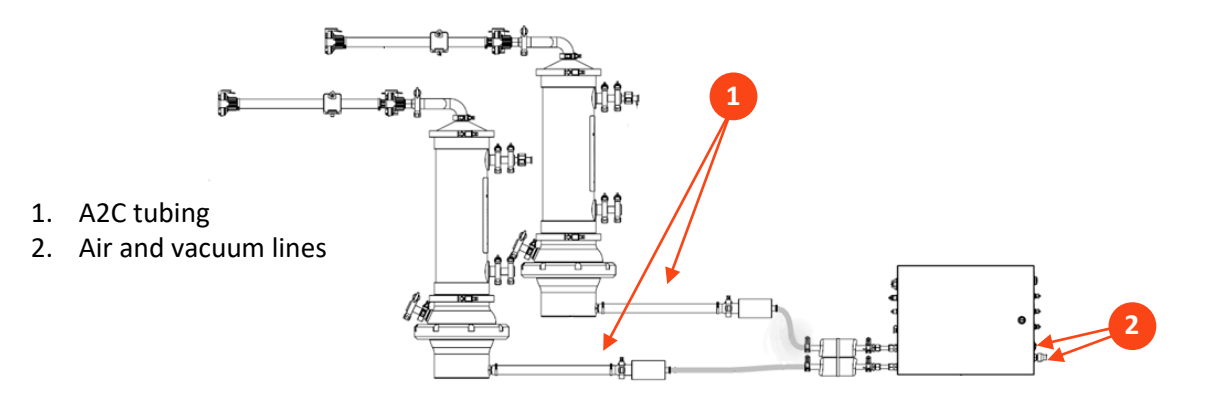

#### **Figure 8. Connection of two devices to the controller**

#### <span id="page-22-1"></span>**Table 11. Part numbers for tubing and vacuum accessories**

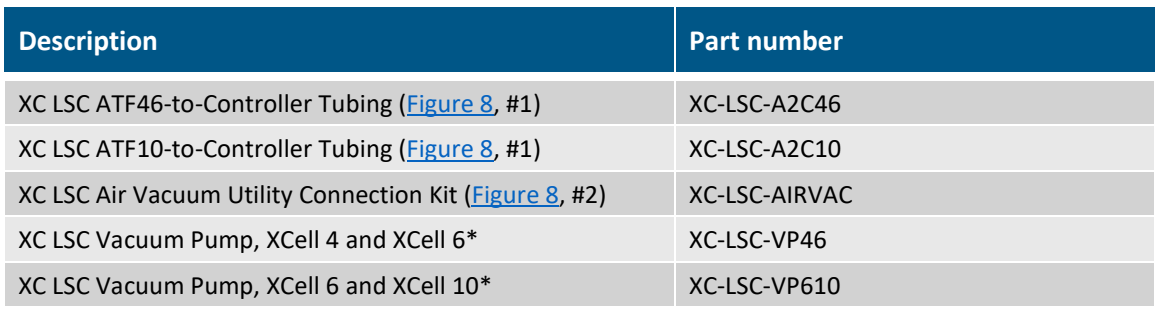

\*Not required if using house vacuum

#### **9.2 Connecting XCell ATF Device to the bioreactor**

Fluid management for XCell ATF Systems includes retentate (ATF-to-Bioreactor or A2B) tube set kits and accessories that connect the housing with the bioreactor, ensuring proper exchange of cell culture material. Intended for use in pilot scale, clinical, and commercial bioprocessing environments, tube set kits work with XCell LS Controllers and legacy C410 controllers. A2B tube set kits are available in multiple configurations for each XCell ATF Stainless Steel Housing or XCell ATF Single-use Device, including options for both hard and soft connections. Choice of tube set depends on the type of bioreactor in use and the desired connectors. In addition to the tube set kits, several accessories may be required.

Permeate tubing (available as part of XCell ATF tube set kits for XCell ATF Single-use Devices or provided by end-user of XCell ATF Stainless Steel Devices) connects the XCell ATF Device to the harvest collection vessel and should be sterilized by autoclave or attached with a tubing welder or disposable sterile coupling.

Please refer to the XCell ATF 4, 6, and 10 Stainless Steel Housings User Guide or XCell ATF 6 and 10 Single-use Device User Guide for details on ATF process connections to bioreactor and to the harvest collection vessel.

#### <span id="page-22-0"></span>**9.2.1 ATF process flow and pressure measurement**

Retentate flow data, critical to ATF operation, is measured using a clamp-on flow sensor on the A2B line. The sensor is engineered specifically for XCell ATF applications and is customized to tubing OD and tubing type. Tube sets with a permeate pressure sensor also are available. Both sensors connect directly to the controller. The device-specific setup guides describe tube set specifications in detail.

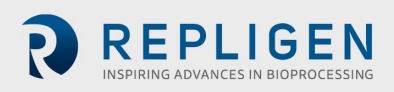

#### <span id="page-23-2"></span>**Table 12. Flow sensor and pressure sensor part numbers**

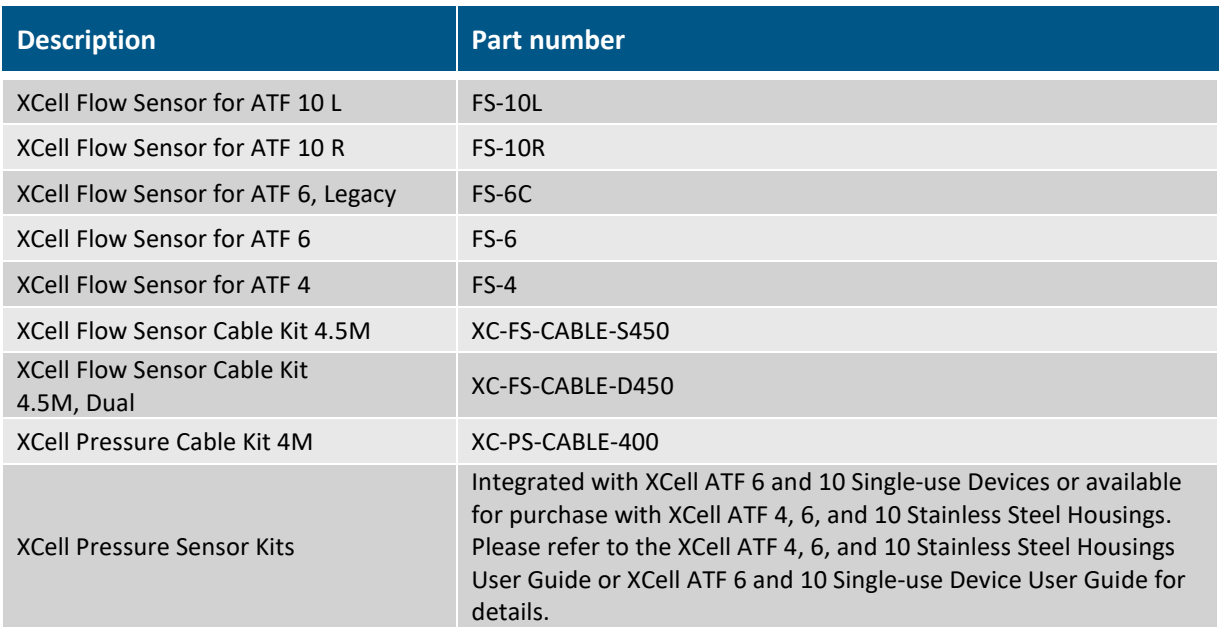

*Note: Legacy FS-6C flow sensors integrate with the SUATF6-TUBESET kit only. All other SUATF6 tube sets require the standard FS-6 flow sensor.*

Please contact your local Repligen representative for more information.

### **10. XCell ATF Device preparation and set-up**

Set up guides, included with each XCell ATF Device, describe how to assemble, wet, autoclave (if stainless steel), test, and connect the XCell ATF Device to the controller. For stainless steel devices, the autoclavable filter preparation guide comes in the box with each filter.

#### **10.1 IT, Wi-Fi, and network connectivity**

XCell LS Controllers are designed as stand-alone control systems. Both a wired ethernet and Wi-Fi are available for data transfer on the HMI. Repligen does not support integration of the HMI into a network [\(Appendix B\)](#page-8-2).

#### <span id="page-23-0"></span>**10.1.1 Windows environment**

The Repligen-provided HMI comes with Windows 10 Pro installed. The user bears full responsibility for modifications to the software system. These software changes include, but are not limited to, Windows software updates, anti-virus applications, and Microsoft® Office products. While Repligen does not expect any impact to the functionality of the Repligen supplied programs through typical use and/or Windows maintenance, it does not guarantee the correct functioning of the system.

XCell LS Software is easy and intuitive to use. It is an AVEVA™ Wonderware View application, with several useful software modules included in this release including Historian, Query, and Trend.

#### <span id="page-23-1"></span>**10.1.2 MODBUS/ethernet remote monitoring**

Process data is recorded locally. The system does not support third-party interfaces or remote monitoring except for the DeltaV™ Landing Module.

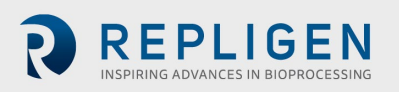

#### <span id="page-24-0"></span>**10.1.3 DeltaV integration via DeltaV Landing Module**

The DeltaV Landing Module is designed to facilitate the integration of an XCell LS Controller to a DeltaV System. Please refer to the XCell LS Controller Integration Guide for DeltaV Landing Module for further details. Integration into DeltaV is supported by the XCell LS Controller architecture with physical connections to Ethernet/IP (M12, D-Code, female). Both MODBUS TCP and Ethernet I/P communication protocols are supported.

DeltaV code is provided in the form of FHX (.fhx) files that can be imported into DeltaV. These files provide a synchronous relationship that enables control and status information to pass between the DeltaV System and the XCell LS Controller PLC code.

# **11. XCell LS Controller HMI**

#### **11.1 Human Machine Interface (HMI)**

The XCell LS Controller HMI, offered as XC-LSC-HMI, is a Supervisory Control and Data Acquisition (SCADA) system that allows ATF configuration, process control, and monitoring of ATF operations. The interface enables users to monitor the status of equipment and issue command set points, enables quick user input and easy navigation between screens, and enables managing alarms, trending process data, and tracking events. The XCell LS Controller HMI allows a single user interface to control one XCell LS Controller, one user directory to manage log in and security, and Ethernet/IP based communication between XC-LSC-HMI and the XC LS Controller.

**Figure 9. Connection to HMI**

<span id="page-24-1"></span>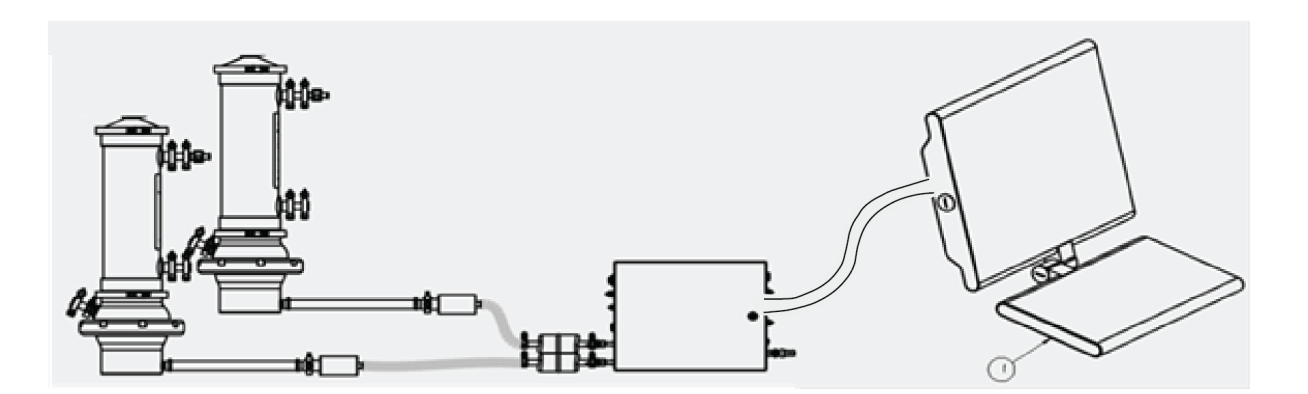

The user interface is designed to be intuitive and simple to use. Offered as an Industrial PC, XC-LSC-HMI hardware includes a Systec WAVE 221 PC incased in an IP65 rated packaging, a US power cable, pedestal mount arm, Ethernet cable (RJ45 to M12), and three USB extension cables. The Systec PC runs on Microsoft Windows 10 Professional operating system. Process visualization, control, and data management is accomplished via pre-installed AVEVA Wonderware SCADA software.

AVEVA Wonderware Historian Database and the AVEVA Wonderware Trend and Query applications provide a point-and-click interface to access, analyze, and graph data (both current and historical). These applications can be accessed by all XCell Software users and do not require any programming or database knowledge. Using the query tool, users can select tags and data reporting frequency and export the data as a .csv file for analysis.

The SCADA software notifies the user of any alarms that are triggered during runtime. Flow, pressure, configuration, communication, and applicable performance criteria are alarmed within the controller. These are visible in an alarm log where they can be acknowledged if necessary. The alarms are also stored in the historian database within the event logger tool with information about when they occurred and when the alarm was acknowledged and by whom.

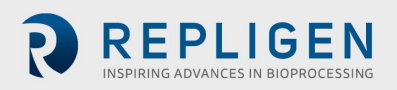

The XC-LSC-HMI has level-based security that utilizes Windows user administration group assignments. During integration the end-user's system must have users appropriately assigned to the applicable user group for the security to be effective.

#### **11.2 Initial startup**

The HMI will boot directly into the XCell Software and display the splash screen (*Figure 10*). Logging into Windows is not required. To add a Windows login, please se[e Appendix B.](#page-8-2)

#### **11.3 Login screen and default password**

<span id="page-25-3"></span><span id="page-25-1"></span>The login screen will not display the first time the software is used. Security is turned off as a default setting. Once security is enabled, the login screen appears, requiring a username, password, and domain. Default usernames and passwords are listed i[n Table 13.](#page-25-0)

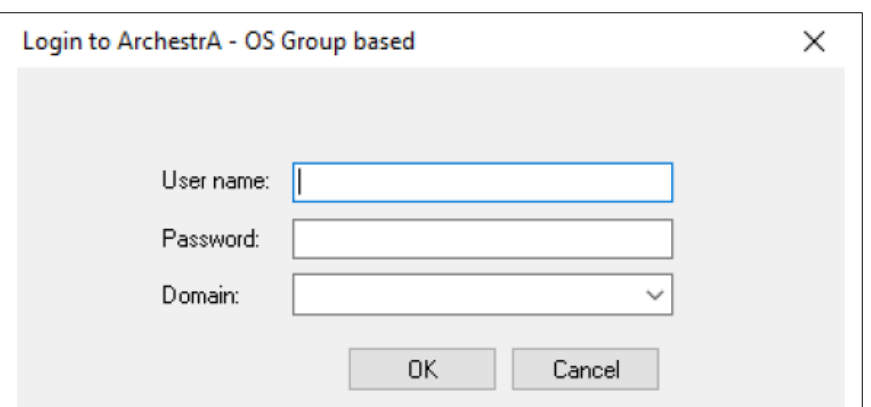

#### **Figure 10. Login screen example**

#### <span id="page-25-0"></span>**Table 13. Default usernames and passwords**

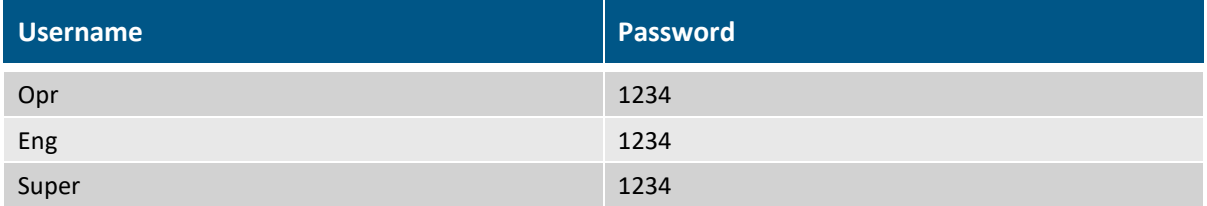

#### **11.4 User interface general formats and conventions**

<span id="page-25-2"></span>The software is designed using colors, formats, and conventions to convey information to the user. Fields which allow user input to have white backgrounds (such as ATF flow rate set point).

#### **Figure 11. Example of a formattable field**

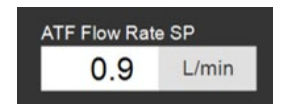

Fields that cannot be changed by a user either have a colored background (such as some process values) or a gray background (such as fixed dimensions of a filter, shear rate, or values for informational purposes only).

*Note: Some options described in this document may be grayed out or missing from your software version. This could be either due to the version of hardware purchased (S, D, or D-P), or* 

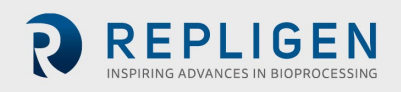

<span id="page-26-1"></span>*because the device configuration chosen does not support that feature (e.g. dual mode with different-sized XCell ATF Devices is not supported).*

#### **Figure 12. Examples of un-editable fields**

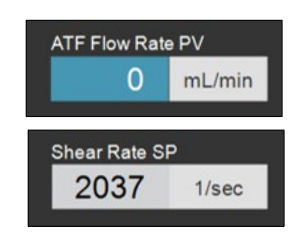

<span id="page-26-2"></span>Device stop, start, and pause buttons are highlighted in red, green, and yellow, respectively, when activated.

#### **Figure 13. Examples of active STOP/START/PAUSE buttons**

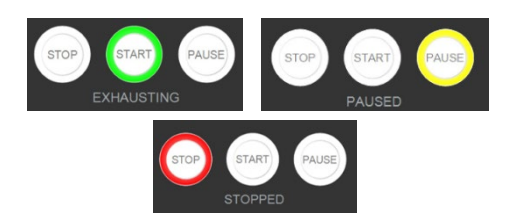

#### **Figure 14. Main menu layout**

<span id="page-26-3"></span>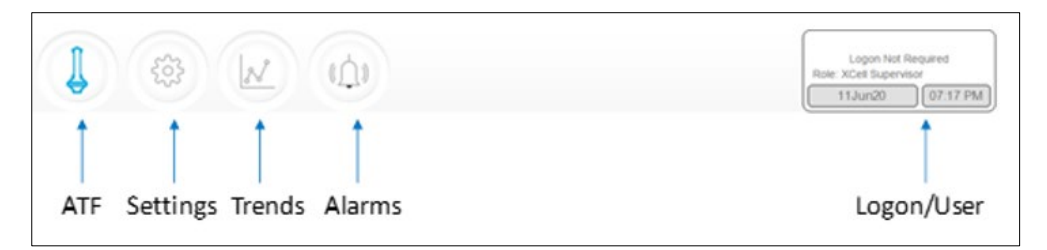

The main menu displays six options at the top of the screen [\(Figure 14\)](#page-26-3) The active option is indicated with blue. Use the buttons to navigate to the desired screen.

#### <span id="page-26-0"></span>**Table 14. Main menu button descriptions**

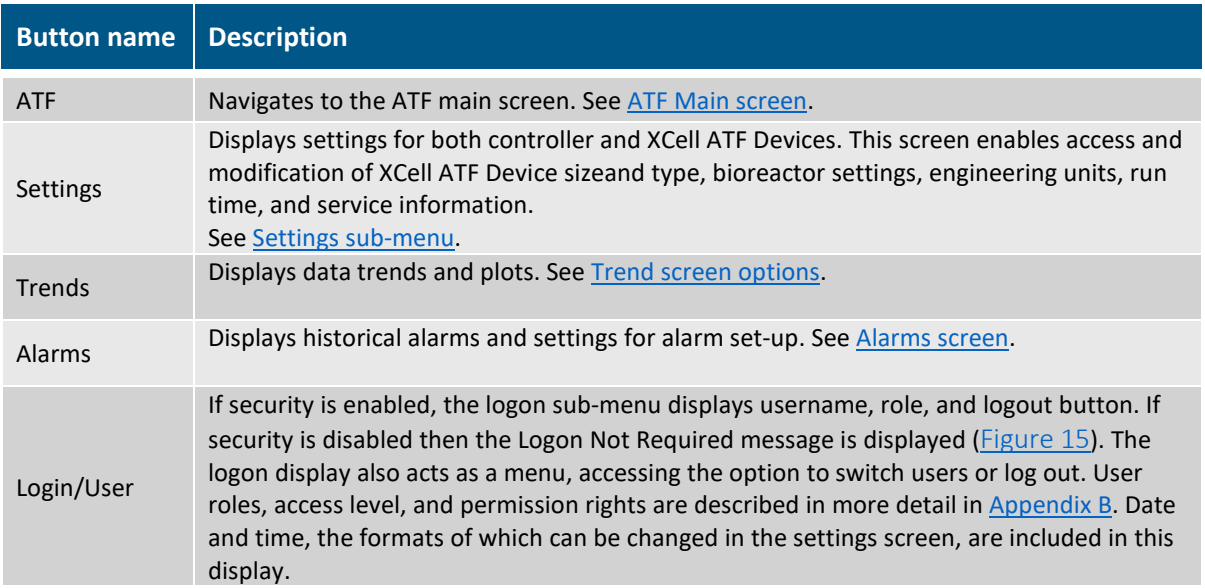

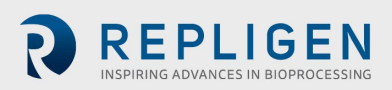

#### **Figure 15. Login/User panel examples**

<span id="page-27-0"></span>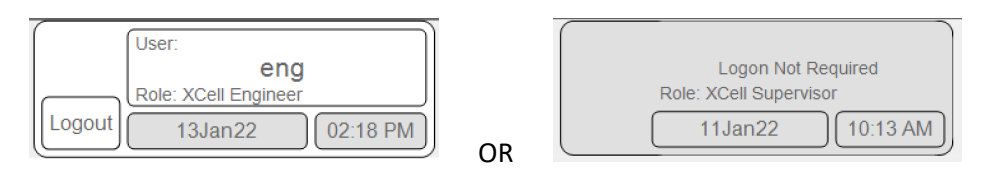

#### <span id="page-27-2"></span>**Security enabled (left) vs disabled (right)**

The ATF main screen [\(Figure](#page-27-1) 16) displays sensors and information for the connected and configured hardware. The example shows a setup using two XCell ATF Devices on a single vessel operating in independent mode. The permeate pressure (P3) is also displayed on the screen.

*Note: Throughout the software and this guide, the XCell ATF Devices are referred to as XCell ATF-A and XCell ATF-B. XCell ATF Device sizes are specified in the settings screen.*

<span id="page-27-1"></span>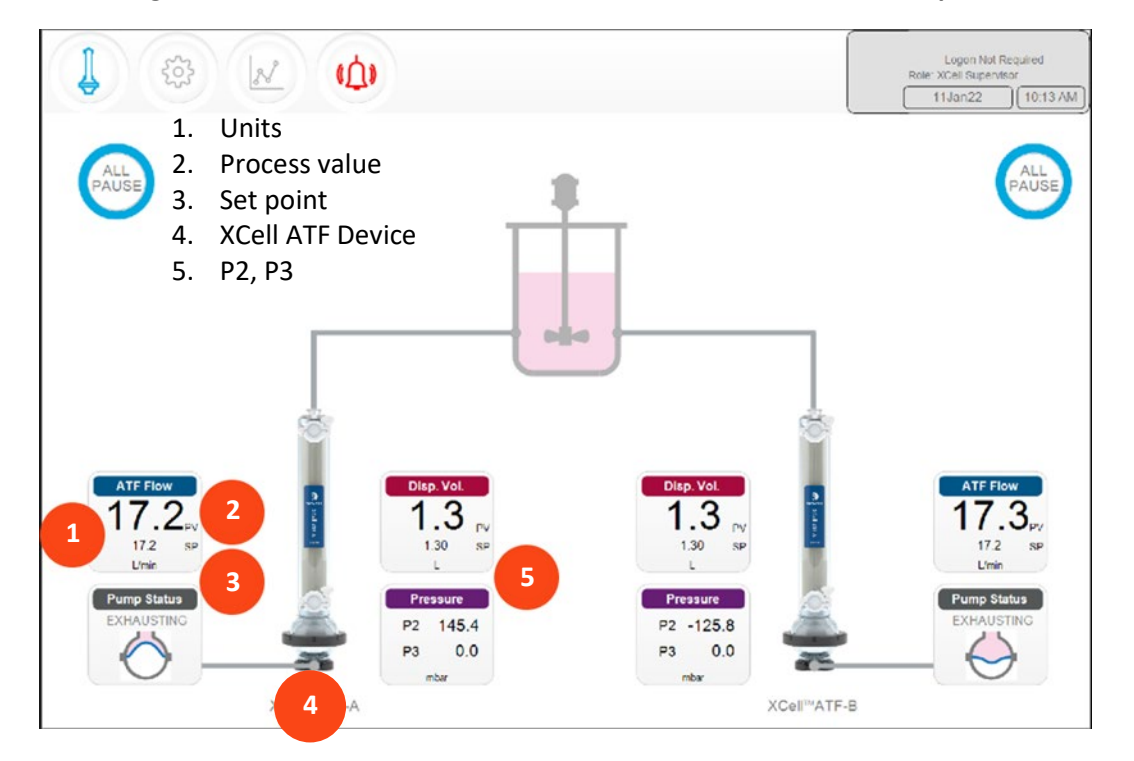

**Figure 16. ATF main screen with XCell ATF Device flow rate and setpoint**

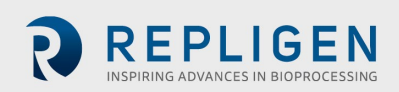

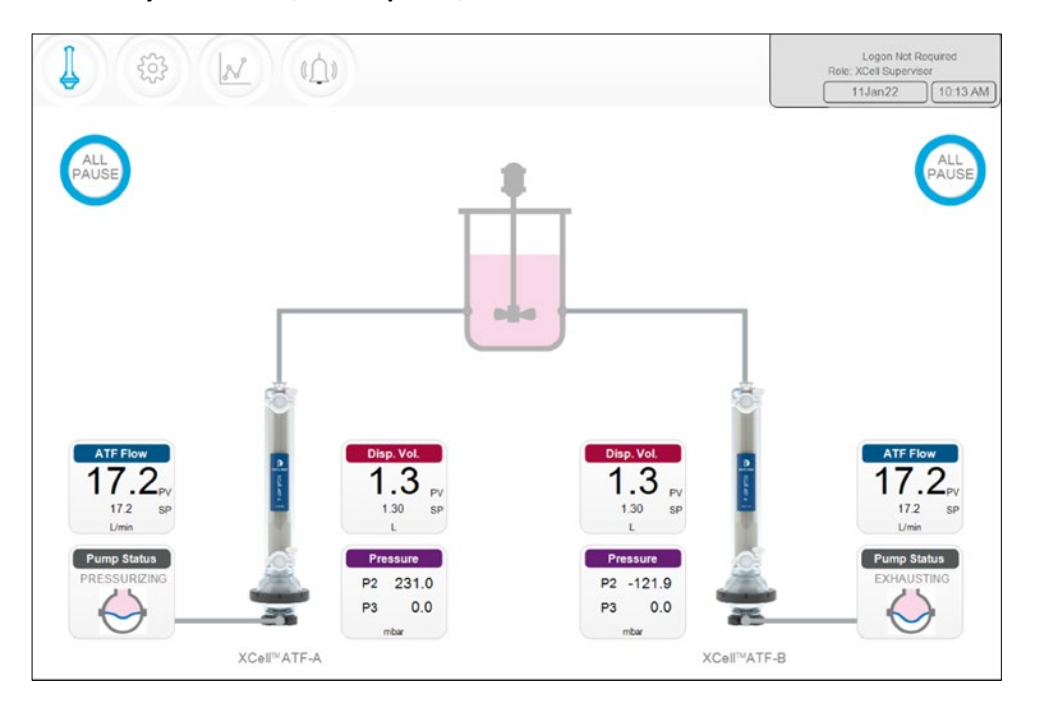

<span id="page-28-0"></span>**Figure 17. Two synchronized, out of phase, XCell ATF Devices attached to the same bioreactor**

**Figure 18. Two XCell ATF Devices attached to two bioreactors** 

<span id="page-28-1"></span>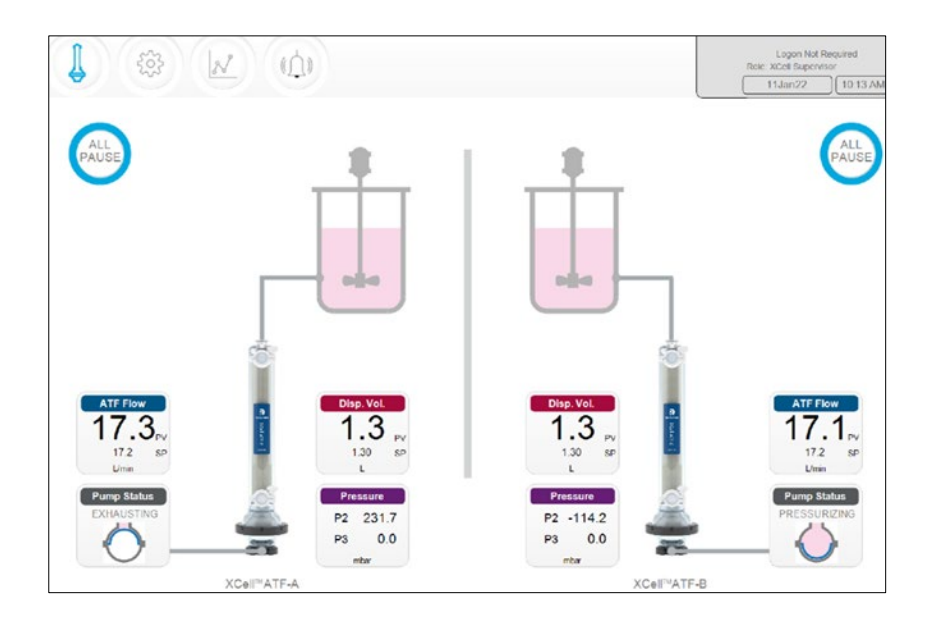

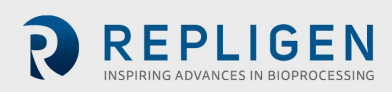

<span id="page-29-0"></span>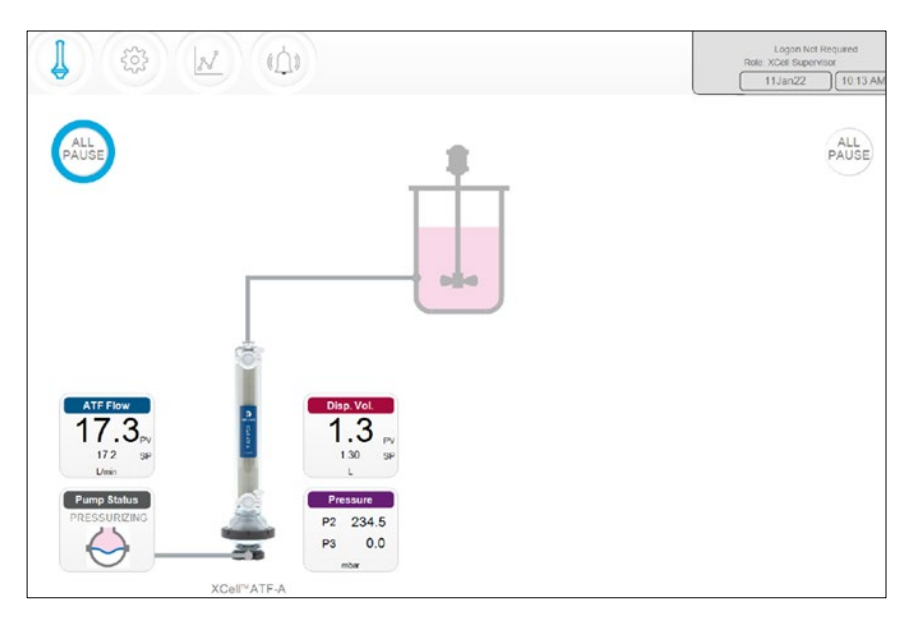

#### **Figure 19. Dual controller and single XCell ATF Device**

A single (S) model controller operates one bioreactor and one XCell ATF Device, which will be shown in the display. A dual (D) model controller configured for a single XCell ATF Device, will display the same [\(Figure 19\)](#page-29-0).

*Note: When an XCell ATF Device is not running, the ATF Flow box displays a zero value and the corresponding All Pause button is grayed out .*

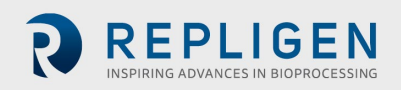

#### <span id="page-30-0"></span>**11.4.1 Pump status indicator**

An animated graphic in the Pump Status indicator box shows real-time diaphragm movement. The message displayed describes the action performed by the controller on the diaphragm.

<span id="page-30-1"></span>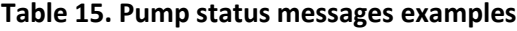

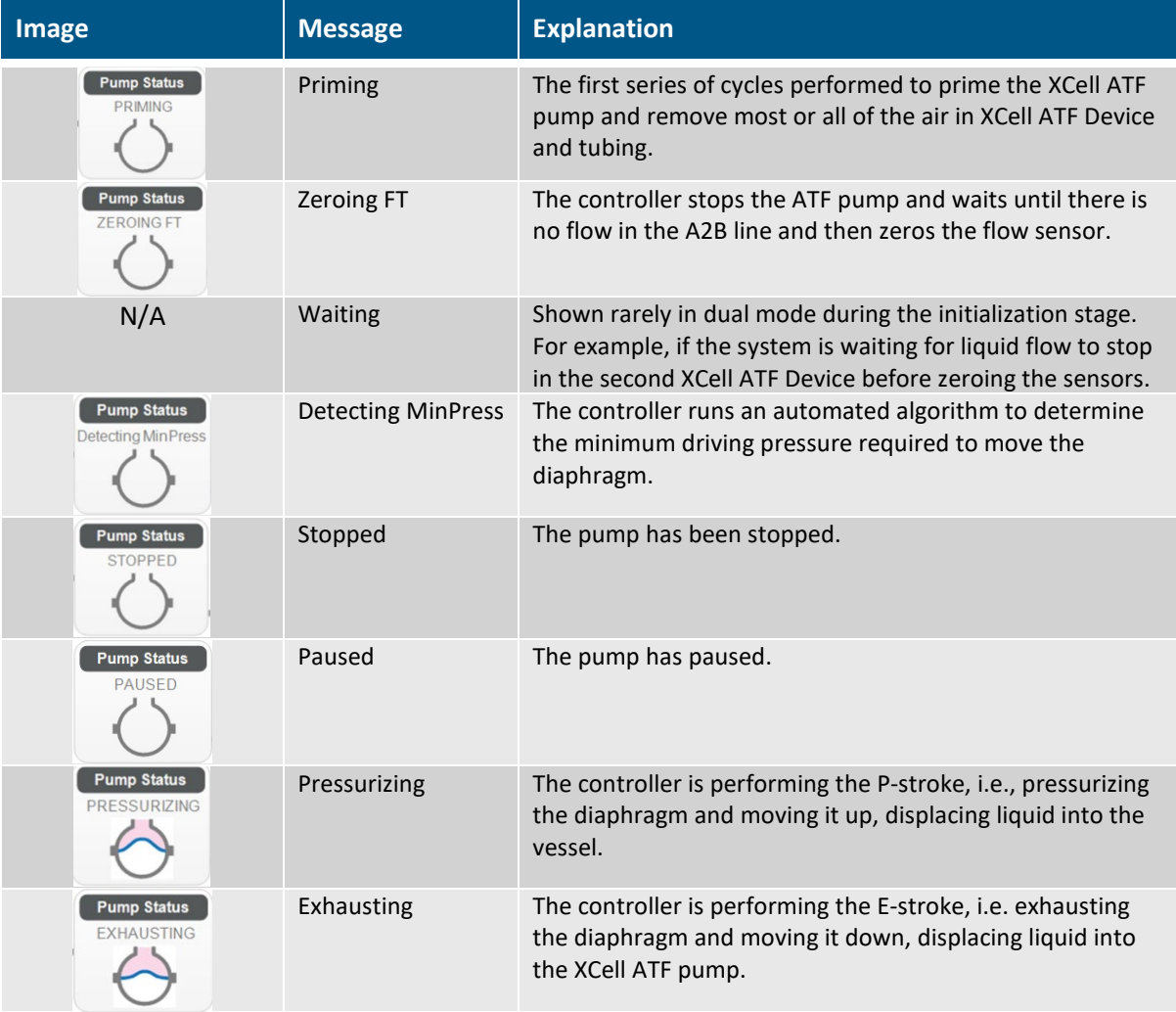

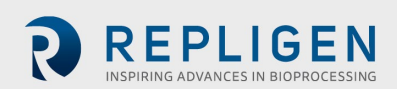

<span id="page-31-0"></span>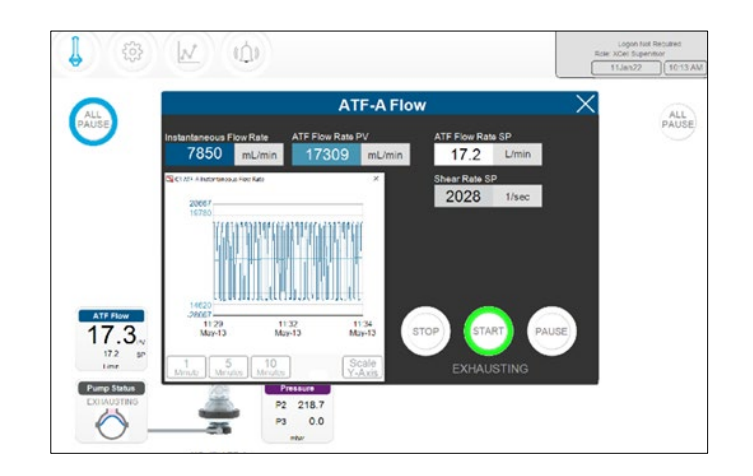

#### **Figure 20. ATF Flow parameter details screen**

There is a parameter details screen for each process variable (represented by clickable, colored boxes on the ATF main screen). Click these boxes to see more details and make changes to each parameter.

ATF Flow Set Points (SP) can be changed at any time, including while the XCell ATF Device is running.

- 1. Click the ATF button to open the ATF Main Screen.
- 2. Click the ATF Flow Rate box to open the Flow dialog box [\(Figure 20\)](#page-31-0).
- 3. Set your desired ATF Flow Rate SP.
- 4. If the entered value lies in the allowable range, the new value is immediately implemented. The theoretical Shear Rate SP is displayed below the ATF Flow Rate SP.

*Note: Flow rate should be changed in increments of ≤10%, allowing time for equilibration before changing again.*

Start, pause, and stop commands control the run.

- Start Resumes using the settings and valve positions at the time the process was paused.
- Pause A pause is typically used mid-run, for instance to change out an XCell ATF Device, or to adjust something momentarily before continuing as before.
- Stop A stop is recommended to be used only at the end of a run. If you plan to stop and restart the XCell ATF Device within the same process, then pause should be used instead of stop.

<span id="page-31-1"></span>The device status is indicated via the color surrounding the ALL PAUSE button on the Main Screen [\(Figure 21\)](#page-31-1).

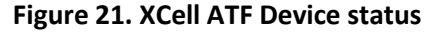

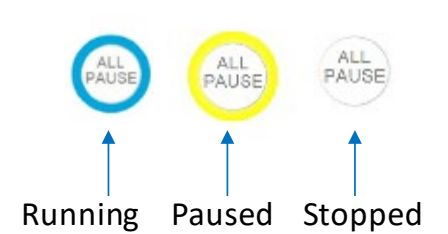

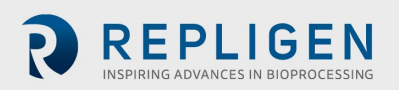

# **11.4.1.1 Starting, pausing, and stopping a single XCell ATF Device**

- 1. Click the ATF button to open the ATF Main Screen.
- 2. Click the appropriate ATF Flow Rate box to open the Flow dialog box.
- 3. Use the Stop, Start, or Pause button to complete the action.

# **11.4.1.2 Starting, pausing, and stopping both XCell ATF Devices in dual mode**

<span id="page-32-0"></span>This section applies only to D-P controller models operating in dual mode. If the XCell ATF Devices are in independent mode; these options will not be available.

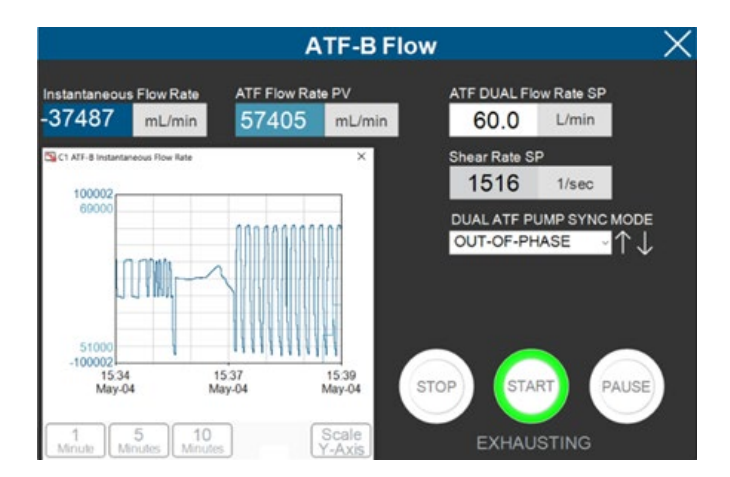

**Figure 22. ATF Flow rate box**

- 1. Click the ATF button to open the ATF Main Screen.
- 2. Click an ATF Flow Rate box.
- 3. Use the Stop, Start, or Pause button to complete your action.

*Note: When in one of the dual modes, Stop, Start and Pause buttons apply to both XCell ATF Devices. In order to restart in dual mode, both XCell ATF Devices must be first paused.*

#### **11.4.1.3 Pausing both XCell ATF Devices from the ATF Main Screen**

In D-P controller models, there is also the option to pause from the ATF Main Screen.

- 1. Click the ATF button to open the ATF Main Screen.
- 2. Click the appropriate All PAUSE button.
	- In dual mode, the All Pause button pauses both XCell ATF Devices.
	- In independent mode, the All Pause button pauses the XCell ATF Device on the same side of the screen as the button.

#### **11.4.1.4 Pausing XCell ATF Devices from the hardware**

Press the appropriate Device System Pause button on face A of the Controller (*Figure 4*).

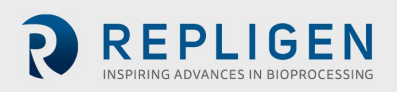

#### **11.5 Running ATF in Dual mode, using ATF flow parameter details screen**

<span id="page-33-2"></span>This section applies only to D-P controller models operating in dual mode with two devices of the same size.

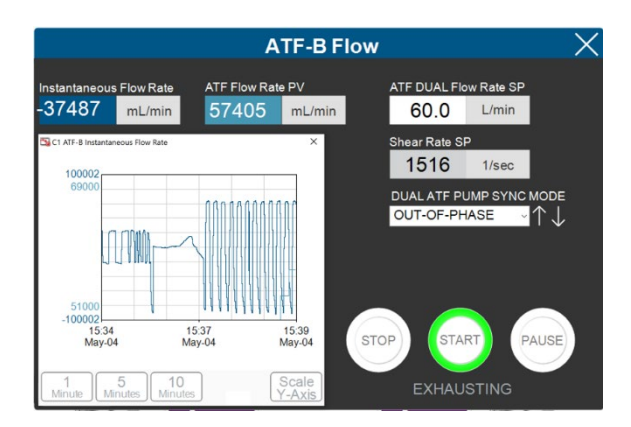

#### **Figure 23. ATF Flow parameter details screen (Dual Mode)**

#### <span id="page-33-3"></span><span id="page-33-0"></span>**11.5.1 Changing modes**

**Figure 24. ATF flow rate box**

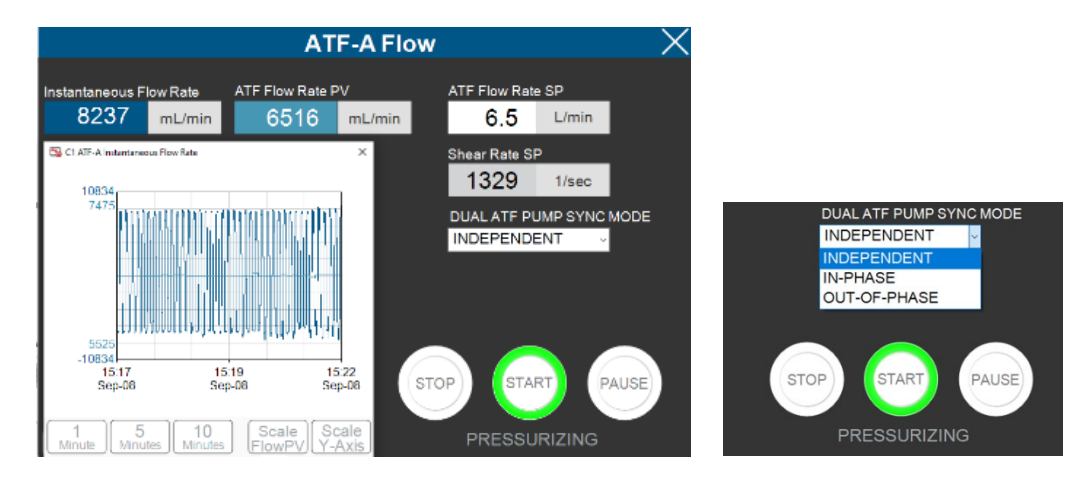

These options are only available in dual mode.

- 1. Click the ATF button to open the ATF Main Screen.
- 2. Click an ATF Flow Rate box.
- 3. Select from one of the available modes [\(Table 16\)](#page-33-1).

*Note: Modes can be switched while the devices are running. However, it takes one to two full cycles before the new mode goes into full effect. Modes can be selected from either of the ATF Flow Rate Detail screens.*

#### <span id="page-33-1"></span>**Table 16. XCell ATF modes**

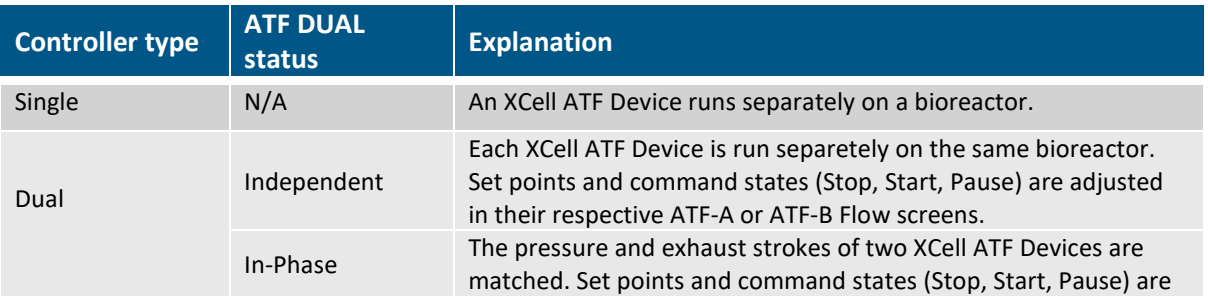

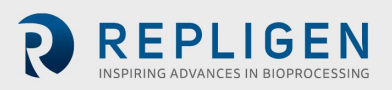

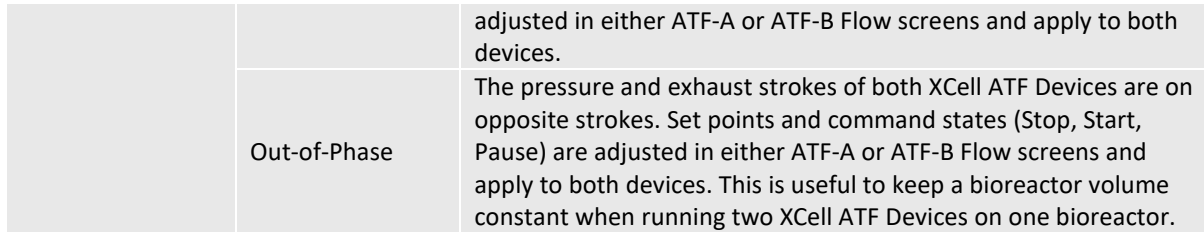

<span id="page-34-0"></span>The ATF displacement parameter details screen displays the measured and expected displacement volumes per cycle. A 5 - 10% variation between the values is typical. No changes are allowed on this screen. To set alarms for this value, see [ATF Flow alarm configuration.](#page-42-0)

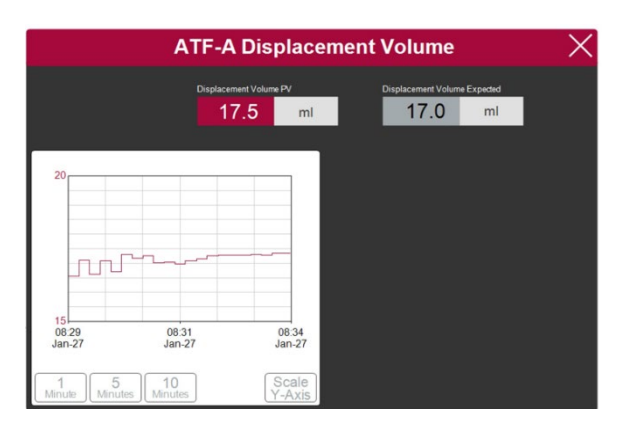

#### **Figure 25. ATF displacement volume parameter details screen**

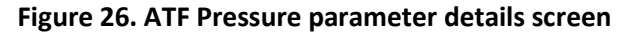

<span id="page-34-1"></span>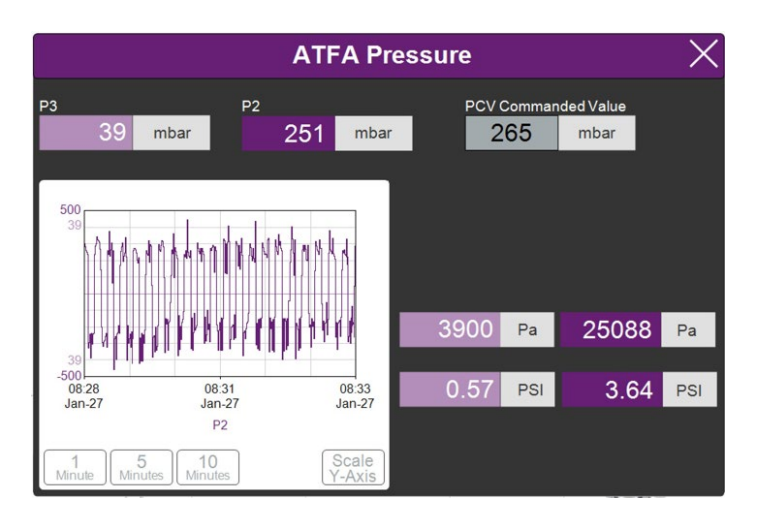

The ATF Pressure parameter details screen [\(Figure 26\)](#page-34-1) displays the measured pressures in the permeate line (P3), the A2C line (P2) and the PCV Set point for P2 (PCV commanded value). The units of the values displayed on the ATF Pressure screen and the ATF Main Screen (in the Settings menu) can be changed, but the values logged into AVEVA Wonderware Historian are always in mbar.

P3 pressure is typically either zero or negative. As permeate flow increases, the pressure (P3) drops. If the filter starts to foul, P3 will decrease. P3 is a process-dependent value. No preset lower limit for alarm has been established, but alarms may be set if needed.

Alarms for P2 are automated and cannot be changed by the user [\(11.7\)](#page-40-2). Please contact your local FAS to discuss appropriate values and alarms settings.

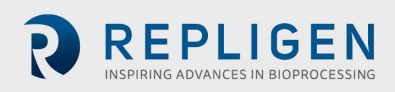

#### **Figure 27. Settings sub-menu**

<span id="page-35-3"></span><span id="page-35-1"></span>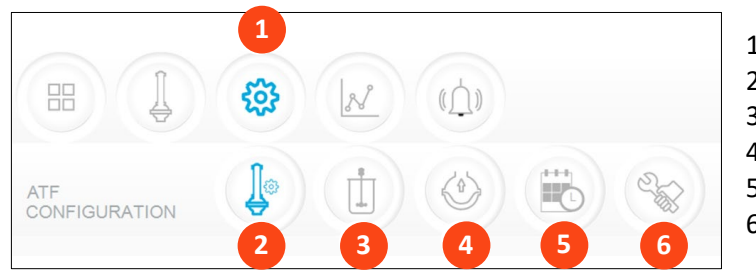

- 1. Settings
- 2. XCell ATF Device configuration
- 3. Bioreactor configuration
- 4. Default configuration
- 5. General configuration
- 6. Service/performance

The settings sub-menu [\(Figure 27\)](#page-35-3) displays options available to customize the XCell ATF Device, bioreactor, XCell LS Controller, and software settings.

<span id="page-35-2"></span>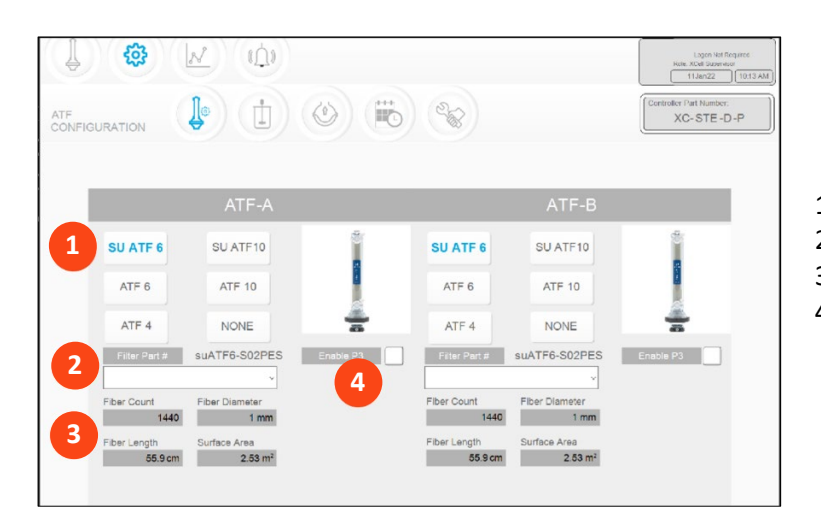

#### **Figure 28. XCell ATF Device configuration screen**

- 1. XCell ATF Device size, format
- 2. Filter P/N (dropdown)
- 3. Default filter settings
- 4. Enable/disable P3 sensor

The XCell ATF Device configuration screen allows the input of the number, size, format, and filter for the XCell ATF Device(s) and the option to enable or disable the sensor in the P3 line.

#### <span id="page-35-0"></span>**11.5.2 Setting XCell ATF Device configuration**

- 1. Click the settings button.
- 2. Click the XCell ATF Device configuration button. The XCell ATF Device configuration screen opens [\(Figure 28\)](#page-35-2).
- 3. Click the button that corresponds to the size and format for your devices. If you are using the D-P Controller models, but want to use only a single device, click the NEVER button for the other device. The image of the device will disappear from the interface.
- 4. Choose your filter part number from the drop-down list.
- 5. If you are not using the P3 sensor in your set up, disable it to prevent spurious alarms.

This enables the system to display the correct settings for the physical characteristics of the chosen filter [\(Figure](#page-36-1) 29, in gray), which is crucial for scale-up calculations.

*Note: Uncheck the P3 box when not in use to avoid alarms due to lack of communication with the P3 sensor.*

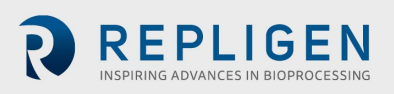

#### **Figure 29. Bioreactor configuration screen**

<span id="page-36-1"></span>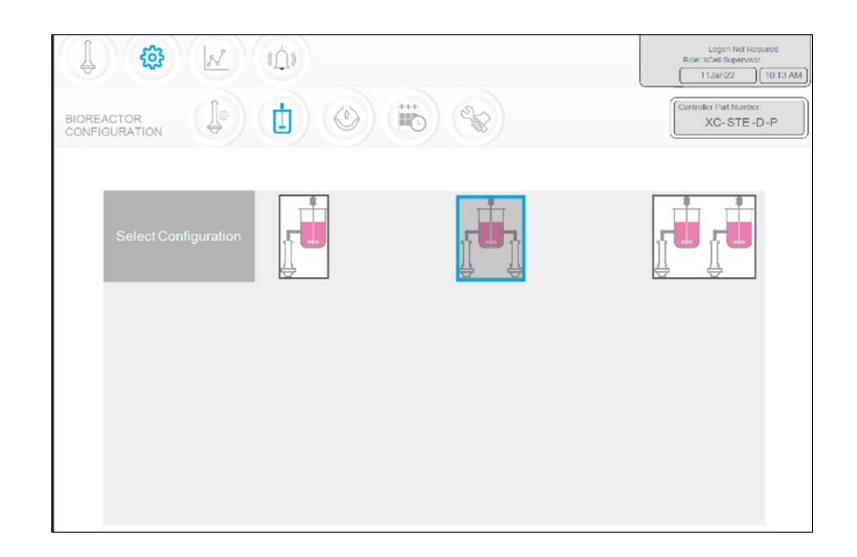

The Bioreactor configuration screen allows configuration of the controller system.

#### <span id="page-36-0"></span>**11.5.3 Setting Bioreactor configuration**

- 1. Click the settings button.
- 2. Click the Bioreactor configuration button. The Bioreactor configuration screen opens (Figure [29\)](#page-36-1).
- <span id="page-36-2"></span>3. Click the image that corresponds to the equipment setup. An S model Controller only shows the option for the single bioreactor configuration. The dual bioreactor configurations are only available with D-P model controllers.

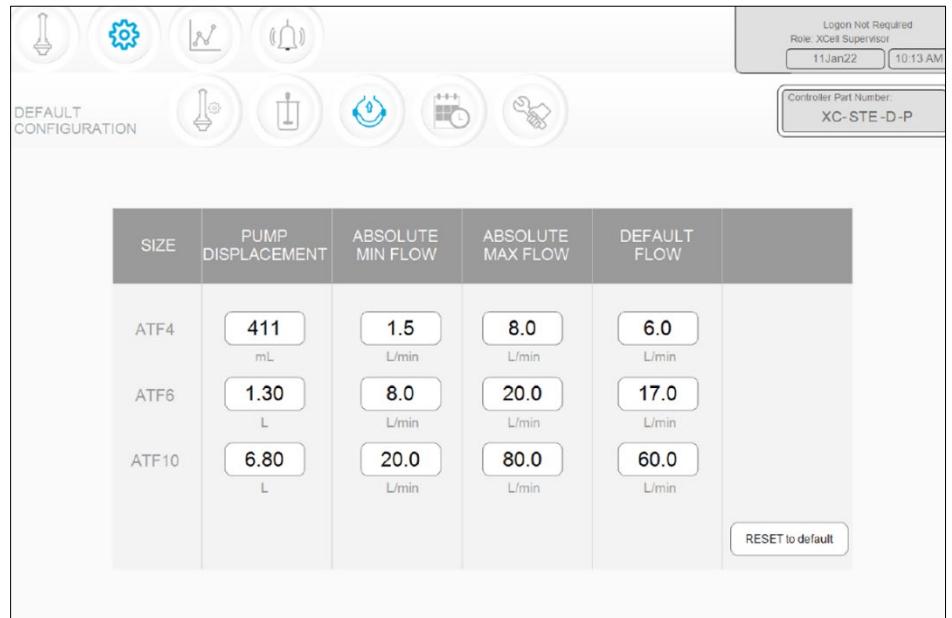

#### **Figure 30. ATF pump settings screen**

The ATF pump settings screen [\(Figure 30\)](#page-36-2) displays allowable pump displacement, minimum flow, maximum flow, and default flow. You may choose to restrict users to a specific range of allowable flow set points by providing minimum and maximum flow values.

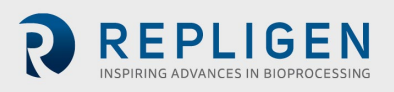

#### <span id="page-37-0"></span>**11.5.4 Setting pump configuration**

- 1. Click the settings button.
- 2. Click the pump settings button. The ATF pump configuration screen opens [\(Figure 31\)](#page-37-2).
- 3. Change the settings by entering your desired value in the appropriate box. Default flow is the most frequently edited parameter and is typically set to the most common flow rate used. The displacement value is integrated in the control algorithm and

<span id="page-37-2"></span>so can cause some variations in performance. We recommend consultation with your local FAS prior to editing this value.

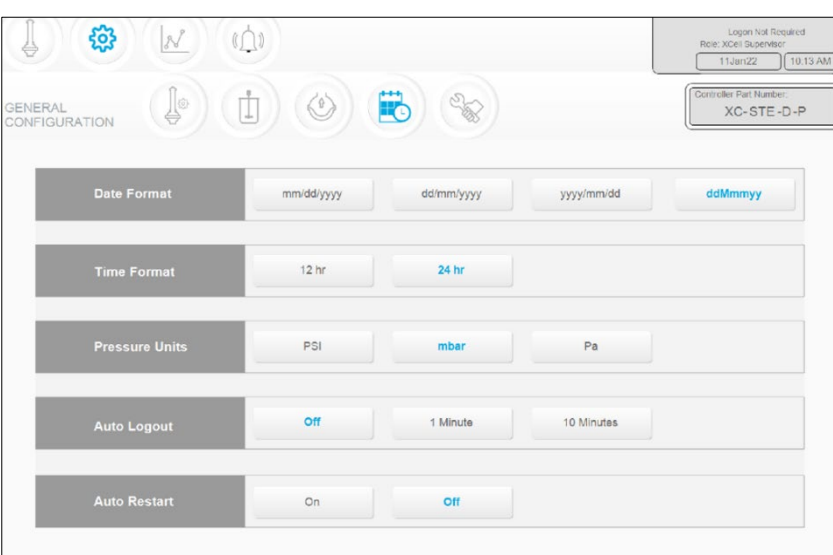

**Figure 31. General configuration screen**

The General configuration screen ( $Figure 31$ ) allows customization of date and time formats, pressure units, auto logout, and auto restart settings.

*Note: The displayed units can be changed by the user, but the permanent logged data cannot.*

#### <span id="page-37-1"></span>**11.5.5 Setting general configuration**

- 1. Click the settings button.
- 2. Click the general configuration button. The general configuration screen opens [\(Figure 31\)](#page-37-2).
- 3. Click the appropriate buttons to choose the formats and units used by your lab.
- 4. Set your Auto Logout option.

Most labs set this to Off for the convenience of users. If you have multiple users in the facility and are concerned about accidental changes, we advise you choose the 1 Minute or 10 Minute option.

5. Set your Auto Restart option.

The auto restart is a useful feature to manage a brief power outage. The controller will display a message when the power is lost unexpectedly. If Auto Restart is enabled, when power is restored, the controller restarts and continues to run with the settings used previously. This feature is useful only if your bioreactor also automatically restarts, and the duration of the power outage is small. If you prefer to have the equipment restarted manually after a power loss, turn auto restart to OFF.

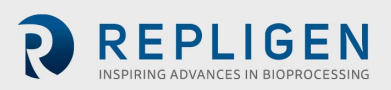

#### **Figure 32. Service/performance screen**

<span id="page-38-1"></span>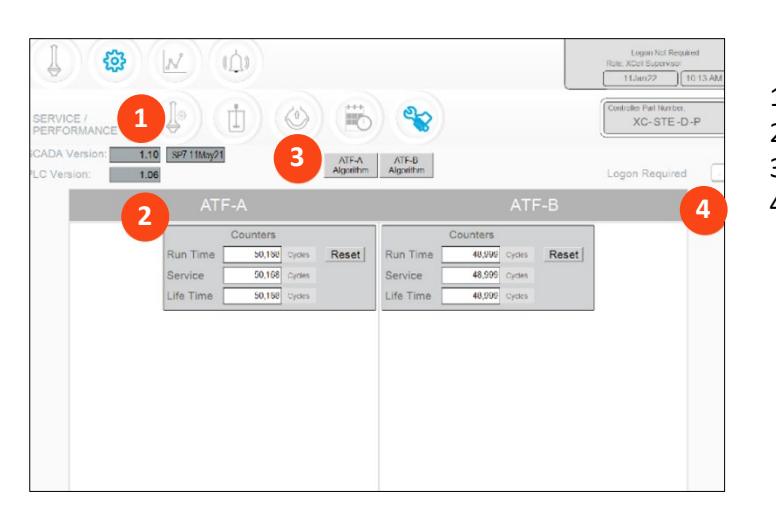

- 1. SCADA and PLC version
- 2. Counters
- 3. XCell ATF Device algorithm
- 4. Logon Required on/off

The Service/performance screen [\(Figure 32\)](#page-38-1) displays the software versions, XCell ATF Device algorithms, counters, and security status. It is useful for both users and Repligen engineers.

#### <span id="page-38-0"></span>**Table 17. ATF service parameters**

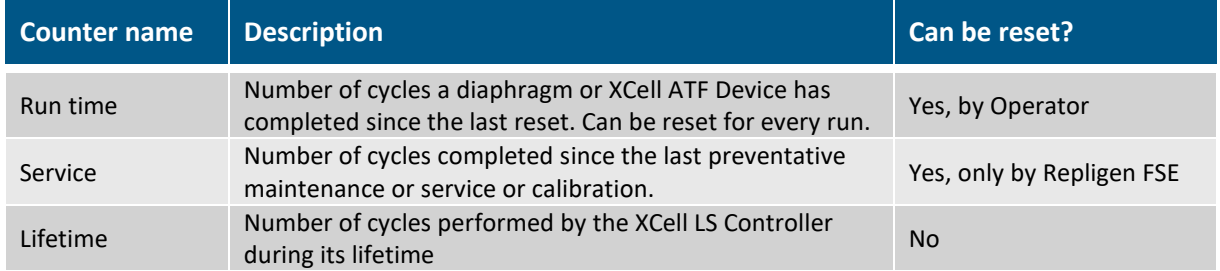

#### **11.6 Logon required - security on/off**

If logon is not required, all users have full access (equivalent to supervisor level) to the XCell Software. If logon is required, users must enter credentials to access the XCell Software; however, no Windows login is needed.

In some lab environments, not requiring logon may simplify daily task execution. In other situations, where security is more critical, it may be advisable to require logon. For additional security, timed auto-logout can be set up in [Setting general configuration.](#page-37-1)

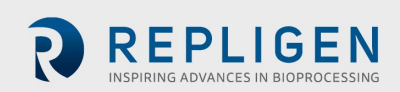

#### **Figure 33. ATF-A Algorithm screen**

<span id="page-39-0"></span>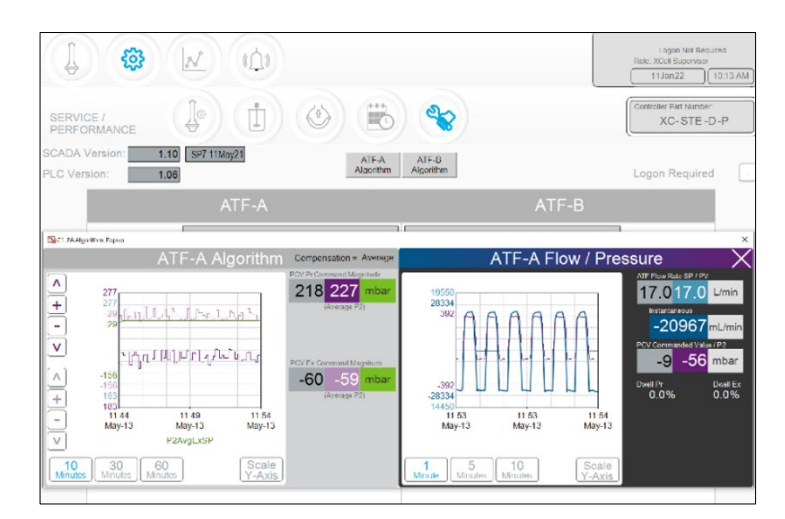

The algorithm screen shows multiple flow and pressure signals and messages. This screen is used by Repligen FAS during troubleshooting. Judging algorithm performance requires significant training and experience since the data can be misinterpreted. Please consult a Repligen FAS if you suspect your XCell ATF Devices are not working satisfactorily.

*Note (for control engineers): A suitable comparison would be to consider the algorithm to be a series or matrix of PID algorithms combined in some interrelated relationship throughout the pump cycle, with the calculations or conclusions from these interactions displayed here. Tuning the algorithm is non-trivial.*

Algorithm pop-ups can be displayed simultaneously or alternately using the touchscreen or touchpad. Navigating to the main menu automatically closes the pop-ups.

<span id="page-39-1"></span>*Note: If you have a question or issue, take photographs or videos of the data displayed on this screen for both XCell ATF Devices to send to your Repligen FAS to facilitate resolution.*

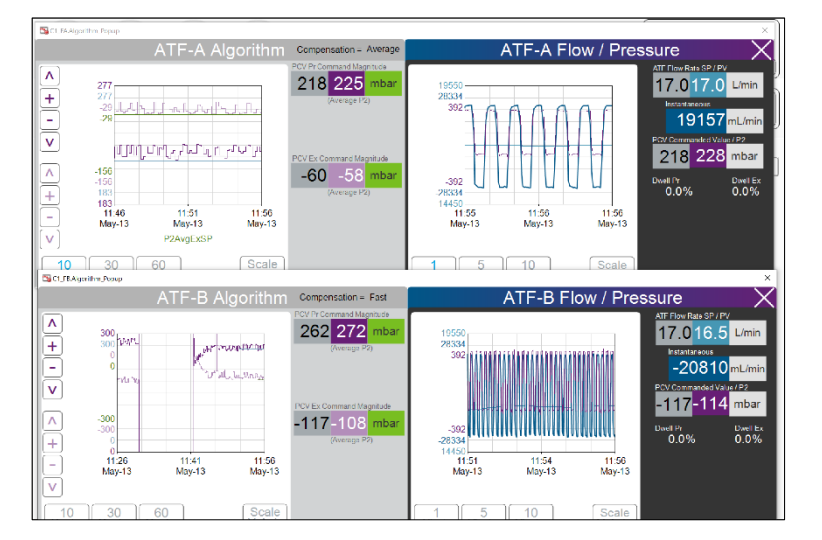

**Figure 34. Algorithm screen showing both ATF-A and ATF-B algorithm data**

<span id="page-39-2"></span>Trend (AVEVA Wonderware Trend) is located in the Windows application menu. The XCell Software Trend screen [\(Figure 35\)](#page-40-0) meets the majority of run time analysis and diagnostic requirements. It has been designed for simplicity and quick touchscreen-based user interaction. AVEVA Wonderware Trend tool provides a deeper, more complex dive into current and historical data.

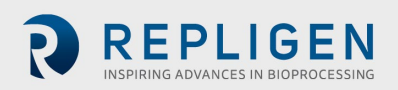

#### **Figure 35. XCell Trend screen**

<span id="page-40-0"></span>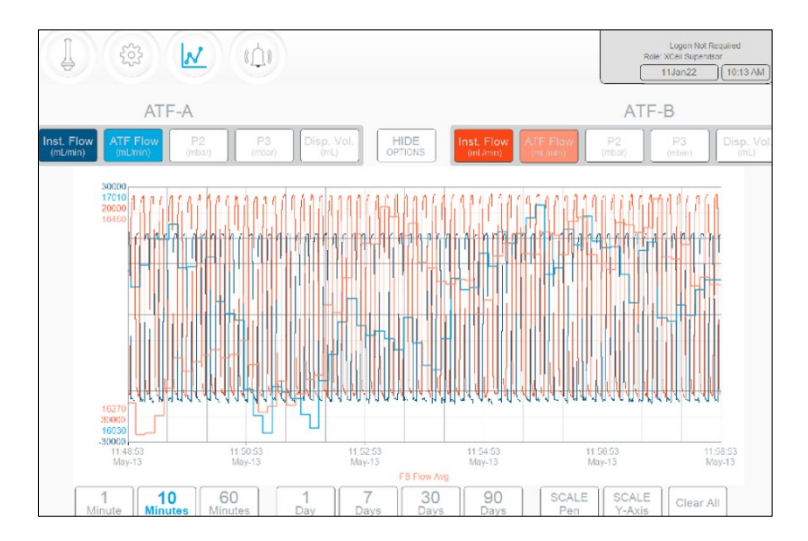

The XCell Trend screen displays flows, pressures, and displacement volumes for each XCell ATF Device [\(Figure 35\)](#page-40-0). Screen buttons select which parameters are displayed. Graph line colors are preset and cannot be modified.

Data can be displayed and analyzed by time. To explore a variety of time intervals, click SHOW OPTIONS.

*Note: Preset time intervals (counted from the present time) are available; there are no custom time interval options.*

#### <span id="page-40-2"></span>**11.7 Alarm categories/types**

The XCell LS Controller has alarms available at both the user level and system level [\(Appendix C\)](#page-56-2).

#### **User-defined alarms**

User-defined alarms allow you to change the limits that trigger the alarm as well as the actions taken when an alarm is triggered. These alarms generally cover process values and can be set up in the [Alarm Configuration](#page-42-2) screen.

#### **System alarms**

<span id="page-40-1"></span>System alarms cannot be modified. System alarms serve the underlying, core functions of the XCell LS Controller, (e.g., the presence of a sensor or loss of utilities etc.).

### **Figure 36. Alarm condition indicated**

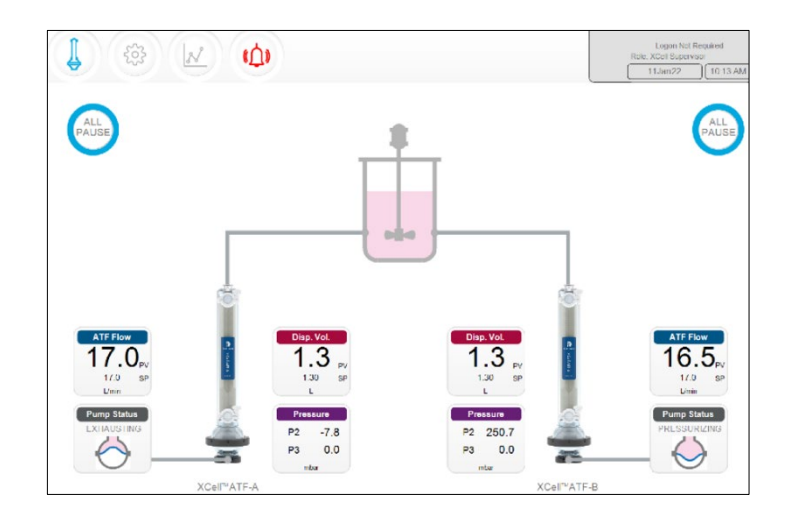

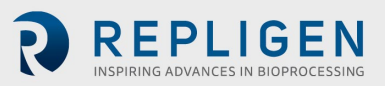

<span id="page-41-1"></span>If an alarm has occurred, even briefly, the Alarm menu button will flash red [\(Figure 36\)](#page-40-1). The alarm may be reviewed by the user at any time. If an alarm is active, a red box will surround the affected value [\(Figure 37\)](#page-41-1).

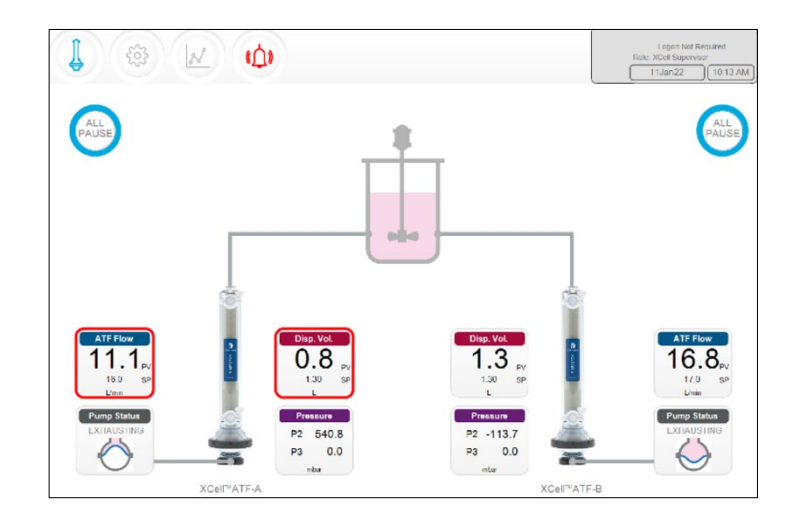

**Figure 37. Example of an active alarm**

<span id="page-41-2"></span>Clicking the alarm button opens the alarm status screen [\(Figure 38,](#page-41-2) [Table 18\)](#page-41-0). Alarms are displayed until acknowledged by the user.

#### **Figure 38. Alarm status screen**

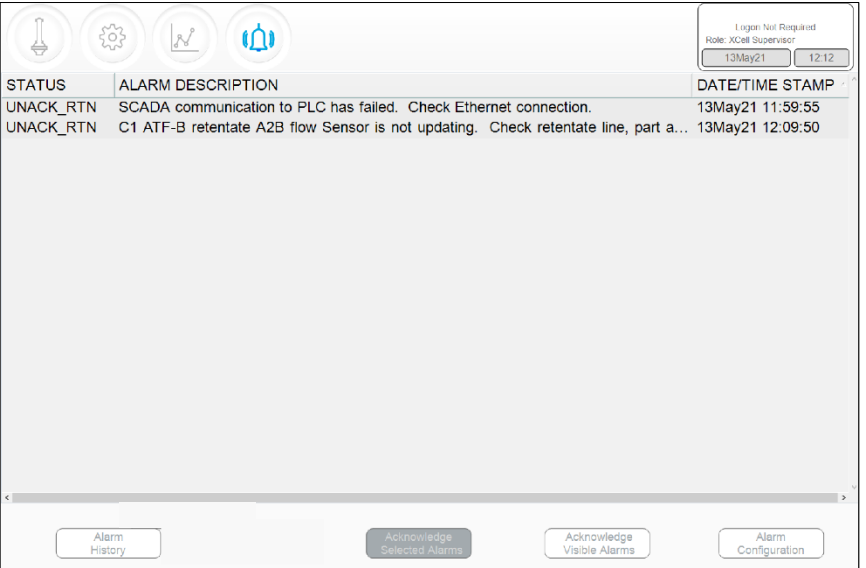

#### <span id="page-41-0"></span>**Table 18. Alarm statuses**

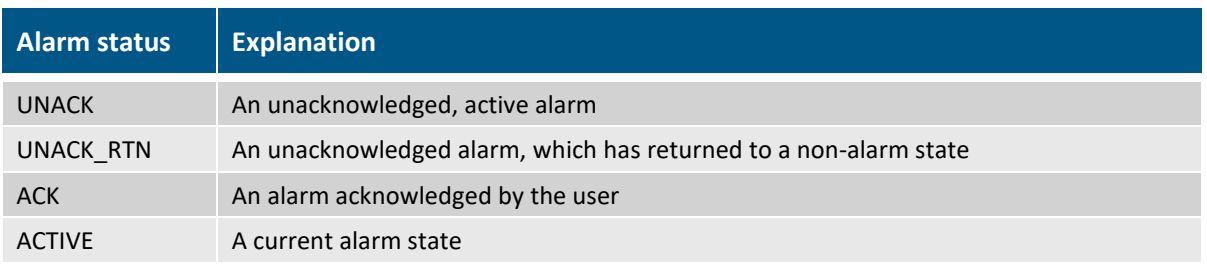

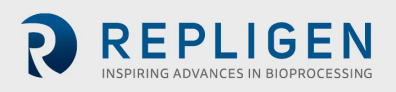

#### **Figure 39. Alarm Configuration screen**

<span id="page-42-2"></span>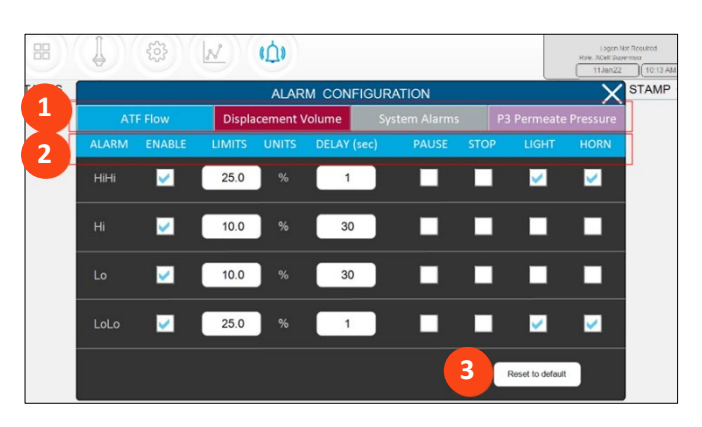

- 1. Tabs
- 2. Commands
- 3. Reset to default values

The alarm configuration pop-up [\(Figure 39\)](#page-42-2) has four tabs. The commands row matches the color of the active tab, indicating the active alarm tab. Here, the ATF Flow tab is active.

#### <span id="page-42-0"></span>**11.7.1 ATF Flow alarm configuration**

Four alarm options are available for ATF Flow: HiHi, Hi, Lo, LoLo, permitting alarms for notificationlevel events and other alarms for failure-level events.

- 1. Click the Alarm button on the Main Screen. The Alarm Configuration screen opens.
- 2. Click the ATF Flow tab.
- 3. Use the Enable check box to turn on the alarm for each desired alarm level.
- 4. Set the options for each alarm level.
	- a. Set the LIMITS for each alarm.
	- b. Limits are compared to the flow set point. Alarms are triggered when the flow set point falls outside the set point by the specified limit. For example, if the ATF Flow has a Setpoint of 0.7 LPM, and the Hi alarm limit is set to 10%, the Hi alarm would be triggered when the ATF Flow PV is  $> = 0.77$ .
	- c. Set the Delay for each alarm. The delay function prevents spurious alarms, triggered by minor, brief changes caused by things such as noise or human error. It requires the alarm conditions be present for a set amount of time, such as 30 seconds, before triggering the alarm.
	- d. Set the actions you want for the alarm. You can configure the alarm by stopping or pausing the process. You can also cause a buzzer to sound or a light to light up on the XCell LS Controller.
- *Note: If the alarm system pauses or stops the controller, the operation will require a manual restart. Carefully plan any application of these options to avoid the operation being paused or stopped when unattended*
- *Note: Flow alarms apply to all ATF sizes and formats and are not limited to the specific XCell ATF Devices configured at the time the alarm is set.*

#### <span id="page-42-1"></span>**11.7.2 Displacement volume alarm configuration**

Four alarm options are available for displacement volume [\(Figure 39\)](#page-42-2): HiHi, Hi, Lo, LoLo, permitting alarms for notification-level events and other alarms for failure-level events.

- 1. Click the Alarm button on the Main Screen. The Alarm Configuration screen opens [\(Figure 39\)](#page-42-2).
- 2. Click the Displacement Volume tab.
- 3. Use the Enable check box to turn on the alarm for each desired alarm level.
- 4. Set the options for each alarm level
	- a. Set the LIMITS for each alarm.

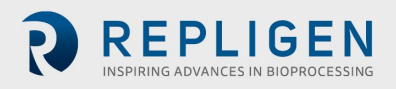

Limits are compared to the displacement flow set point. Alarms are triggered when the displacement flow set point is exceeds or falls below the set point by the specified limit. For example, if the displacement flow has a setpoint of 0.7 LPM, and the Hi alarm limit is set to 10%, the Hi alarm would be triggered when the displacement flow PV is >= 0.77.

- b. Set the Delay for each alarm. The delay function prevents spurious alarms, triggered by minor, brief changes caused by things such as noise or human error. It requires the alarm conditions be present for a set amount of time, such as 30 seconds, before triggering the alarm.
- c. Set the actions you want for the alarm. You can configure the alarm by stopping or pausing the process. You can also cause a buzzer to sound or a light to light up on the XCell LS Controller.

*Note: If the alarm system pauses or stops, it will require a manual restart. Carefully plan any application of these options to avoid the operation being paused or stopped when unattended*

<span id="page-43-0"></span>*Note: Displacement volume alarms apply to all ATF sizes and formats and are not limited to the specific XCell ATF Devices configured at the time the alarm is set.*

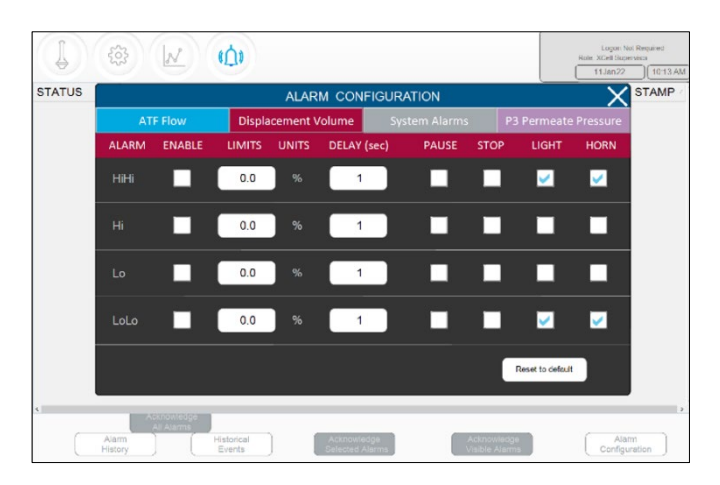

#### **Figure 40. Displacement volume alarm tab**

**Figure 41. System alarm configuration tab**

<span id="page-43-1"></span>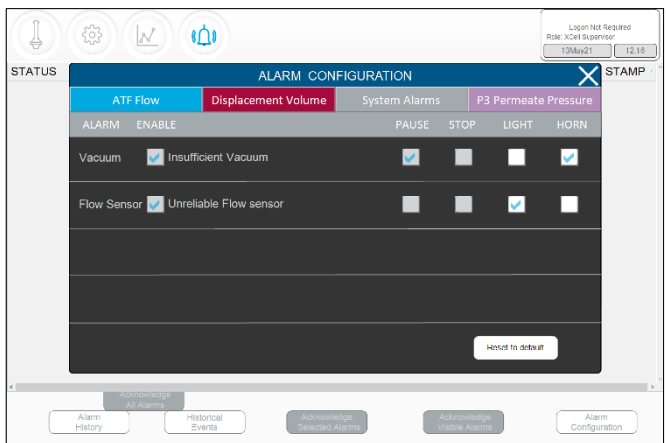

The system alarms are mostly non-configurable, so the system will always be paused when there is insufficient vacuum. The system can be set up trigger a light or a horn if either of these alarms are activated.

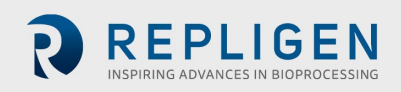

#### <span id="page-44-0"></span>**11.7.3 Permeate (P3) pressure alarm configuration**

Use the P3 alarm to indicate the point where changing the filter is indicated (LoLo) or will soon be indicated (Lo). Membrane fouling will decrease permeate pressure. This decrease in pressure can be detected using the P3 sensor. If the P3 sensor is used in your system, make sure to set the correct values for permeate pressure for your run to avoid spurious alarms. Due to the wide variation across processes in which the XCell ATF Large-Scale System is employed in the industry, operating values for permeate pressure (P3) span a range with no preset limit. You can determine the P3 pressure indicative of fouling by sampling between the retentate and the permeate streams during development runs and comparing your results to the P3 pressure. Ensure P3 alarms are set up correctly for each run if P3 sensor is used.

The permeate pressure (P3) alarms are unique to each XCell ATF Device and size. P3 alarms for ATF-A and ATF B may also be set independently of one another.

- 1. Click the Alarm button on the Main Screen. The Alarm Configuration screen opens [\(Figure](#page-42-2) 39).
- 2. Click the P3 Permeate Pressure tab.
- 3. Use the Enable check box to turn on the alarm for each desired alarm level.
- 4. Set the options for each alarm level.
	- a. Set the LIMITS for each alarm. Permeate pressure is compared to the limit shown on this screen (not to a set point). Alarms are triggered when the P3 Permeate Pressure falls below the limit.
	- b. Set the Delay for each alarm. The delay function prevents spurious alarms, triggered by minor, brief changes caused by things such as noise or human error. It requires the alarm conditions be present for a set amount of time, such as 30 seconds, before triggering the alarm.
	- c. Set the actions (i.e., stopping or pausing the process) for the alarm. Set up a buzzer or light to indicate the alarm.
- *Note: If the alarm pauses or stops the system, the operation will require a manual restart. Carefully plan any application of these options to avoid the operation being paused or stopped when unattended.*
- *Note: It is recommended to set the Lo alarm to trigger a Light and/or Horn warning at the limit level that indicates the start of filter fouling for your process. The LoLo alarm should be set to a point at which filter replacement is deemed urgent and critical.*

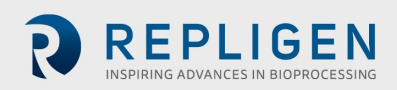

<span id="page-45-0"></span>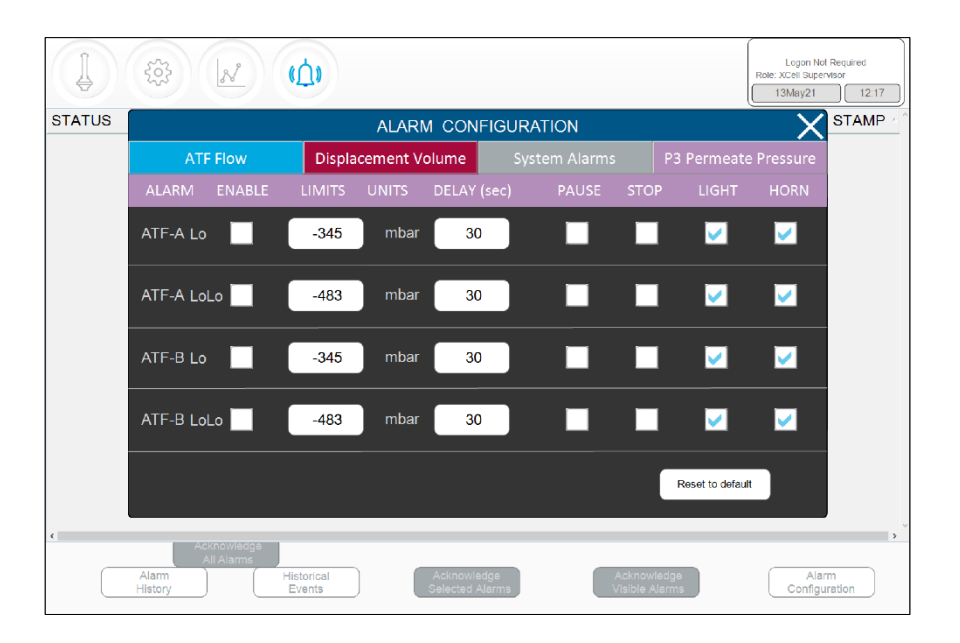

#### **Figure 42. P3 permeate pressure alarm tab**

# **12. The Historian database and the Trend and Query applications**

The HMI includes the AVEVA Wonderware Historian Database and the AVEVA Wonderware Trend and Query applications for additional functionality. These applications provide a point-and-click interface to access, analyze, and graph data (both current and historical). These applications can be accessed by all XCell Software users and do not require any programming or database knowledge.

<span id="page-45-1"></span>Trend and Query applications are accessed from the Windows start menu [\(Figure 43\)](#page-45-1).

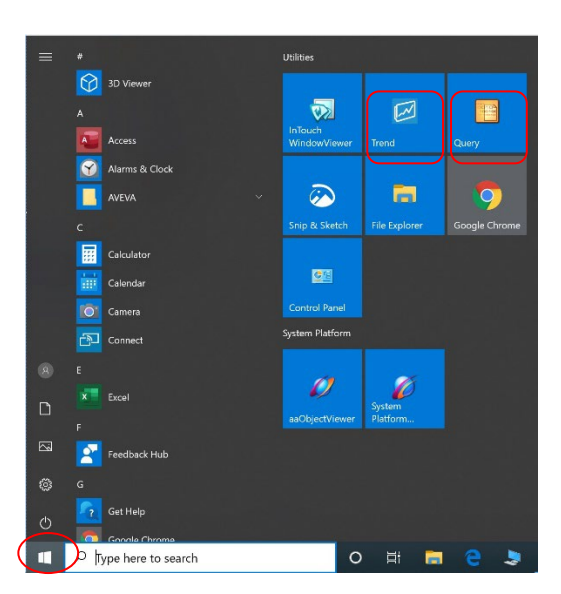

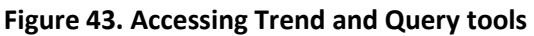

#### **12.1 AVEVA Wonderware Historian database**

AVEVA Wonderware Historian, a relational database that acquires and stores process data at full resolution, always runs in the background, providing real-time and historical data. Historian combines the power and flexibility of a Microsoft SQL Server with the high-speed acquisition and efficient data compression characteristics of a real-time system.

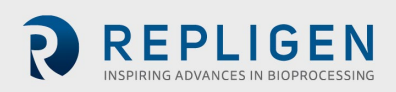

Historian enables queries that can retrieve relevant data more efficiently from the database. Historian data is stored locally with no remote access allowed.

<span id="page-46-0"></span>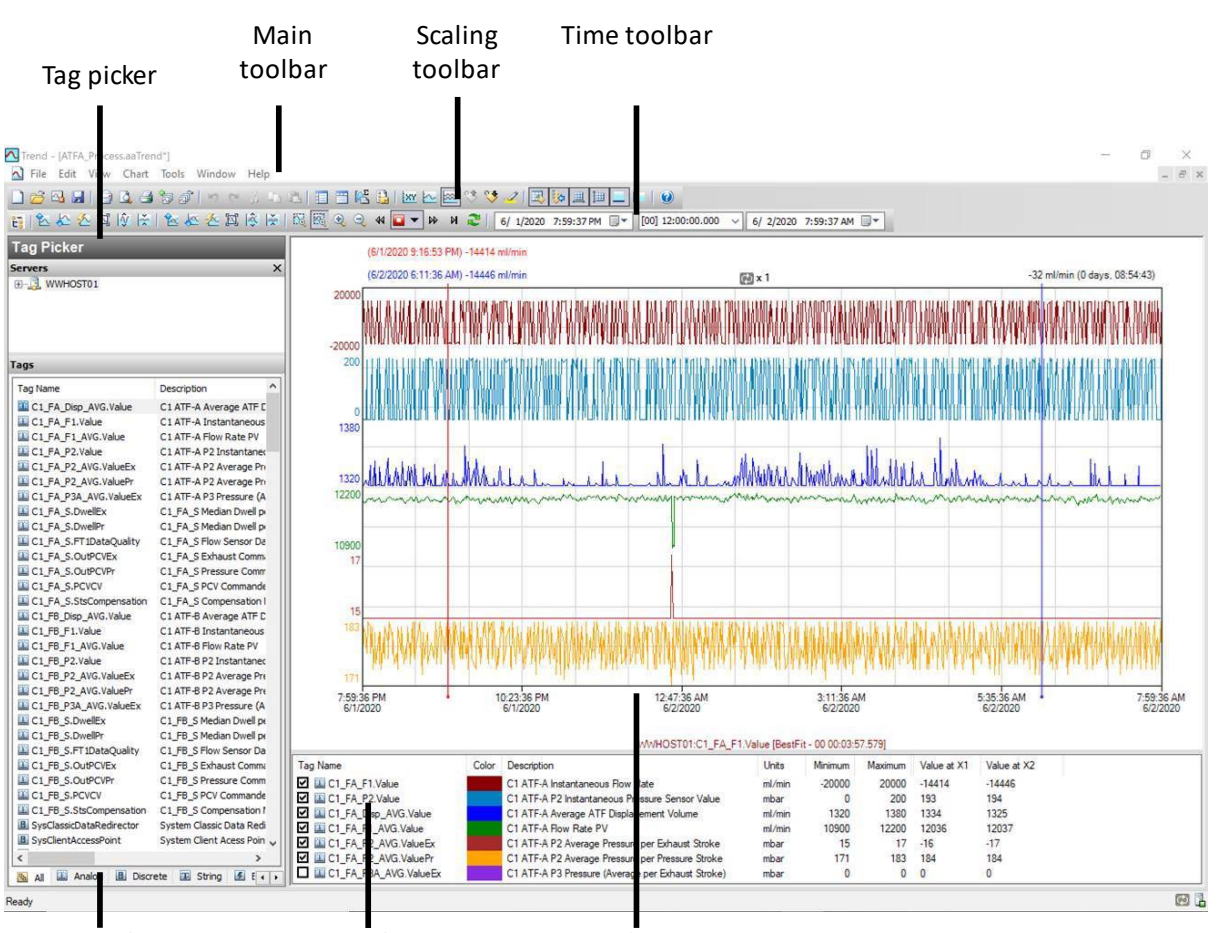

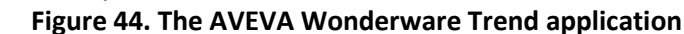

Status bar Tag list Chart

The Trend application allows the end user to query tags (data points or logged variables) from the AVEVA Wonderware Historian database and plot them. When first starting, the Trend application requests connection to a Historian server. Existing Trend files that include at least one server configuration and successful login do not request log in. Four preconfigured trend files are available.

Several options, such as tags and screen layout, are preconfigured and optimized.

Trend supports two different chart types: a regular trend curve and an XY scatter plot. Multiple plot configuration and display options are available, and layouts can be saved for future use.

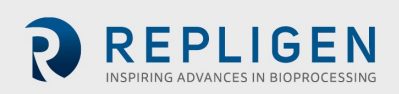

<span id="page-47-0"></span>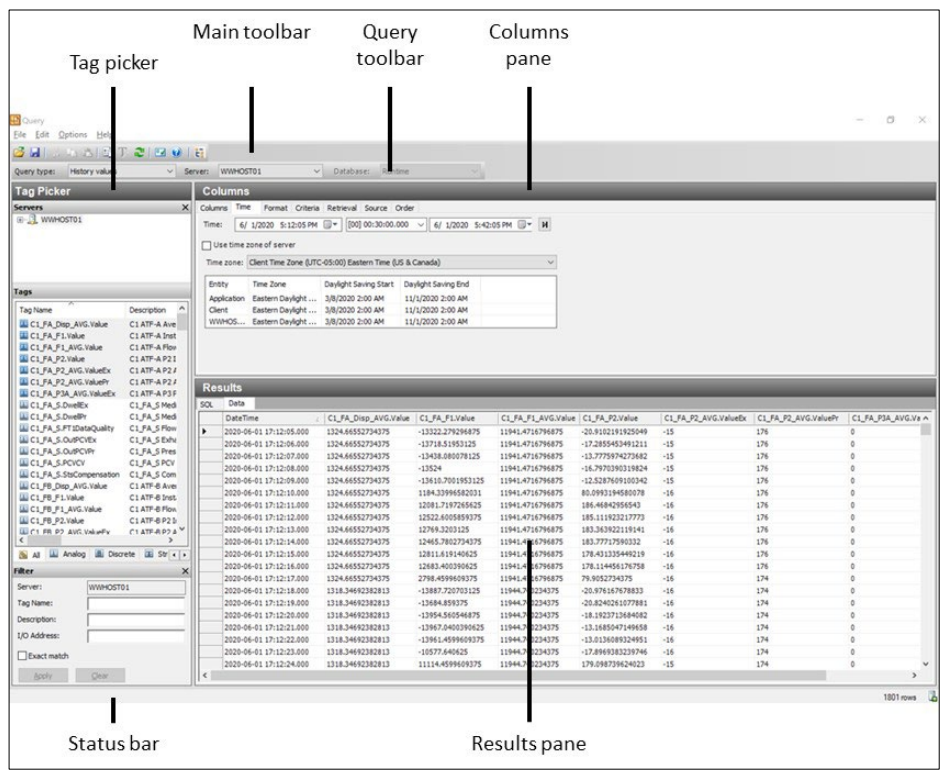

#### **Figure 45. The AVEVA Wonderware Query Tool**

#### **12.2 Exporting query data to Excel**

To export data:

- 1. In the Query type: drop-down menu (top left, *Figure 45*), Select History Values.
- 2. In the Columns Pane, click the Format tab and select the Wide query format.
- 3. In the Columns Pane, go to the Retrieval tab, select Cyclic from the retrieval mode dropdown.
- <span id="page-47-1"></span>4. For cyclic attributes, enter one second into the Values spaced every field [\(Figure 46\)](#page-47-1).

#### **Figure 46. Columns pane of the Query window**

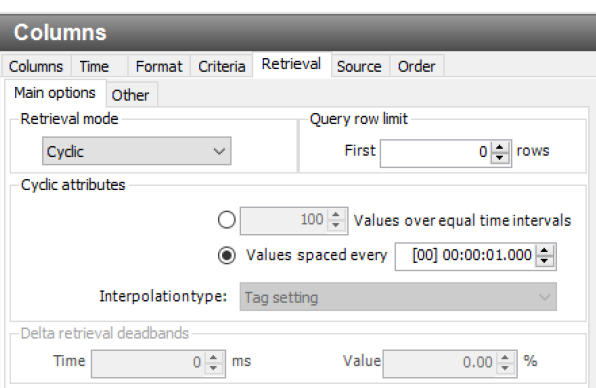

- 5. In the Tag Picker pane [\(Figure 45\)](#page-47-0), select the tags (i.e., data points) to populate the Results Pane.
- 6. In the Columns pane, click the Time tab, and choose the start time and duration using the drop-down menu or by manually entering it.

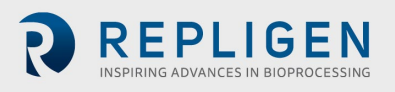

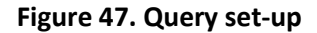

<span id="page-48-1"></span>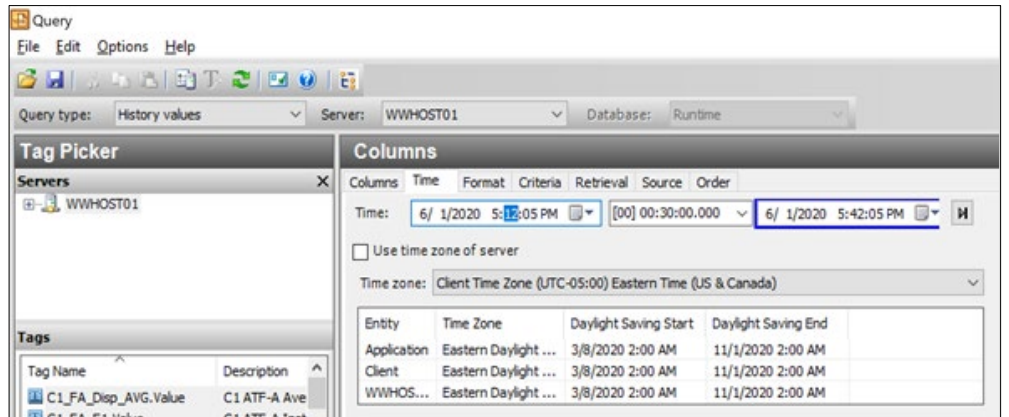

- Loading each new tag takes time. To speed up the process, set up a quick query by selecting a short time interval (5 minutes), followed by selection of multiple tags, and then increase the time interval to the desired duration.
- Press the Save button, select a filename, and specify the storage location for your data.
- Copy data from the hard drive to a USB drive in .csv format. You can then open this file in Microsoft Excel for further processing.

# **13. Selection of ATF Flow Rate**

Generally, higher ATF flow rates increase backflush efficiency and extend filter life. However, the optimum ATF rate depends on the cell line and the harvest and filtration rate requirements.

Type of cell line used: Fragile cell lines or cultures inoculated at low cell concentration may require gentle start-up using low ATF rates. As cells begin to grow and adapt, flow rates can be increased (i.e., to characterize the cells shear sensitivity). When a less shear-sensitive cell line is used, higher initial ATF rates may be used. Repligen FAS can assist with selecting the appropriate application, optimizing scale-down models, supporting process scale-up across all classes of biomolecules.

Harvest or filtration rate: Generally, higher filtration rates require higher ATF flow rates. The maximum filtration rate depends on the size of the filter relative to the process conditions, while the minimum filtration rate depends on the requirements of the cell culture. If the filtration rate is too high compared to the ATF Flow Rate, the filter will likely foul faster.

*Note: Many factors influence the optimum ATF rate and filtration rate ratio. The default settings work for most applications. Contact your local FAS to discuss your unique process needs.* 

#### <span id="page-48-0"></span>**Table 19. Recommended Flow Rate Ranges for XCell ATF Devices**

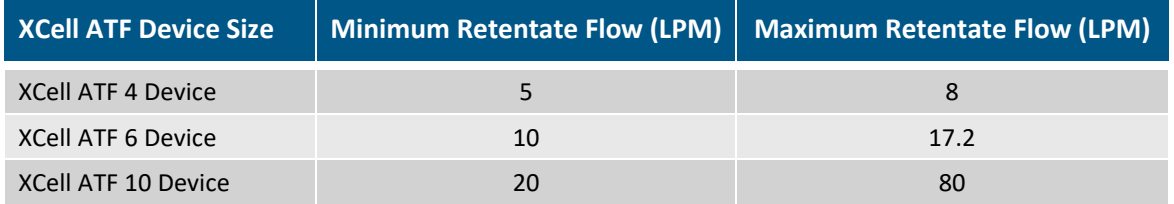

*Note: The above flow rates are attainable in certain bioreactor configurations with specific cell culture fluid viscosities. For additional details and support, contact your local Field Application Scientist (FAS).*

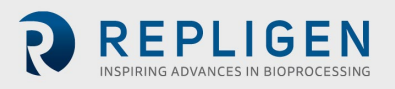

# <span id="page-49-1"></span>**14. Troubleshooting**

If your issue is not listed or resolved in the following scenarios, please contact your FAS as the first point of contact.

Refer t[o Appendix C](#page-56-2) for a comprehensive list of alarms and their triggers, which can be helpful in troubleshooting.

#### **14.1 Controller will not turn on**

Make sure the power cord to the controller is connected properly and fully inserted into a power outlet.

#### **14.2 The HMI is not communicating with the controller**

Check if the ethernet cable is properly connected to the USB/ethernet adapter, and the USB/ethernet adapter connected properly to the HMI. The IP address may be incorrect [\(Appendix B\)](#page-8-2).

#### **14.3 Initialization Errors**

#### <span id="page-49-0"></span>**14.3.1 Priming Failed**

Priming failed errors are most likely caused by utilities not being present. Check that the pressure and vacuum sources are physically hooked up and turned on. Check that any manual ball valves are in the open position.

If priming still fails, manually check the PCV at various setpoints to see if P2 (pressure readback signal) matches the commanded value

- 1. Log in as engineering level user
	- Default username "eng", password "1234"
- 2. Go to Settings (gear icon), Diagnostics (wrench icon)
- 3. Click "ATF-A PCV" or "ATF-B PCV" button
- 4. Set value at 0%
- 5. Check "PCV in manual"
	- Verify P2 is within ± 22 mbar.
- 6. Set value at 100%
	- Note the P2 value. This may be limited by the pressure supply. If it is less than 950 mbar (13.8 psi), check the pressure supply
- 7. Set value at -95%
	- Note the P2 value. This may be limited by the vacuum supply. If it is greater than -850 mbar (-12.3 psi), check the vacuum supply
- 8. Set value at 50%
	- Verify P2 (readback signal) is within ± 35 mbar of 500 mbar.
- 9. Set value at -50%
	- Verify P2 (readback signal) is within ± 35 mbar of -500 mbar.
- 10. Uncheck manual operation when done

If priming still fails, reset the initial priming setpoint values by going to the setup screen, selecting a different ATF device size and then re-selecting the desired ATF device size.

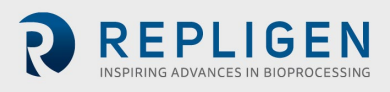

# <span id="page-50-0"></span>**14.3.2 Minimum Force Detection Failed or No Retentate Flow**

Minimum Force Detection Errors are caused by no flow detected after the priming cycle. Check the following items:

- Verify that source pressure and vacuum are adequate (Section [14.3.1\)](#page-49-0)
- Check that manual ball valve on the A2C line is open. This is the pneumatic line to the XCell ATF device.
- Check that all clamps on A2B lines are open. This is the fluidic line from the filter to the bioreactor.
- Check that A2B lines are primed and not kinked.
- Check that the flow sensor is connected to the correct A2B channel.
- Verify flow sensor is oriented properly per the etched diagram on sensor housing.
- If the flow sensor reads the maximum value, there may be a flow sensor or flow sensor cable issue. Contact Repligen.

If there is no flow, the ATF diaphragm may be stuck in the up or down position. Manually control the PCV using the following procedure:

- 1. Log in as engineering level user
	- Default username "eng", password "1234"
- 2. Go to Settings (gear icon), Diagnostics (wrench icon)
- 3. Tap "ATF-A PCV" or "ATF-B PCV" button for the ATF device
- 4. Check the PCV in Manual checkbox and enter positive and negative pressure values for 30 seconds each:
	- If the diaphragm is at the bottom or in an unknown position, enter 70%
	- If the diaphragm is at the top, enter -70%
	- If no movement or flow is observed, increase the pressure or vacuum setpoint by 10% increments
- 5. Observe whether the P2 values match the commanded pressure, if not, there is a source pressure or vacuum issue
- 6. When testing is complete, uncheck the PCV in Manual checkbox

# <span id="page-50-1"></span>**14.4 ATF Flow rate is higher/lower than expected**

The controller is accurate to at least within ±10% of the setpoint. If the flow is consistently outside of this range, a correction must be made:

- Insufficient utilities. Repligen provides vacuum pumps suitable for achieving specified flow. See section [14.3.1](#page-49-0) for troubleshooting pressure and vacuum utilities
	- Incorrect flow measurement. Check that each of these is working properly:
		- Flow sensor on the wrong A2B line for channel A and B
		- Flow sensor not oriented properly per etched diagram on sensor housing
		- Flow sensor not positioned properly, there must be at least 2 flow sensor lengths of tubing on each side of the flow sensor
		- Flow sensor not closed properly
		- Presence of large air bubbles in the line (see below)
		- Incorrect A2B tubing must use Repligen supplied tube set
- A2C line leaks. The A2C line may not be connected correctly to the air filter at each end, or it may be leaking. Check connections and tighten parts. Check the utility lines and connections for leaks. Follow this procedure to check for leaks:
	- If the system is running, spray IPA on the fittings along the A2C line and feel for leaks on the pressure stroke
	- If the system is not running, soapy water may be used to diagnose leaks. Soapy water is not recommended when the system is running as it may be pulled into the system on the exhaust stroke.

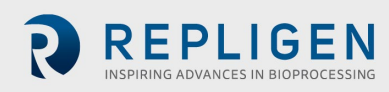

- 1. Verify the system is not running and apply soapy water around the A2C fittings
- 2. Log in as engineering level user
	- Default username "eng", password "1234"
- 3. Go to Settings (gear icon), Diagnostics (wrench icon)
- 4. Click "ATF-A PCV" or "ATF-B PCV" button
- 5. Set value at 100%
- 6. Check "PCV in manual"
- 7. Check for leaks
- 8. Remove the soapy water before continuing
- 9. Uncheck "PCV in manual"
- Device leakage. An air leak on the air side of the device can happen at points where steel-tosteel or steel-to-plastic connections are not properly threaded together.
- Kinks or blockages in the A2B line
- The dip tube is higher than the liquid level, or the incorrect dip tube is being used, leading to insufficient liquid being drawn into the XCell ATF Device.
- Excessive pressure in bioreactor. The bioreactor does not have a sufficiently large exhaust gas line or filter, or the filter is wet and blocked. Bioreactors built for standard fed-batch operation have filters and exhaust lines that are too small for the combined needs of higher oxygen demand and ATF flow. In addition, evaporation increases during ATF. We recommend oversizing the exhaust line and, in some cases, having two lines with one in place as a backup. If water regularly causes blockages, heating the filter can help.

If the value reported by the controller is near the far end of the 10% range, without moving closer to the desired setpoint, then the system is operating within specification. Stopping and starting the XCell ATF Device or changing the setpoint to a different value for a few minutes (and then returning to the original value) might help bring the flow within the middle of the 10% range.

#### **14.5 Too many air bubbles inside the A2B tubing**

To remove large air bubbles mid-run, the XCell ATF Device can be lowered slightly, and the ATF Flow increased for several minutes, before returning values to their baseline levels. To avoid large air bubbles, place the dip tube or entry point for the A2B line as far away from the sparger as possible. Small bubbles, even if numerous, should not impact sensor or controller performance.

#### **14.6 Permeate flow too low or negligible**

Upon first starting the permeate pump, time should be allowed for priming to complete (i.e., to draw liquid through the dead volume in the filter module and out to the permeate side). If the cell concentration is low, you may increase the permeate pump 10x to accelerate the priming process. If mid run, check the P3 pressure profile and inspect the filter for clogging.

#### **14.7 A2B flow sensors not communicating**

Confirm cables are connected properly.

#### **14.8 Displacement volume alarm**

This can happen when the system starts up and there is a mismatch between the filter size configured and the expected value of displacement volume. To resolve this issue, navigate to the Settings page, where default values are displayed, and modify one of the expected displacement volumes. Example: Set the displacement volume value for ATF4 to 410 instead of 411. Alternately, pressing the reset to default button also solves the issue.

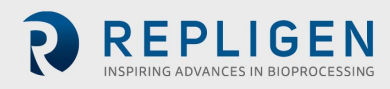

#### **14.9 Displacement volume too low**

The displacement volume varies slightly (up to 10%) from the expected value before the controller takes action. If the value is lower and outside the range but the ATF Flow is working correctly, then there is an error, and you should contact Repligen.

#### **14.10 Flow control loses accuracy**

This could be because PCV command value (PCVcmd) is not closely tracking P2, meaning the valve is not responding correctly to the control output. Dust may be trapped inside the valve, causing it to stick or react in a jolting fashion. A service is required on the equipment.

#### **14.11 Flow control erratic for the first few minutes of operation.**

Startup includes this expected behavior. When the controller first starts, it performs an initialization routine that has periods of no flow and periods of irregular flow, to determine optimum settings for your configuration.

# **15. Maintenance and service**

The XCell ATF Large-Scale System design is robust and intended for use with other process and lab equipment. The frame, cabinet, and sensors can be cleaned by wiping down surfaces with mild cleaning agents and/or warm water, a damp cloth, or lab wipes. The display should be cleaned with computer screen cleaner and computer screen wipes.

All repairs of the system must be performed by a qualified Repligen Service Engineer. Opening of the system and attempted repair by the user or third party shall void the product warranty.

Annual preventative maintenance is strongly advised to ensure equipment stays in prime condition and that performance is not affected. Failure to do so could lead to detrimental cell culture results.

#### **15.1 Ongoing service and support**

Repligen provides a range of service and support options to ensure your system is reliable and performs optimally.

- Preventative maintenance (PM)
- Comprehensive service contracts
- Technical support
- User training
- Applications support

A PM or service visit by our engineer includes verification and adjustment of the following key components as necessary:

- PCV valves: These are finely tuned pneumatic valves that must be kept clean and calibrated for proper operation.
- P2 sensor: This is linked to the PCV valves, and any drift or noise will cause performance problems and must be rectified.
- Controller filter: This should not be removed or replaced when vacuum is running, even in a clean room. An annual change is recommended for typical use.
- If the connection between PCV and A2C tubing is loose, the system might indicate connection error. A2C tubing must be connected to PCV appropriately at all times while being used.
- If any contaminants are introduced in the A2C line, it might cause damage to PCV.

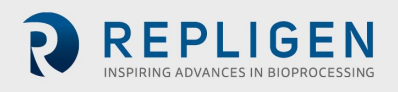

REPLIGEN

# **16. Appendix A: XCell LS Controller specifications**

# <span id="page-53-0"></span>**Table 20. XCell LS Controller specifications**

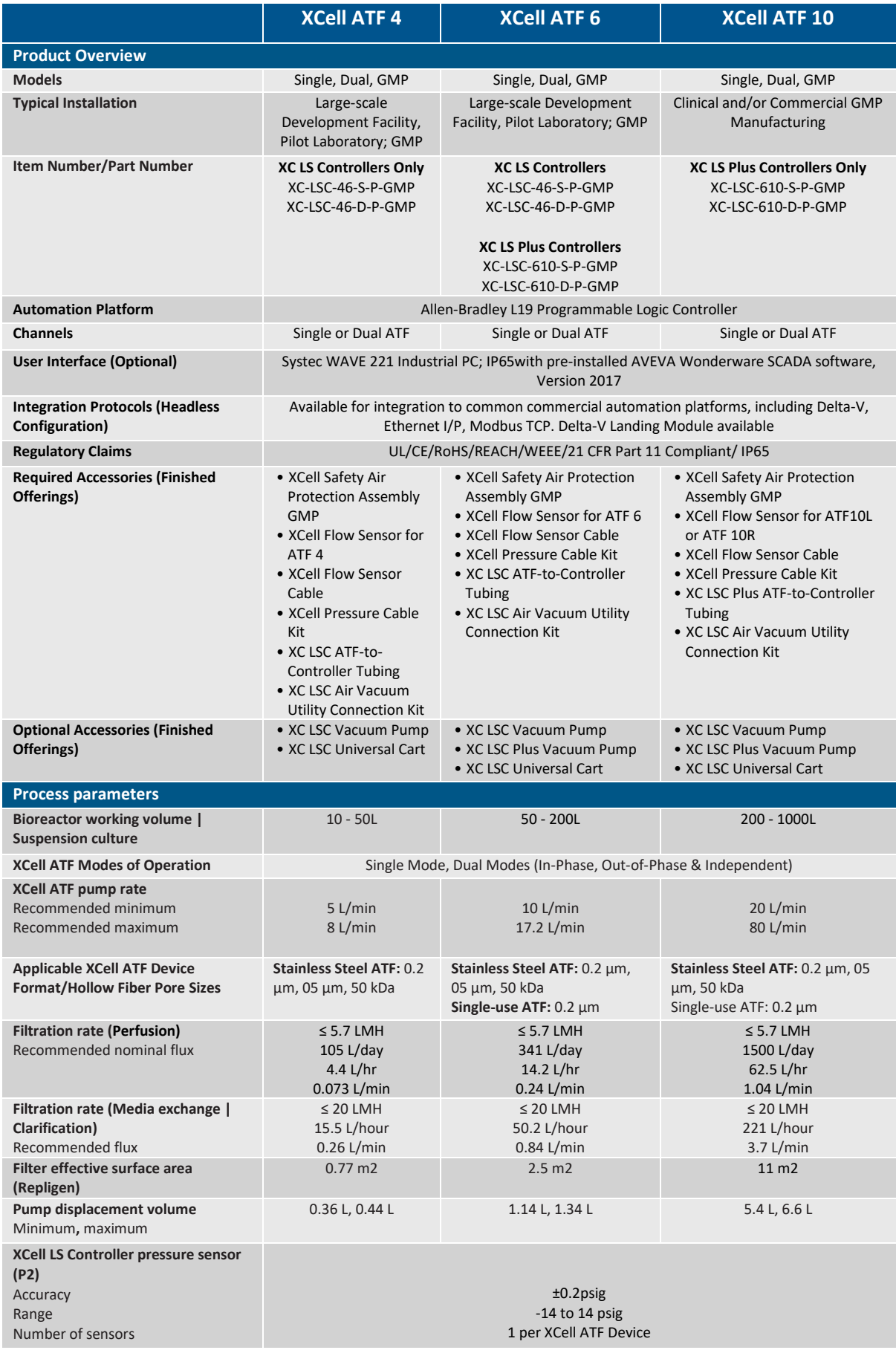

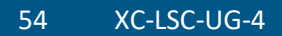

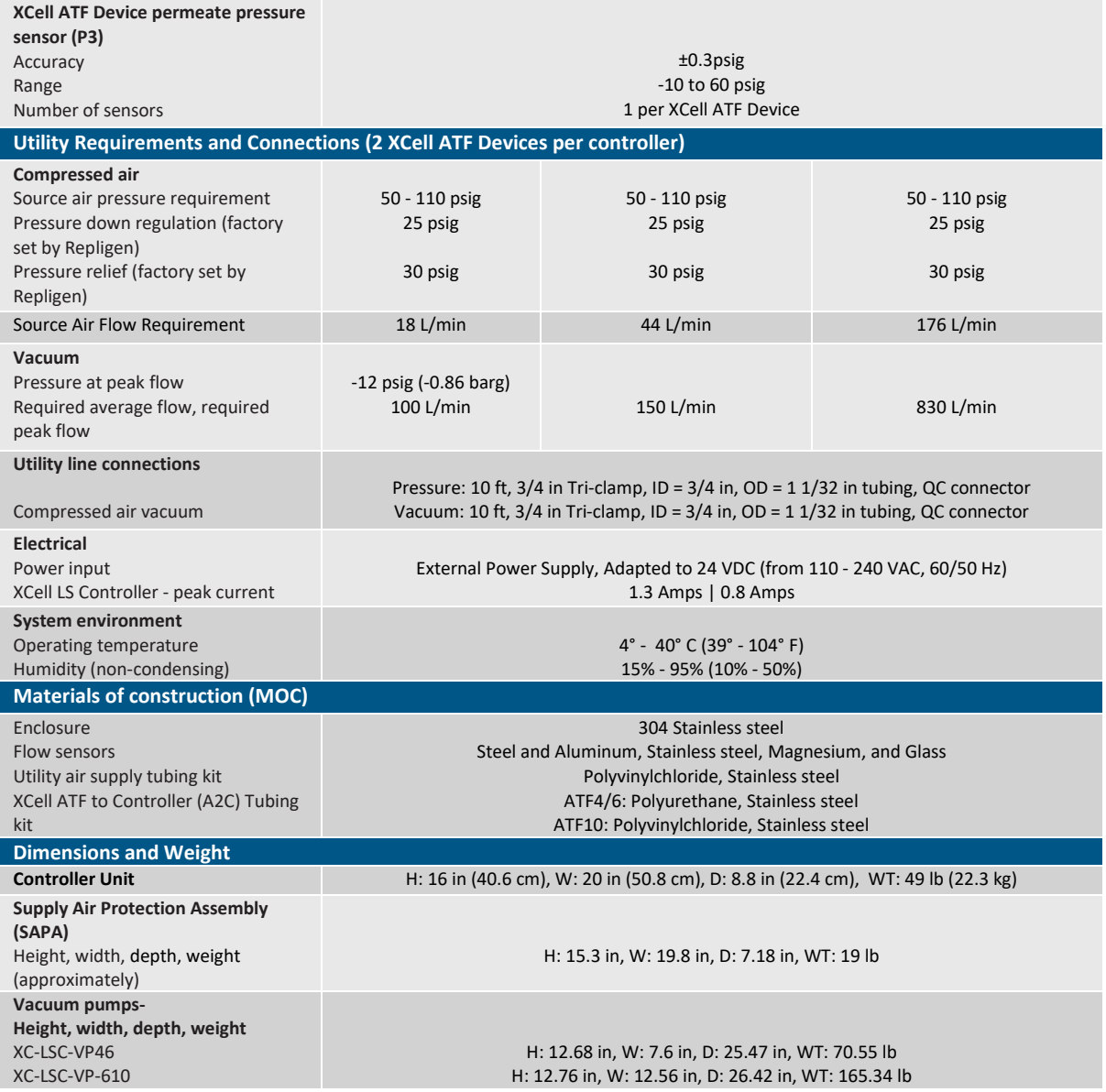

# **17. Appendix B: IT, IP addresses, and external communication**

Ethernet port on the controller can be used to connect to the supplied HMI/HMI which runs XCell Software. It should not be connected to any other computer device.

The two ethernet ports are switched internally and, hence, are equivalent. Future software updates will use the second port for advanced functionality. The HMI comes with Wi-Fi capability built in, but this feature is not used by the XCell Software.

Connection to a corporate network, a remote DCS, supervisory monitoring, and control system or domain management of HMI or mapped drives is not recommended or supported.

- *Note: At shipping, the controller and laptop are issued with the IP addresses: 192.168.1.101 and 192.168.1.167, respectively. The HMI is configured to look for these addresses on the process control network.*
- *Note: Please ensure that the ethernet cables are connected properly. If not, the XCell LS Controller will trigger an alarm.*

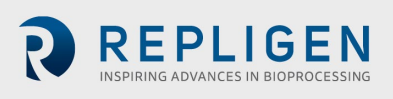

#### **17.1 Changing IP address on the HMI**

If you find an error in communication between the HMI and the XCell LS Controller, you may need to edit the IP address of the HMI. Please see instructions below, which should only be carried out by a qualified IT or automation engineer or an authorized Repligen engineer.

<span id="page-55-0"></span>1. Go to **Control Panel > Network and Internet > Ethernet** and click **Change adapter options**.

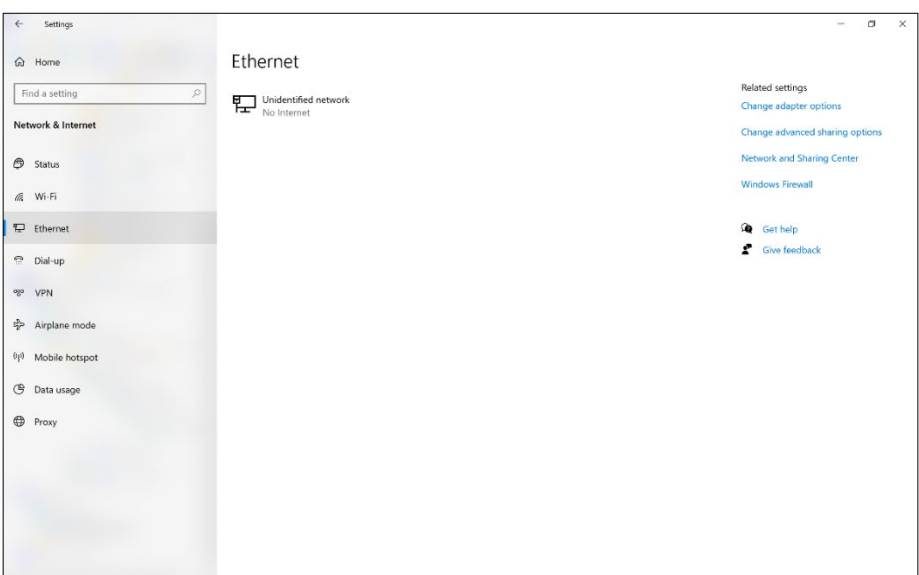

**Figure 48. Control Panel network and sharing center**

- 2. Click the Ethernet 2 network icon (ASIX adapter).
- 3. Deselect Internet Protocol Version 6 (TCP/IPv6) if it is checked.
- <span id="page-55-1"></span>4. Select the Internet Protocol Version 4 (TCP/IPv4) option.

#### **Figure 49. Control Panel network adapter properties**

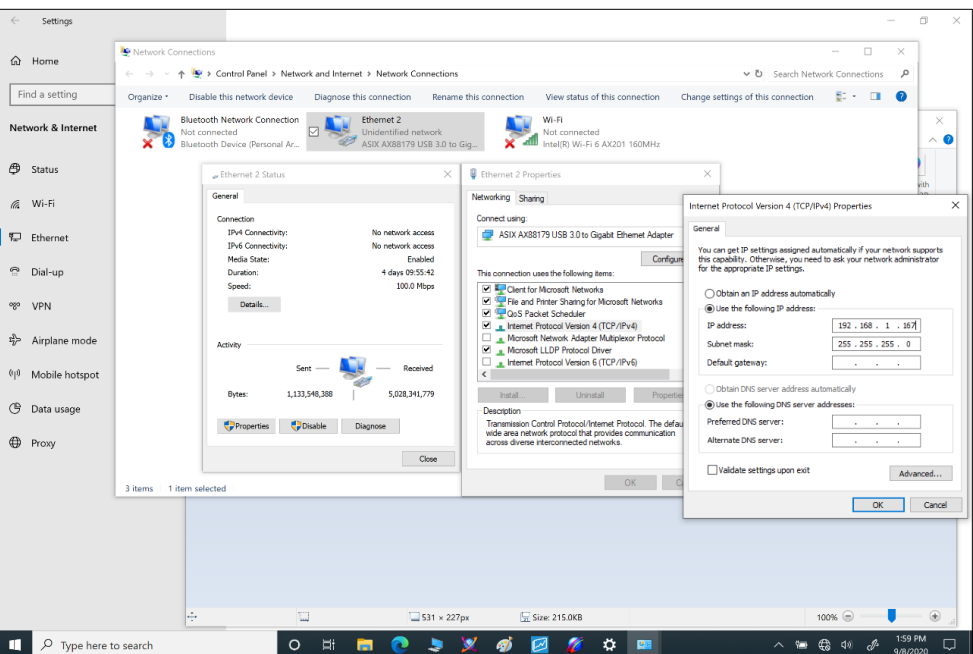

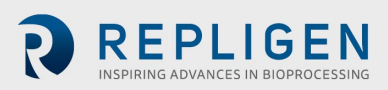

- 5. Click the Properties button.
	- a. Select the Use the following IP address option.
	- b. Set the IP address to 192.168.1.167.
	- c. Confirm the Subnet mask is 255.255.255.0.
	- d. Leave the Default gateway field and DNS section blank.
	- e. Click OK. Then Close.

#### <span id="page-56-1"></span>**Figure 50. Windows 10 network adapter TCP/IPv4 properties**

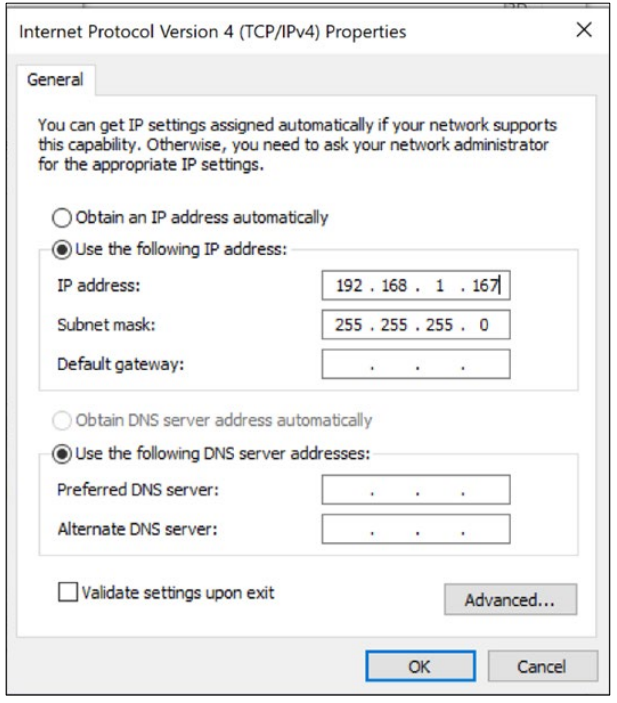

Open the XCell Software and test the new configuration.

# <span id="page-56-2"></span>**18. Appendix C: List of system-defined alarms**

#### <span id="page-56-0"></span>**Table 21. System-defined alarms**

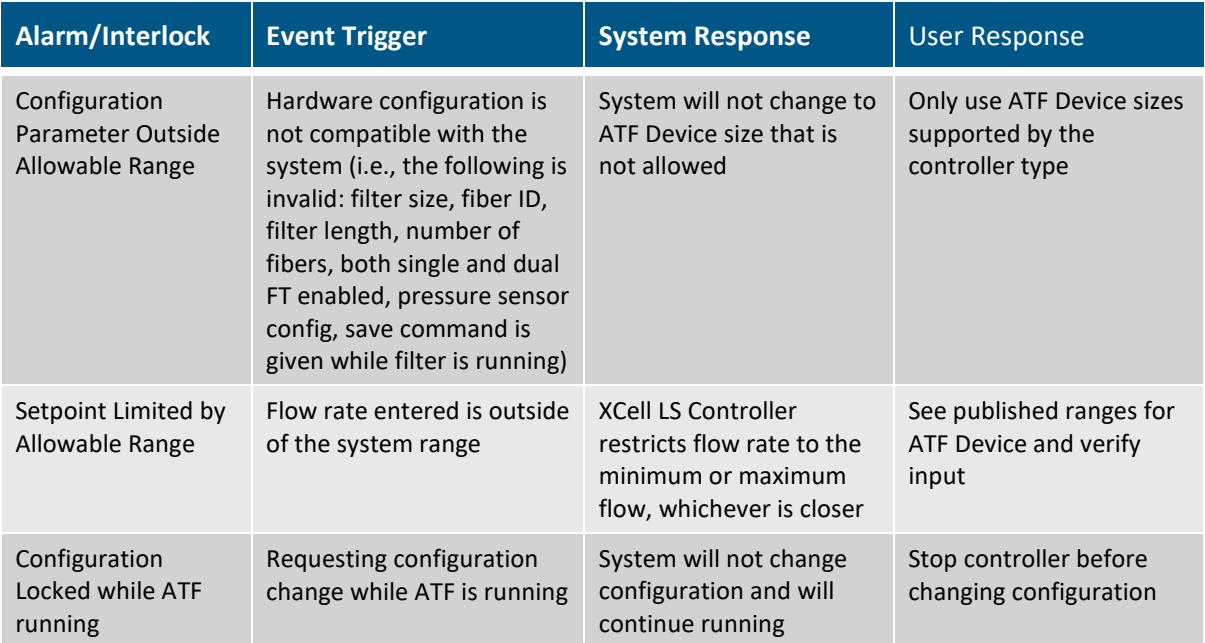

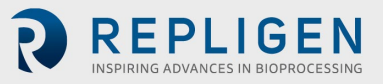

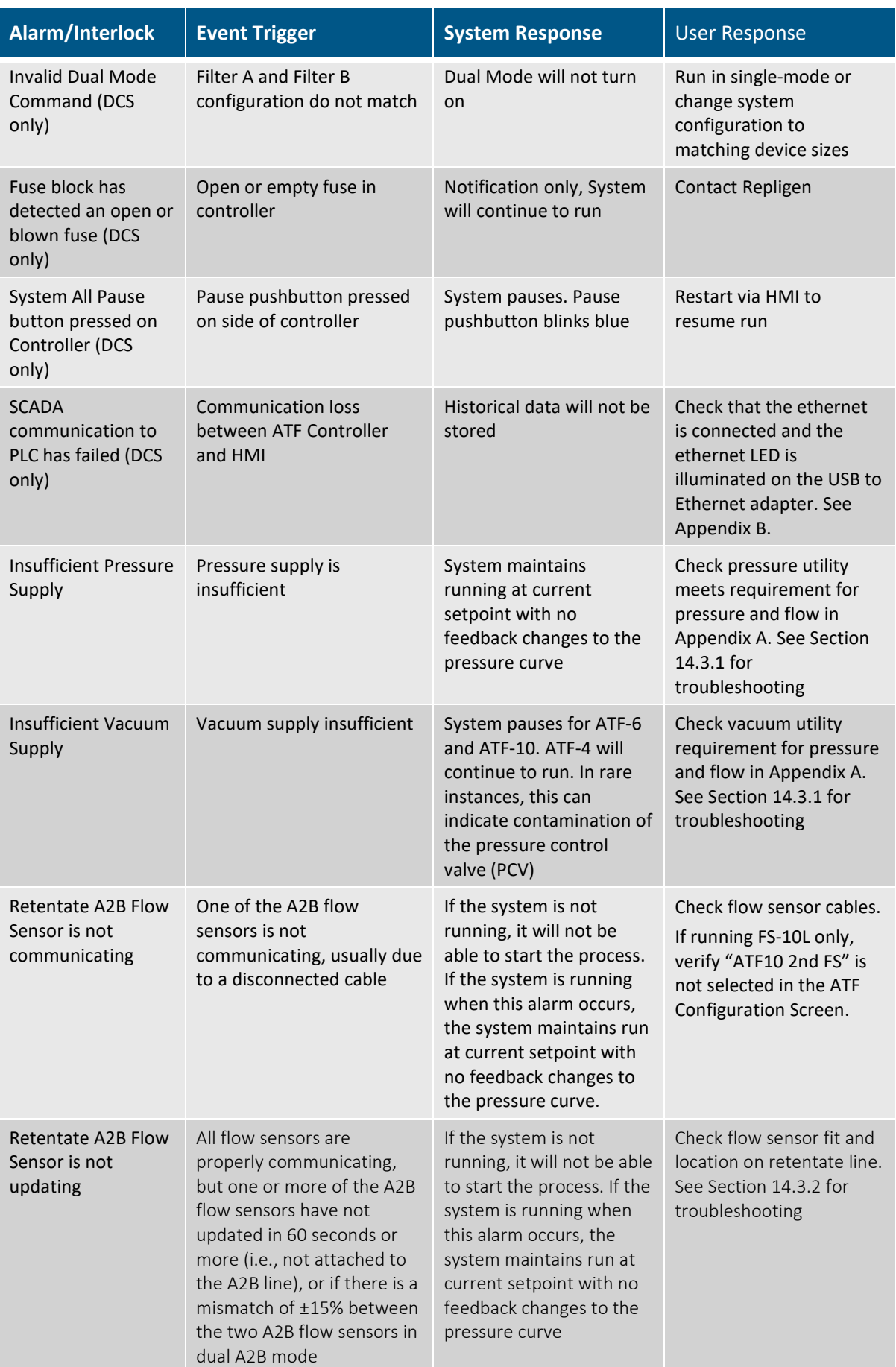

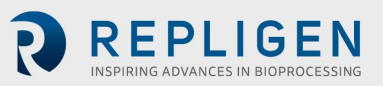

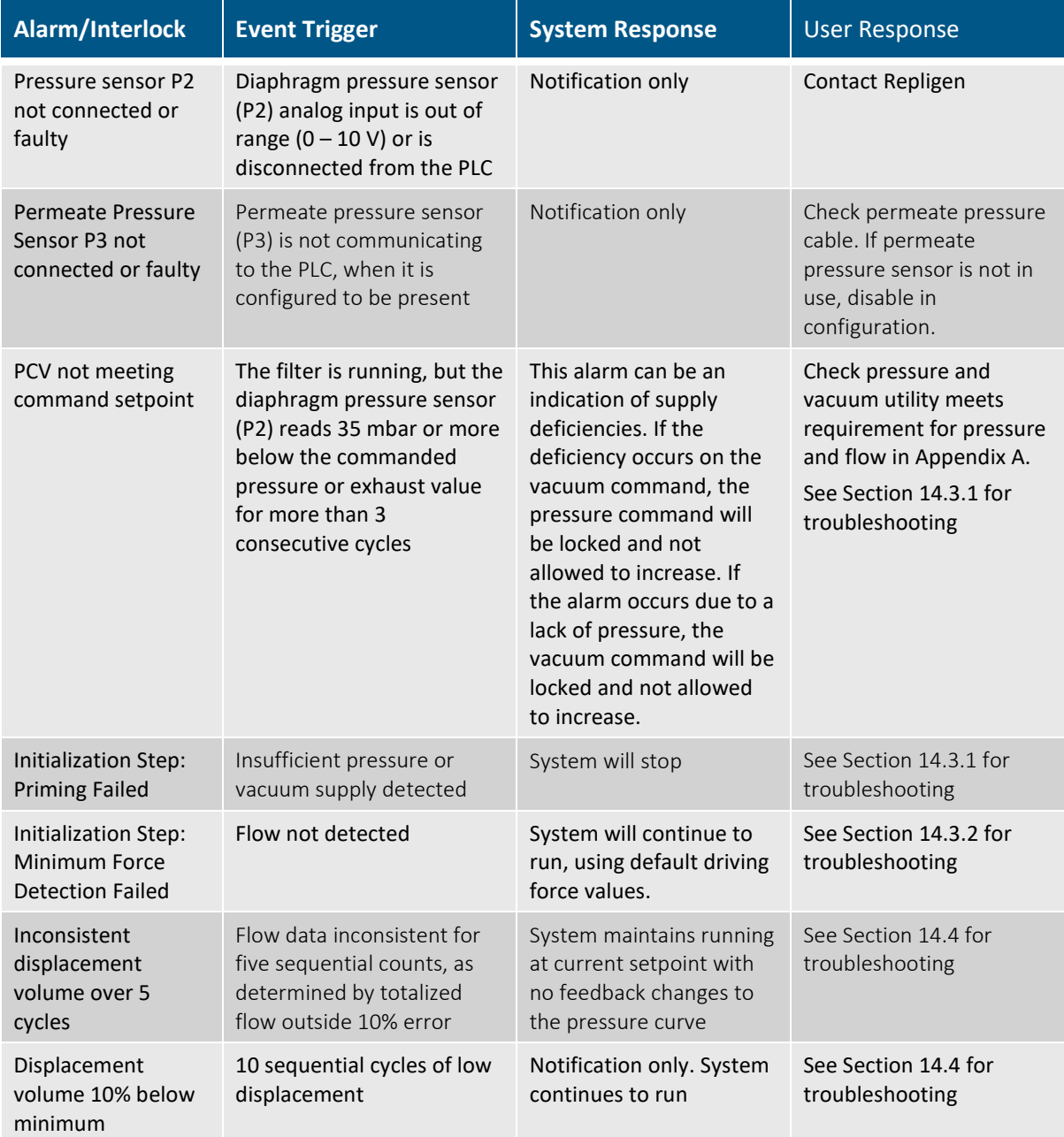

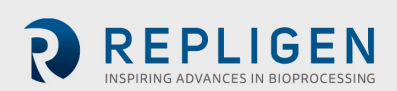

# **19. Appendix D: Editing and adding access and passwords**

#### **19.1 Windows accounts and passwords**

The industrial PC comes with two preset Windows accounts. One is a Windows Administrator account, which can create and edit users and passwords for both Windows and XCell Software. The other is a normal Windows user account which can run the XCell Software .

These two predefined Windows account logons are *User* and *0Admin* ([zero]Admin). By default, *User* will be logged in automatically, which then loads the XCell Software (called the "AVEVA Wonderware View" software application within Windows System) with a default username of 'Supervisor'. A Supervisor has access to all areas of the XCell Software.

By using a single Windows User account for all users, all files and folder structures will be the same for all users. The Windows User account is a top-level group that contains all the XCell Software users. XCell Large-scale users of any kind are, by default, Windows Users.

You need to login as 0Admin (Operating System Admin) if you need to modify existing XCell Software usernames or passwords [\(Table 24\)](#page-59-0) or add new ones. It is recommended that a qualified IT or Repligen engineer carries out these tasks.

*Note: The 0Admin account cannot perform any action within the XCell Software. Use the User account for actions within the XCell Software.* 

<span id="page-59-0"></span>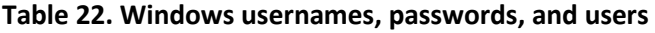

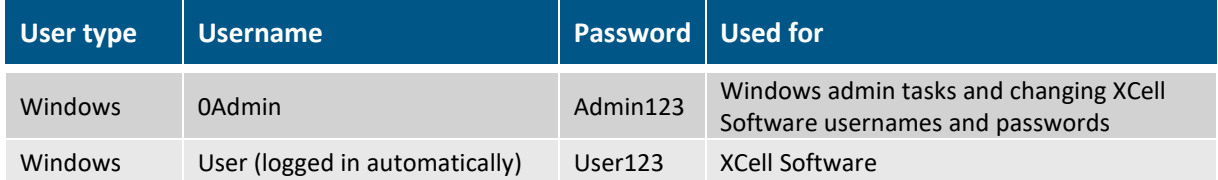

*Note: It is not recommended to create new Windows Users. Those accounts would not be able to access the XCell Software and the file structures would also be different.*

#### **19.2 XCell Software and user groups**

To limit user access and enhance security in the XCell Software, you can set up users in the Windows environment and assign them to user groups.

<span id="page-59-1"></span>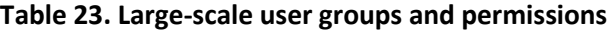

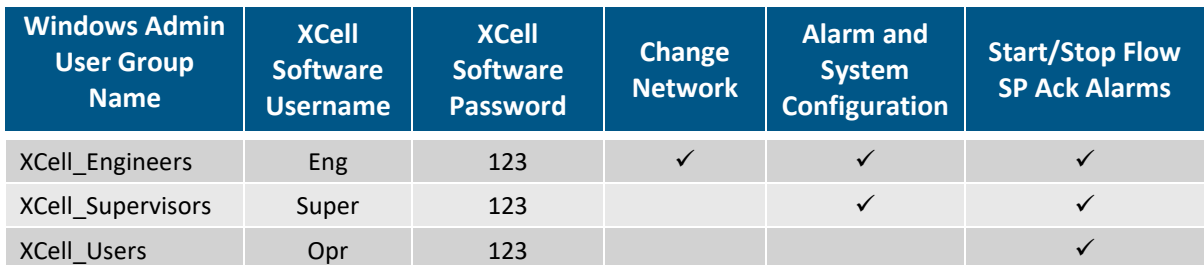

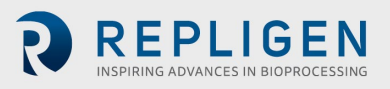

*Note: It is only necessary to manually log into Windows to account usernames/passwords or change Windows administrator settings. All other settings are available to the default, automaticallylogged-in, Windows User account.*

#### <span id="page-60-0"></span>**19.2.1 Setting up user groups**

To limit user access and enhance security in the XCell Lab software, XCell users can be set up in the Windows environment and be assigned to the Roles (user groups) listed in [Table 25](#page-59-1) above.

Please see below for instructions on how to create a user account (also applies to deleting and managing accounts). You may prefer to use the supplied touchpad for these set of actions.

1. Press Start and prepare to log in as the Windows Administrator. If the start button (the windows icon) is not visible, you should press the Windows/Start button on the tablet, or swipe right.

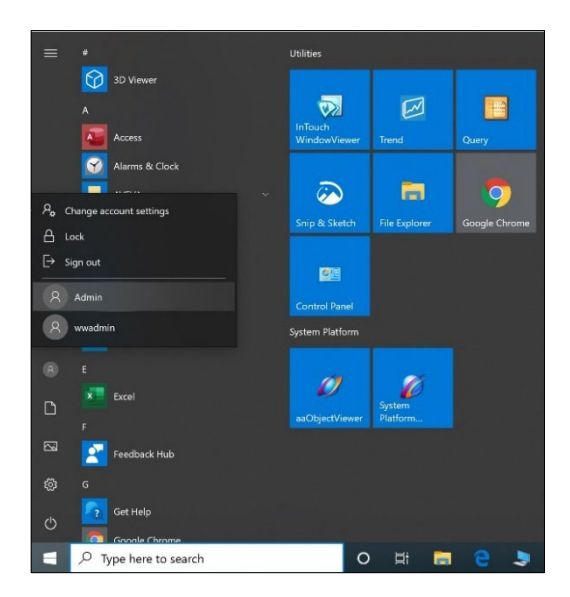

2. Click the circular user icon and Select the Admin user (see image above).

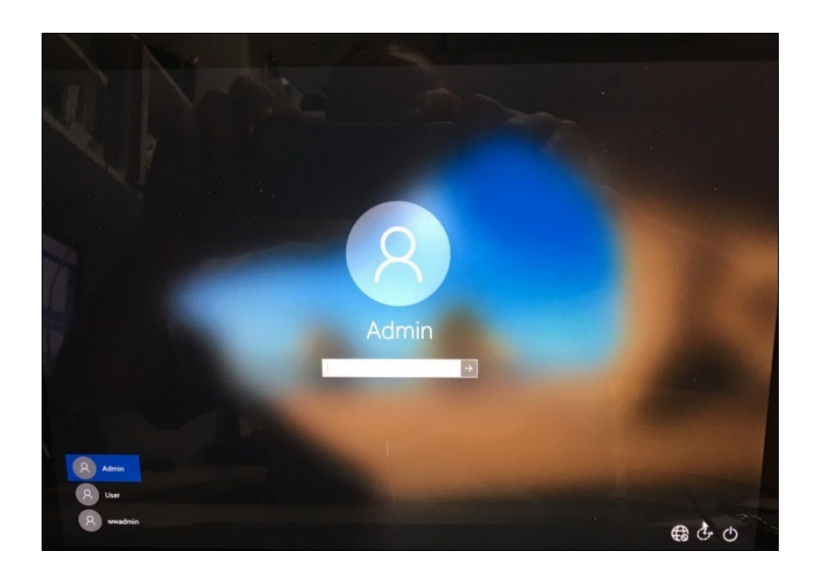

- 3. Enter Password Admin123.
- 4. The Windows Admin is logged in.
- 5. Next press the Windows Start button and type PC (see below).

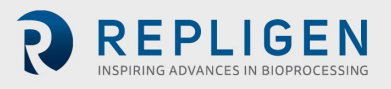

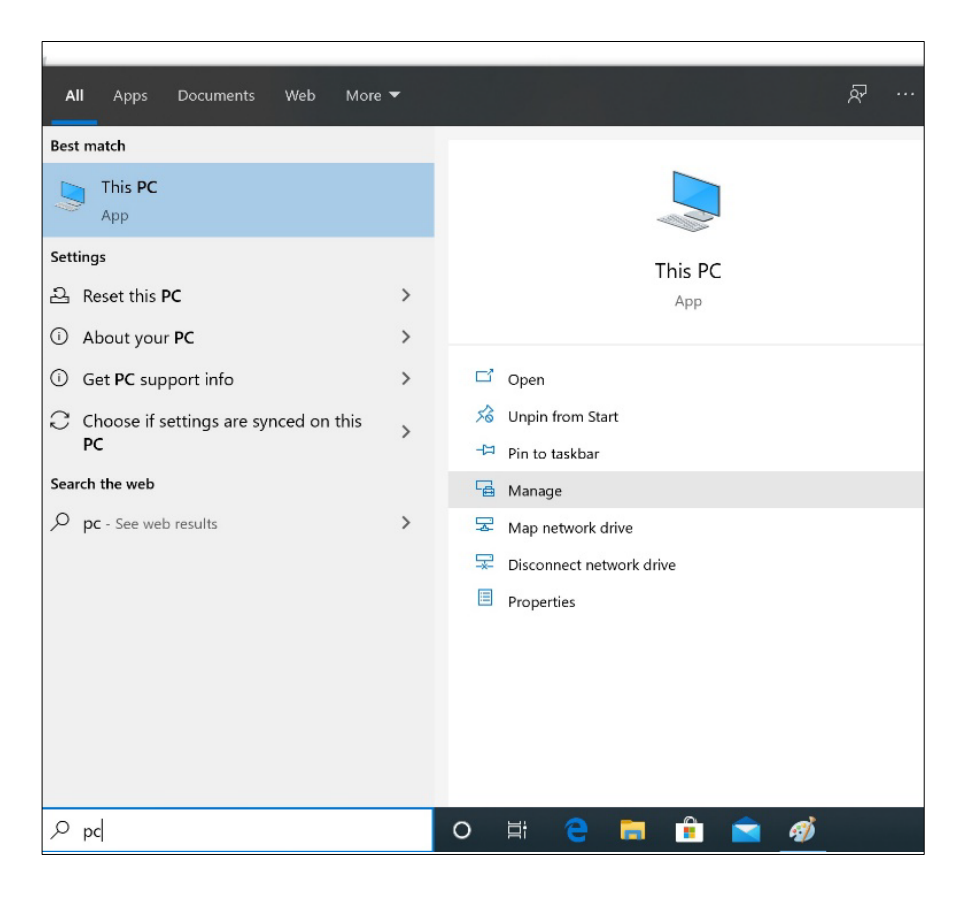

- 6. Select Manage. The Manager opens.
- 7. Navigate to Local Users and Groups.

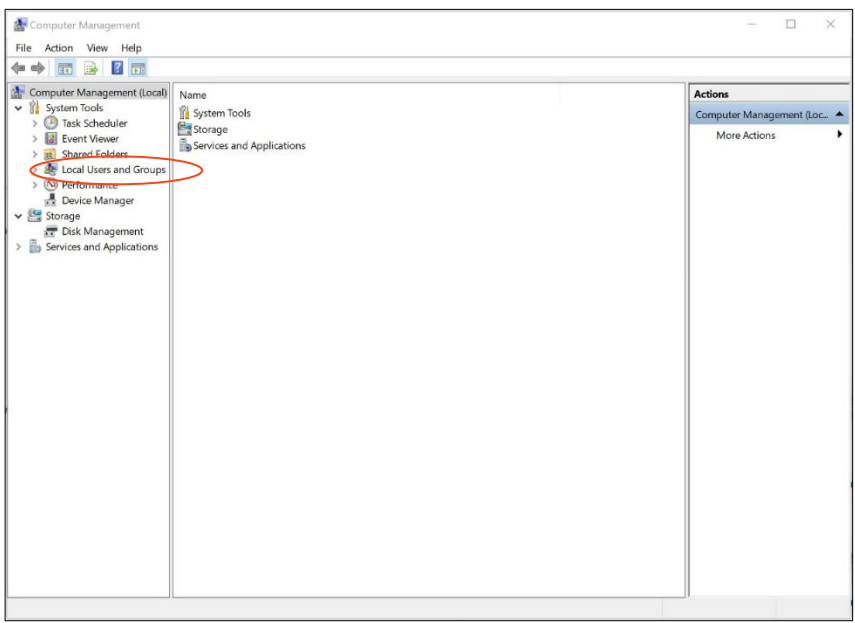

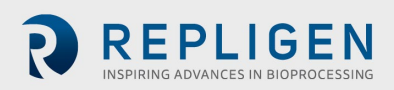

8. Right click on Users and select New User.

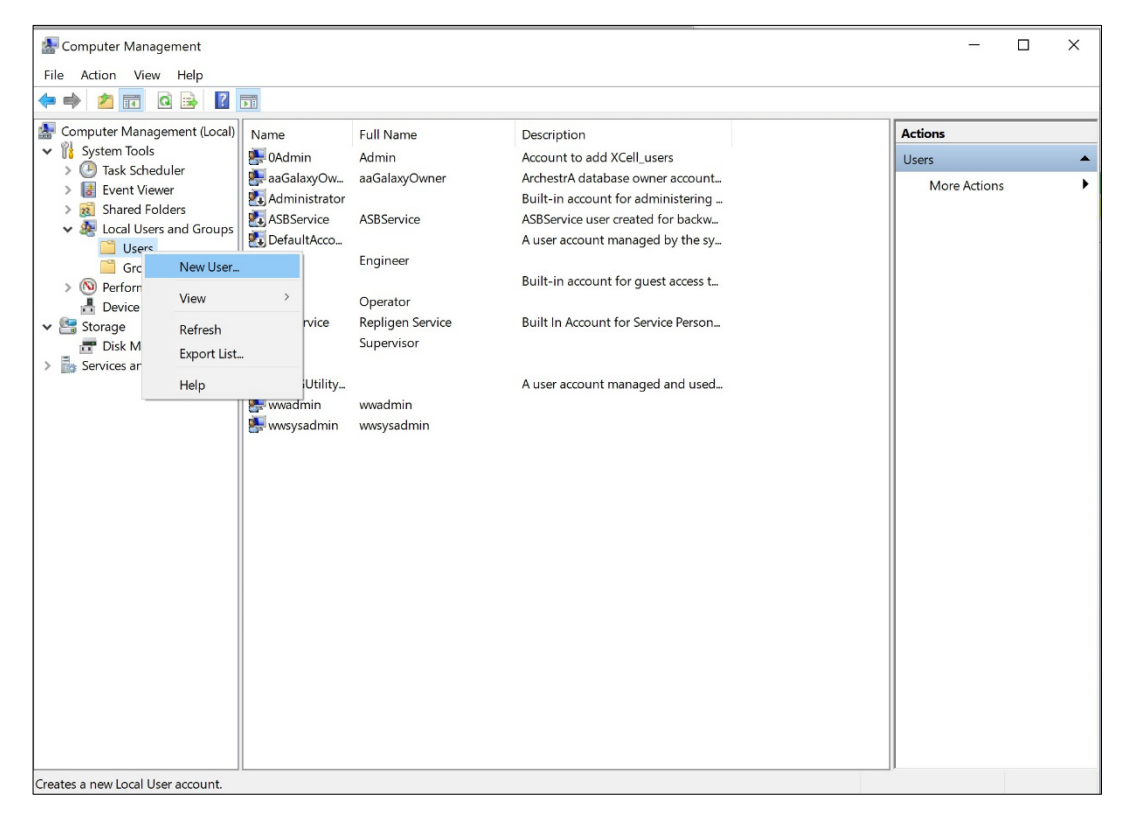

9. Enter user information. (Description and Full names are optional).

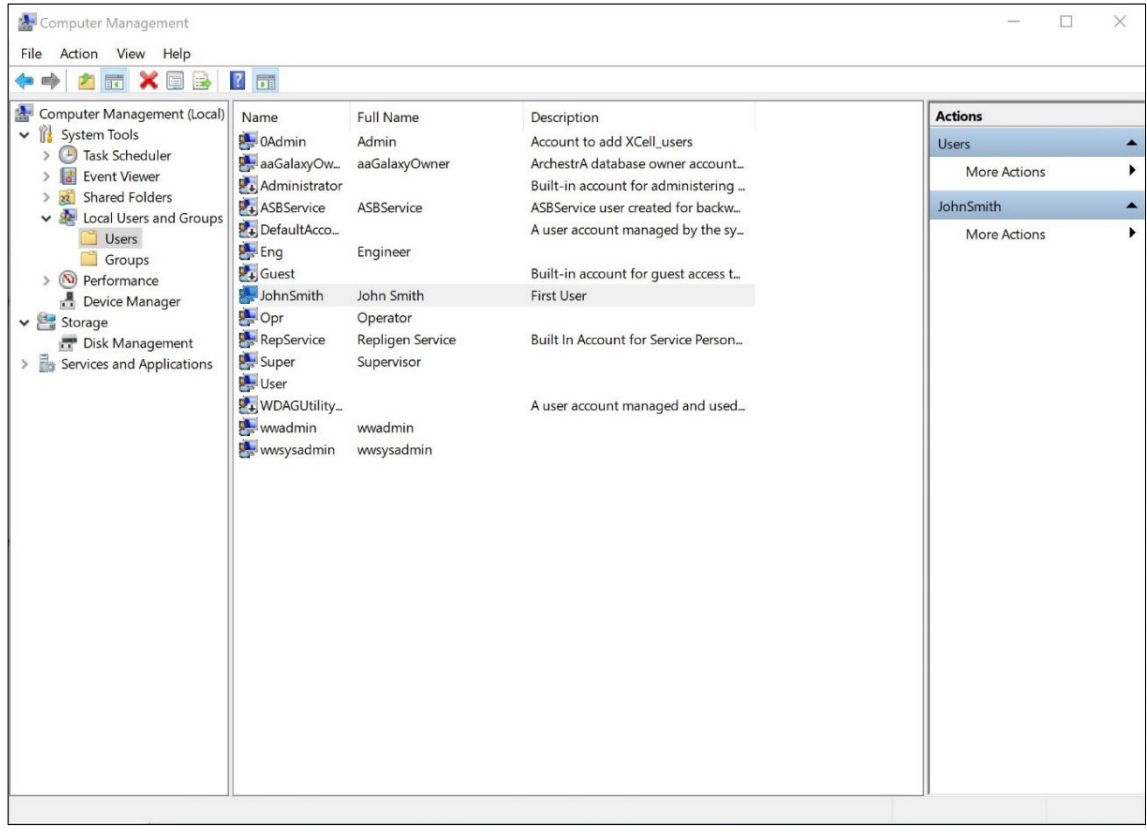

- 10. Important: Be sure to deselect User must change password at next logon.
- 11. Press the Create button. The user is added.

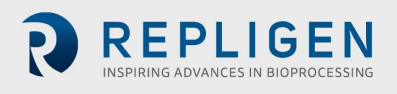

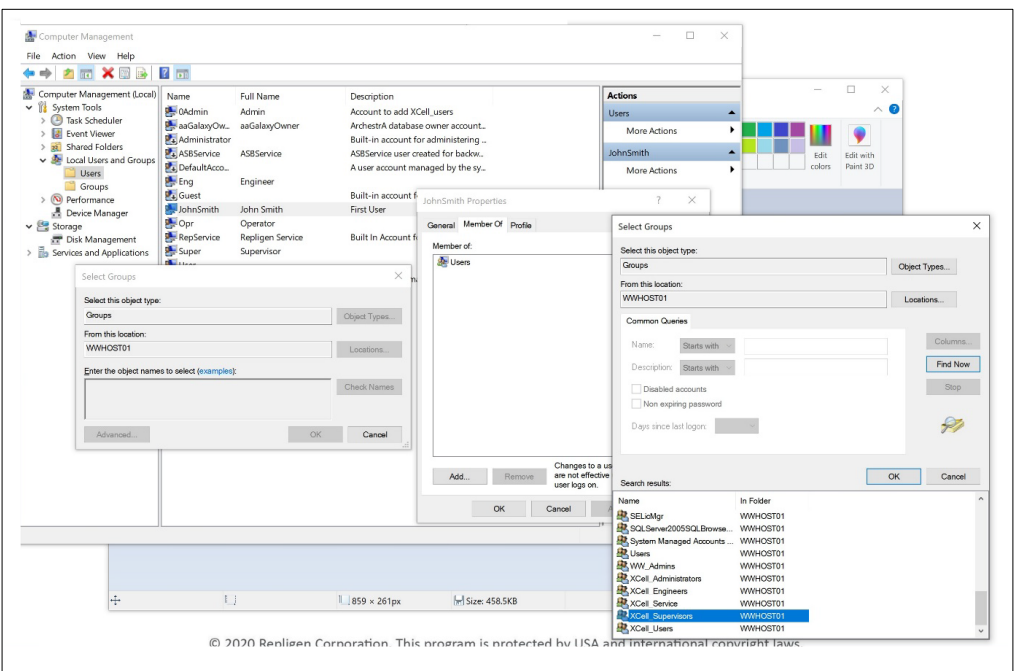

- 12. Assign to a group. Double click (or right click and select properties).
- 13. Navigate to the Member Of tab and press the Add button. Another window appears.
- 14. Press the Advanced Button. Another window appears. Press the Find Now button.
- 15. Scroll to the bottom and select one of the XCell groups. XCell Supervisors is selected.
- 16. Press the OK button. The window closes.

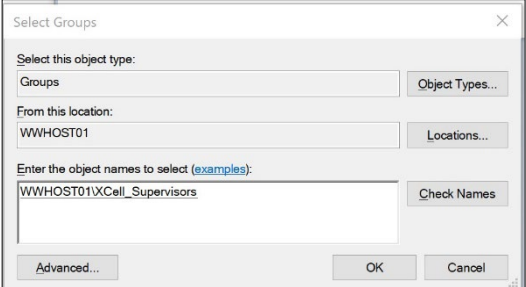

17. Press the OK button. The user is assigned.

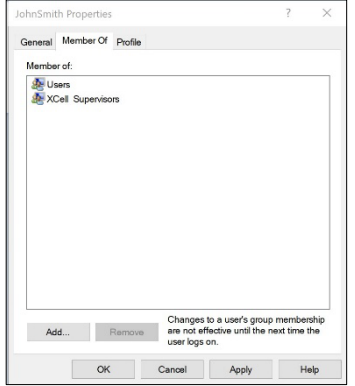

18. Select the Users group, and press the Remove button, then Press the OK button.

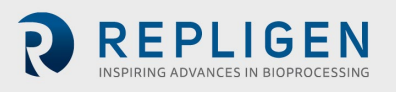

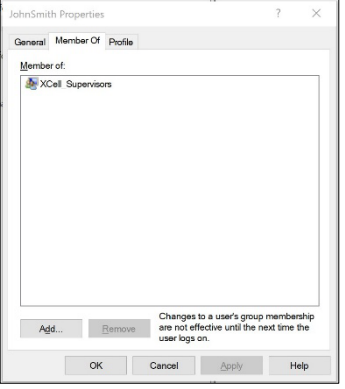

- 19. The user is only assigned to the appropriate group.
- 20. Add as many users as required while Admin is logged in.
- 21. When complete, sign out of the admin account (and best to restart the laptop).
- 22. Press Start, click the circular user icon and select sign out.

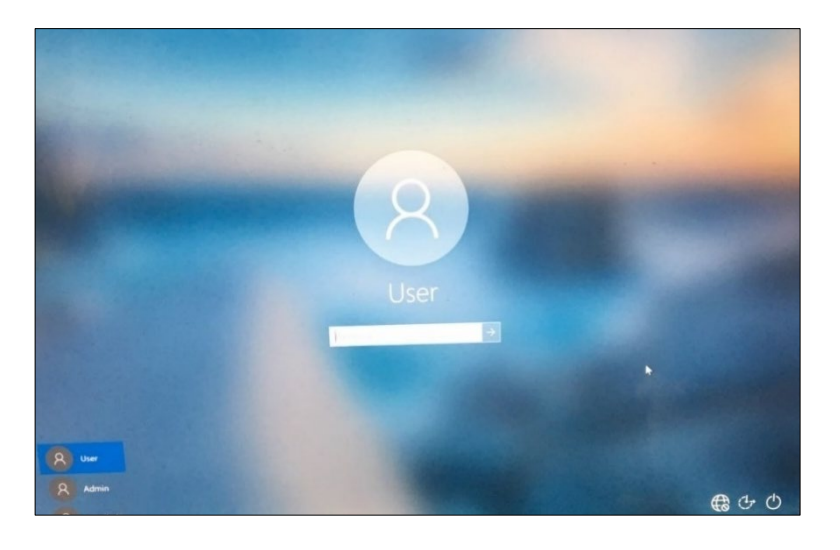

- 23. Enter password User123 to return to the XCell windows user account.
- 24. If not already running (you can check by swiping right to show all active programs), restart the Wonderware View (XCell Lab software) application.

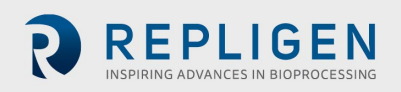

# <span id="page-65-0"></span>**20. Appendix E: Default values**

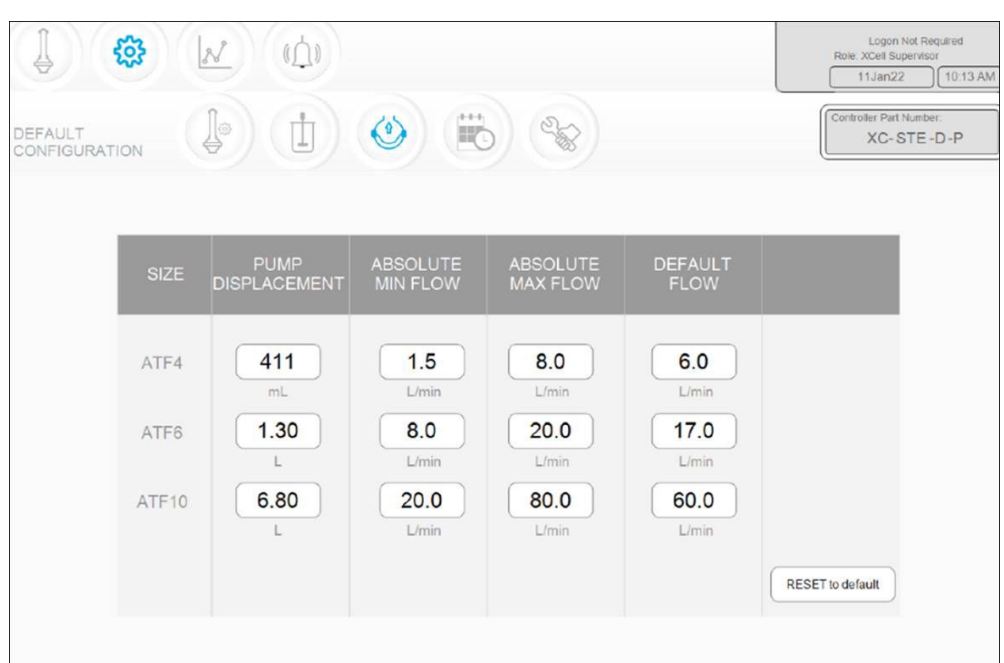

**Figure 51. Default values for ATF Pump Configuration**

**Figure 52. Default values for ATF Flow Alarms**

<span id="page-65-1"></span>

| <b>STATUS</b> | ALARM CONFIGURATION                              |              |                                            |   |    |                                                                                       |                          |                                              |     | <b>STAMP</b> |
|---------------|--------------------------------------------------|--------------|--------------------------------------------|---|----|---------------------------------------------------------------------------------------|--------------------------|----------------------------------------------|-----|--------------|
|               | <b>ATF Flow</b><br><b>ALARM</b><br><b>ENABLE</b> |              | <b>Displacement Volume</b><br>LIMITS UNITS |   |    | <b>System Alarms</b><br>DELAY (sec)<br>PAUSE<br><b>STOP</b><br><b>Service Service</b> |                          | P3 Permeate Pressure<br>LIGHT<br><b>HORN</b> |     |              |
|               | HiHi                                             | v            | 25.0                                       | % | 1  |                                                                                       |                          | $\checkmark$                                 | V   |              |
|               | Hi                                               | v.           | 10.0                                       | % | 30 |                                                                                       |                          |                                              | n l |              |
|               | Lo                                               | $\checkmark$ | 10.0                                       | % | 30 |                                                                                       |                          | L.                                           | H   |              |
|               | LoLo                                             | v            | 25.0                                       | % | 1  | $\overline{\phantom{0}}$                                                              | $\overline{\phantom{a}}$ | V                                            | V   |              |
|               |                                                  |              |                                            |   |    |                                                                                       |                          | Reset to default                             |     |              |
|               |                                                  |              |                                            |   |    |                                                                                       |                          |                                              |     |              |

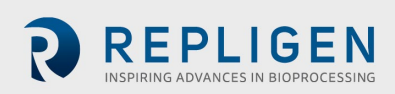

<span id="page-66-0"></span>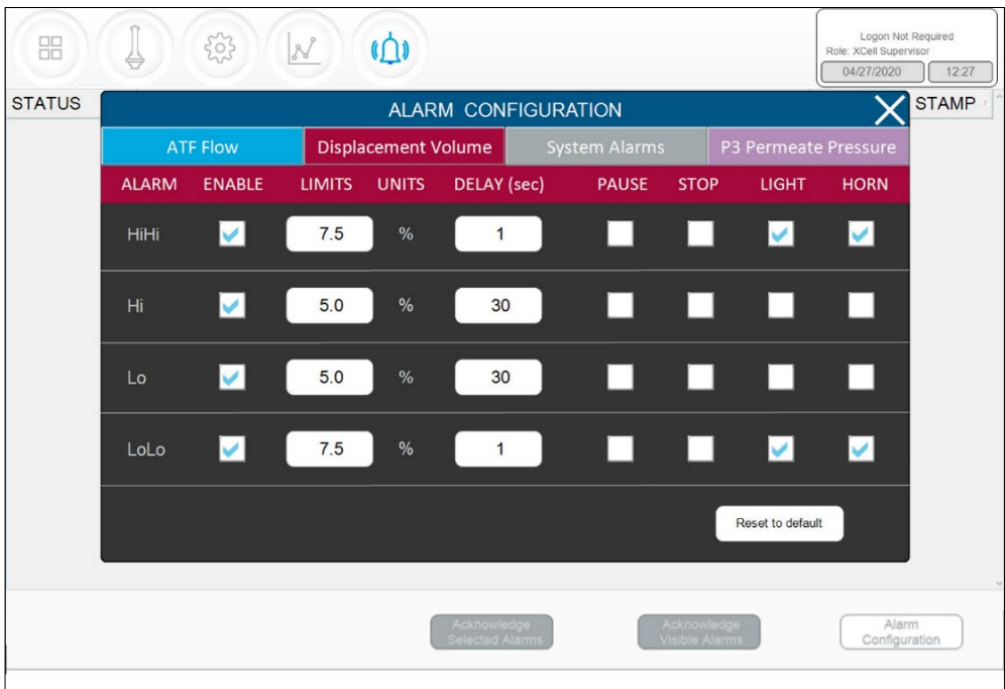

# **Figure 53. Default values for Displacement Volume alarms**

# **Figure 54. Default values for System Alarms**

<span id="page-66-1"></span>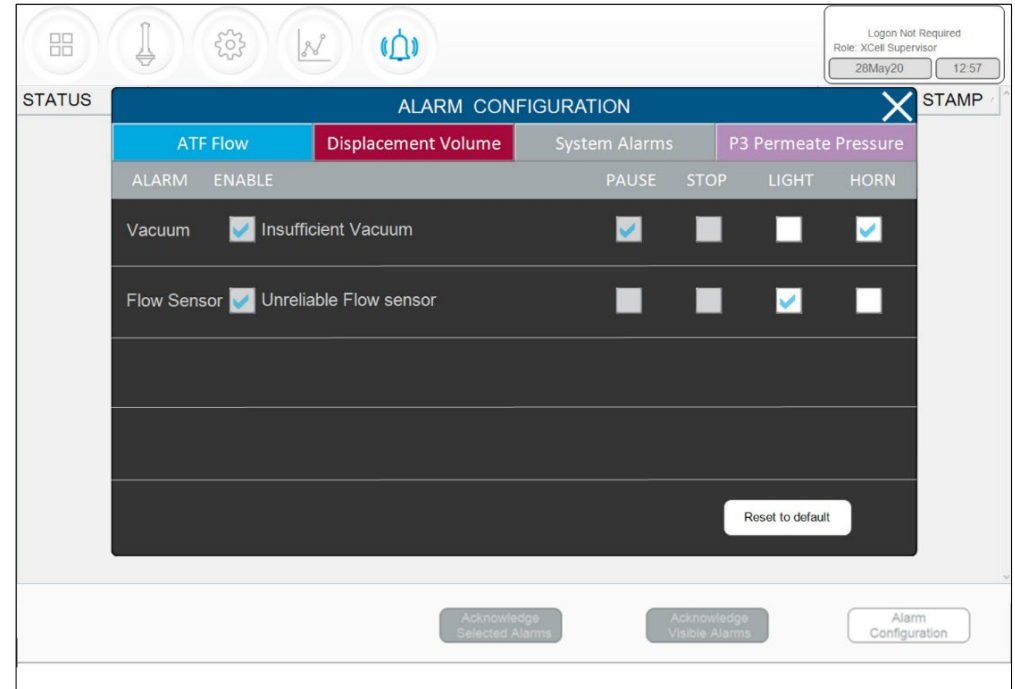

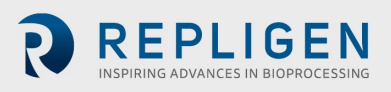

<span id="page-67-0"></span>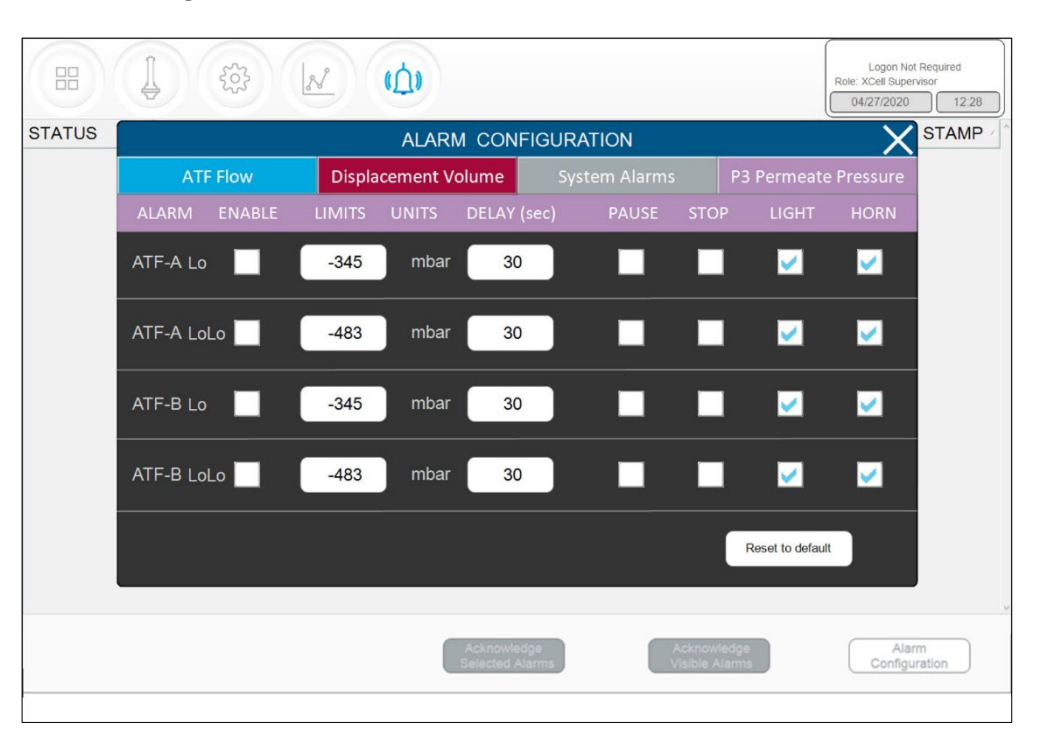

#### **Figure 55. Default values for P3 Permeate Pressure Alarms**

# **21. Appendix F: LSC Cart user guide**

#### **Component Layout**

All components are to be located as shown with mounting brackets and hardware. The optional ACP40 vacuum pump should be located toward back edge, centered, with the vacuum canister facing inward toward the SAPA assembly.

#### <span id="page-67-1"></span>**Figure 56. Component layout: front view Figure 57. Component layout: side view**

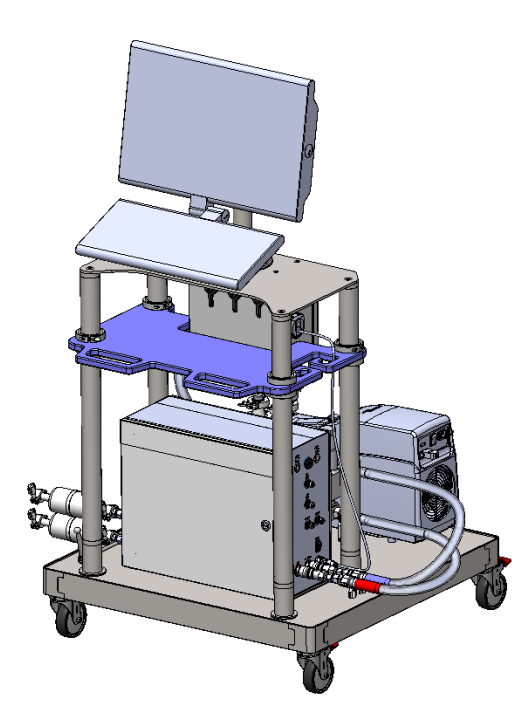

<span id="page-67-2"></span>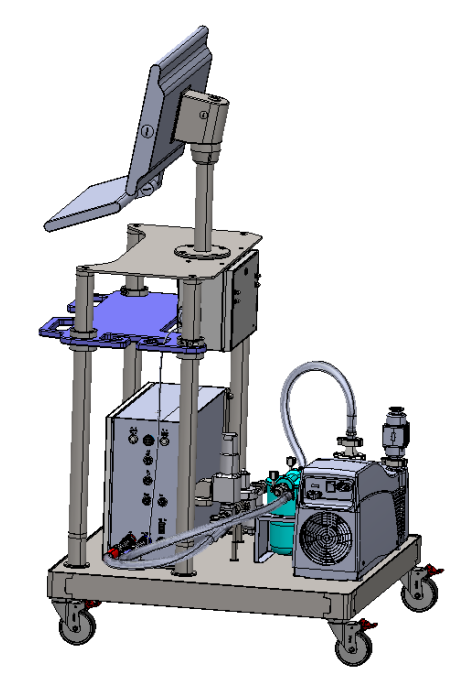

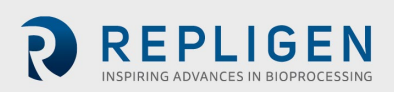

#### **Caster Operation**

<span id="page-68-1"></span>To lock the caster, use your foot to press on the outer lever labeled ON. To unlock, use your foot to press the inner lever labeled OFF.

<span id="page-68-0"></span>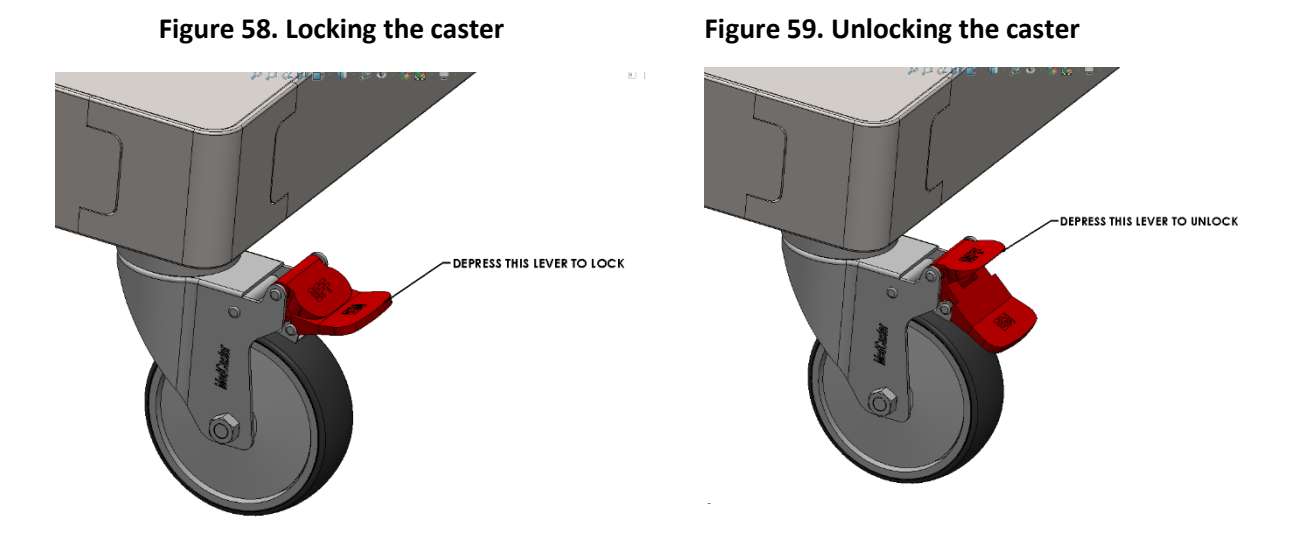

#### **Power strip breaker reset**

Unlatch and open the junction box using flat bladed screwdriver. Depress the breaker reset. Close and latch once complete.

<span id="page-68-2"></span>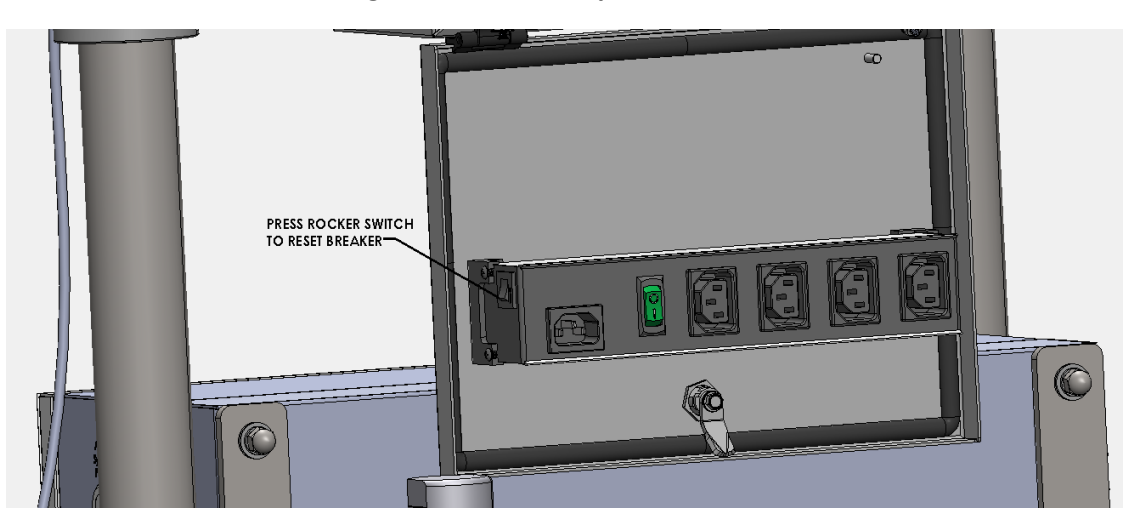

#### **Figure 60. Power strip breaker reset**

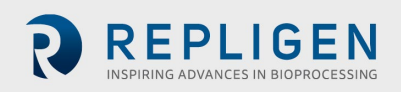

# **22. Index**

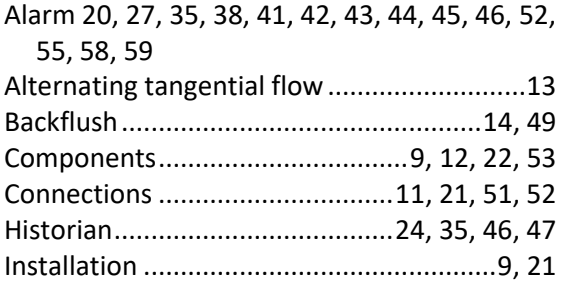

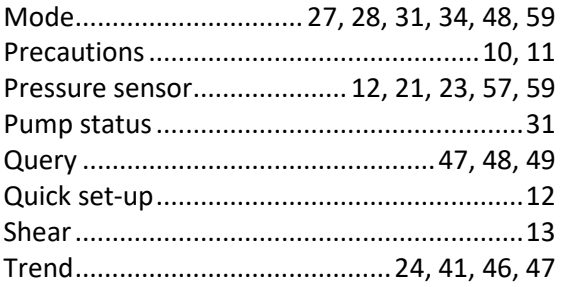

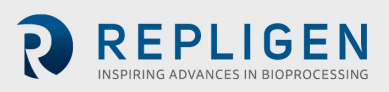